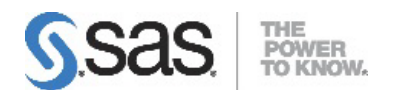

# **SAS®Cost and Profitability Management 8.4 Installation, Migration, and Configuration Guide**

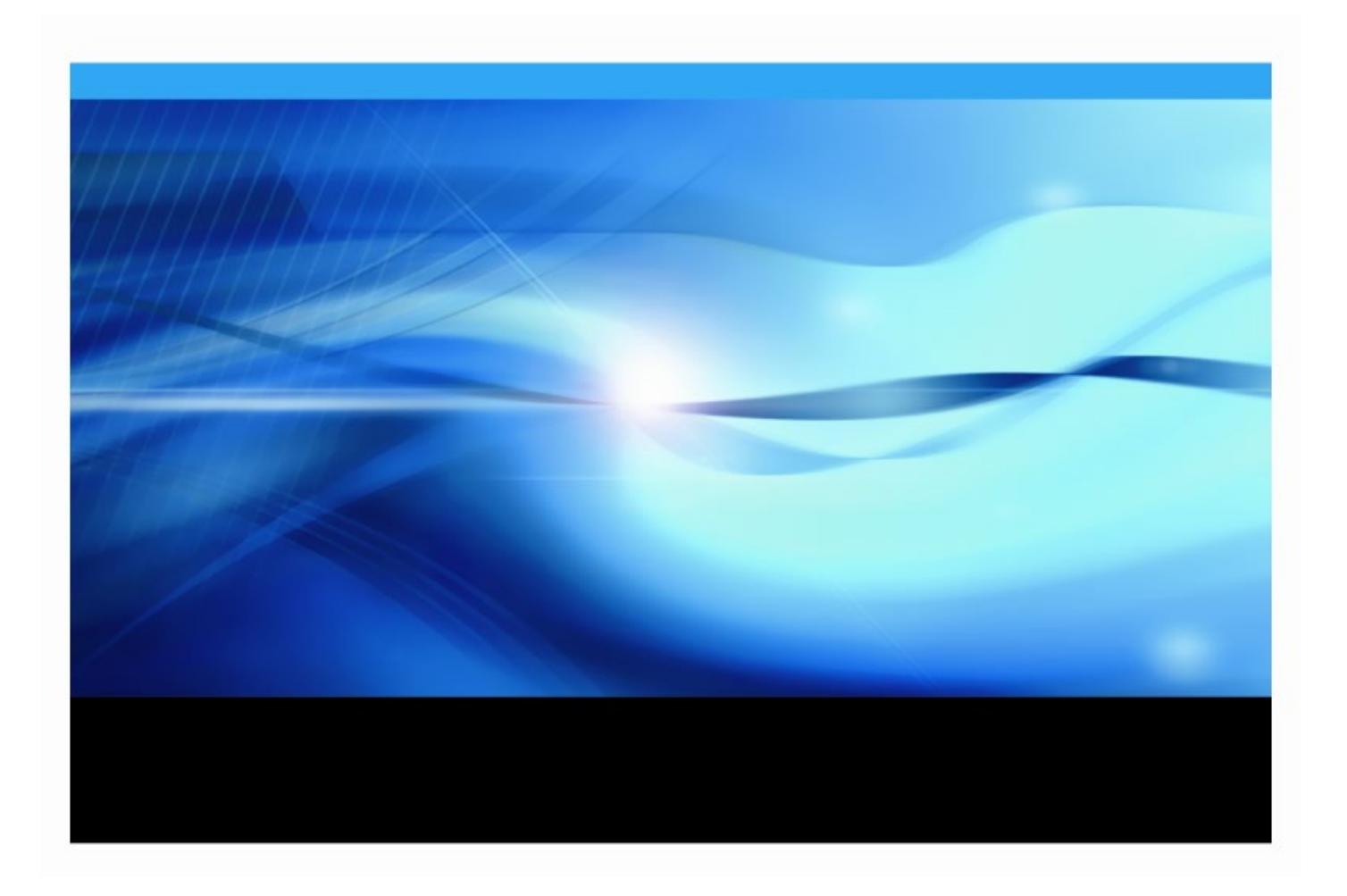

#### **Copyright Notice**

The correct bibliographic citation for this manual is as follows: SAS Institute Inc., *SAS® Cost and Profitability Management 8.4M2 Installation, Migration and Configuration Guide*, Cary, NC: SAS Institute Inc.

#### **SAS***®* **Cost and Profitability Management 8.4M2 Installation, Migration, and Configuration Guide**

Copyright © 2024 SAS Institute Inc., Cary, NC, USA.

All rights reserved. Produced in the United States of America.

**For a hard-copy book:** No part of this publication may be reproduced, stored in a retrieval system, or transmitted, in any form or by any means, electronic, mechanical, photocopying, or otherwise, without the prior written permission of the publisher, SAS Institute Inc.

**For a web download or e-book:** Your use of this publication shall be governed by the terms established by the vendor at the time you acquire this publication.

The scanning, uploading, and distribution of this book via the Internet or any other means without the permission of the publisher is illegal and punishable by law. Please purchase only authorized electronic editions and do not participate in or encourage electronic piracy of copyrighted materials. Your support of others' rights is appreciated.

**U.S. Government Restricted Rights Notice:** Use, duplication, or disclosure of this software and related documentation by the U.S. government is subject to the Agreement with SAS Institute and the restrictions set forth in FAR 52.227-19, Commercial Computer Software-Restricted Rights (June 1987).

SAS Institute Inc., SAS Campus Drive, Cary, North Carolina 27513.

April 2024

SAS® Publishing provides a complete selection of books and electronic products to help customers use SAS software to its fullest potential. For more information about our e-books, e-learning products, CDs, and hard-copy books, visit the SAS Publishing web site at **[support.sas.com/bookstore](http://support.sas.com/bookstore)** or call 1-800-727-3228.

SAS® and all other SAS Institute Inc. product or service names are registered trademarks or trademarks of SAS Institute Inc. in the USA and other countries. ® indicates USA registration.

Other brand and product names are registered trademarks or trademarks of their respective companies.

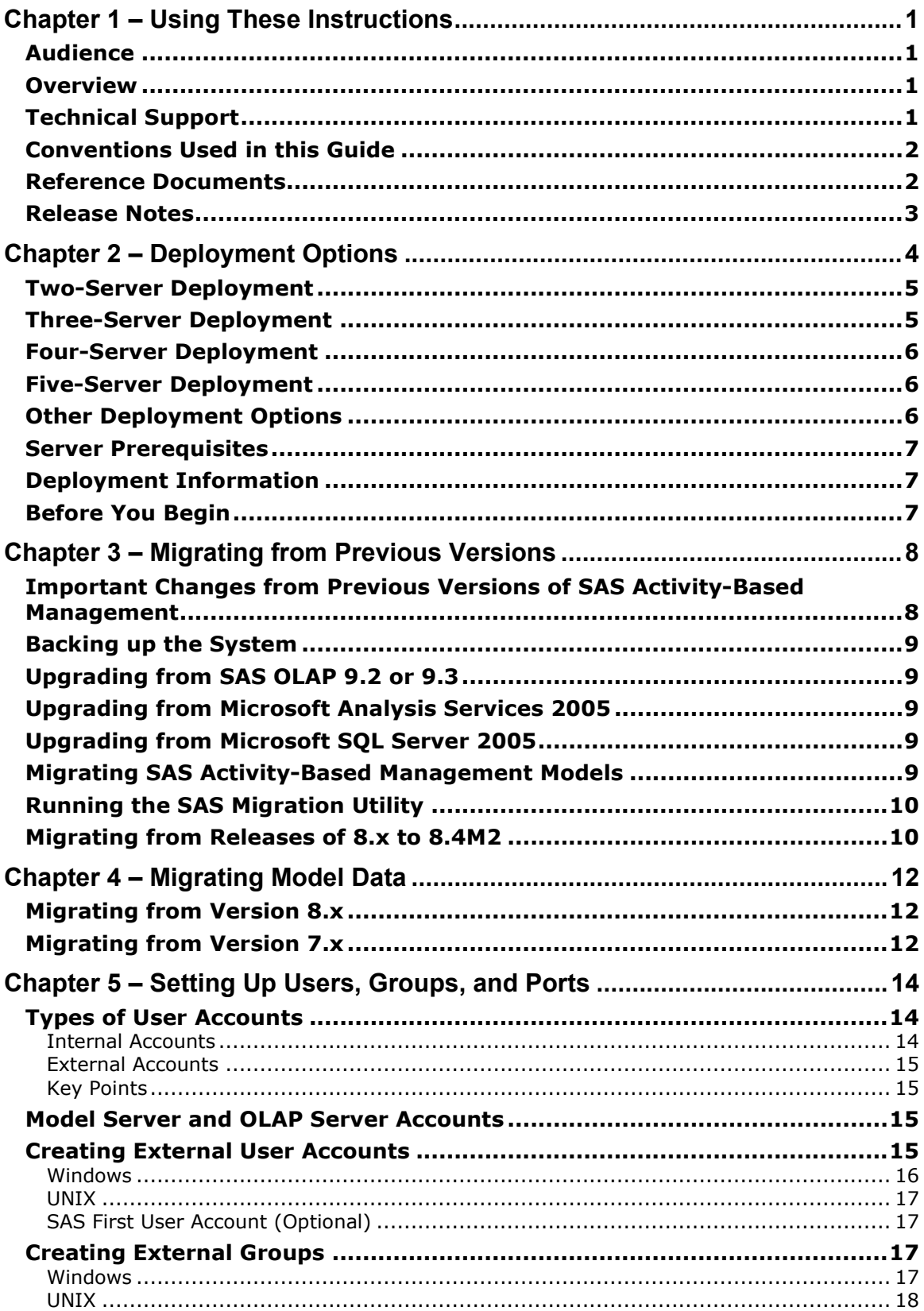

### **Table of Contents**

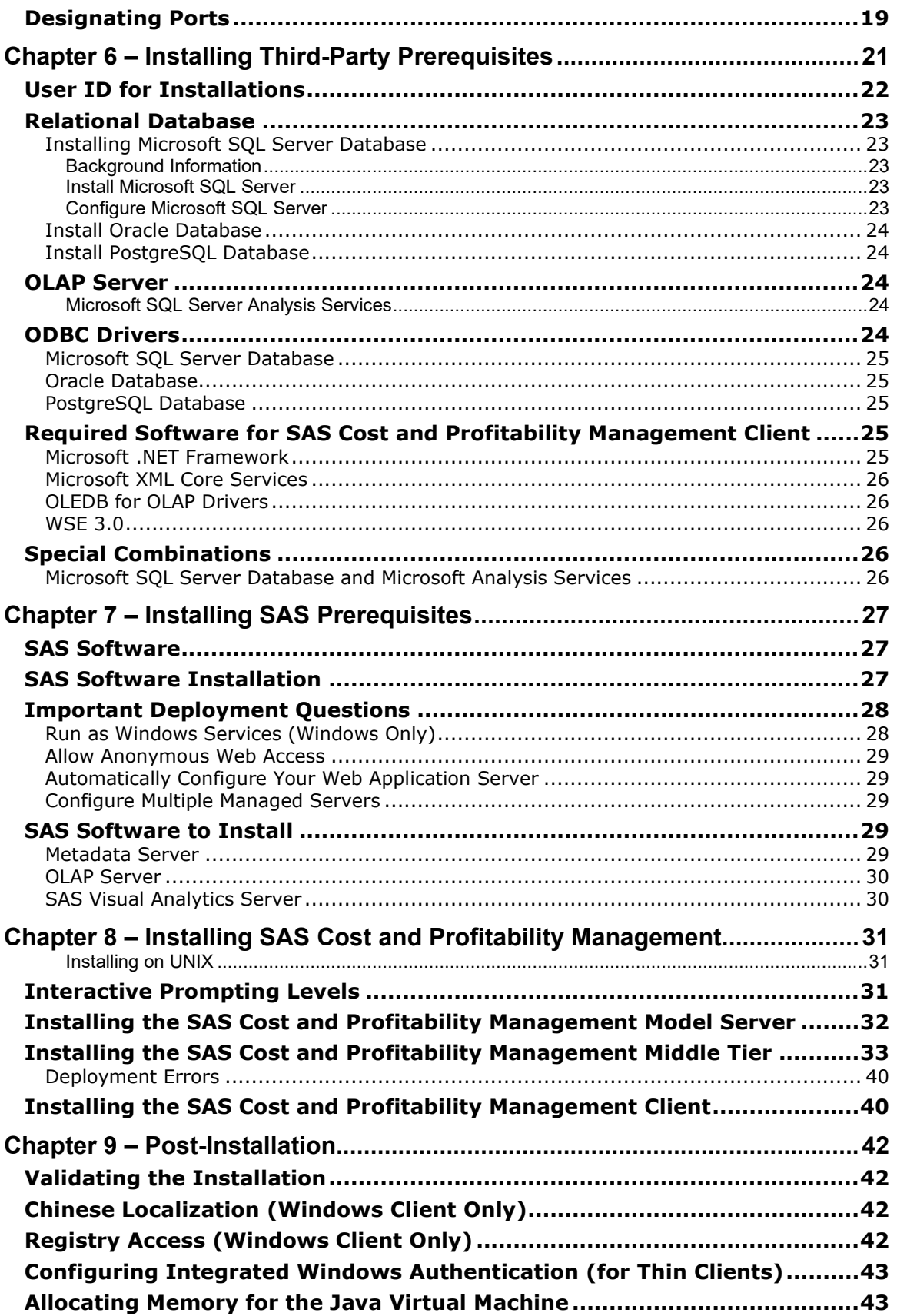

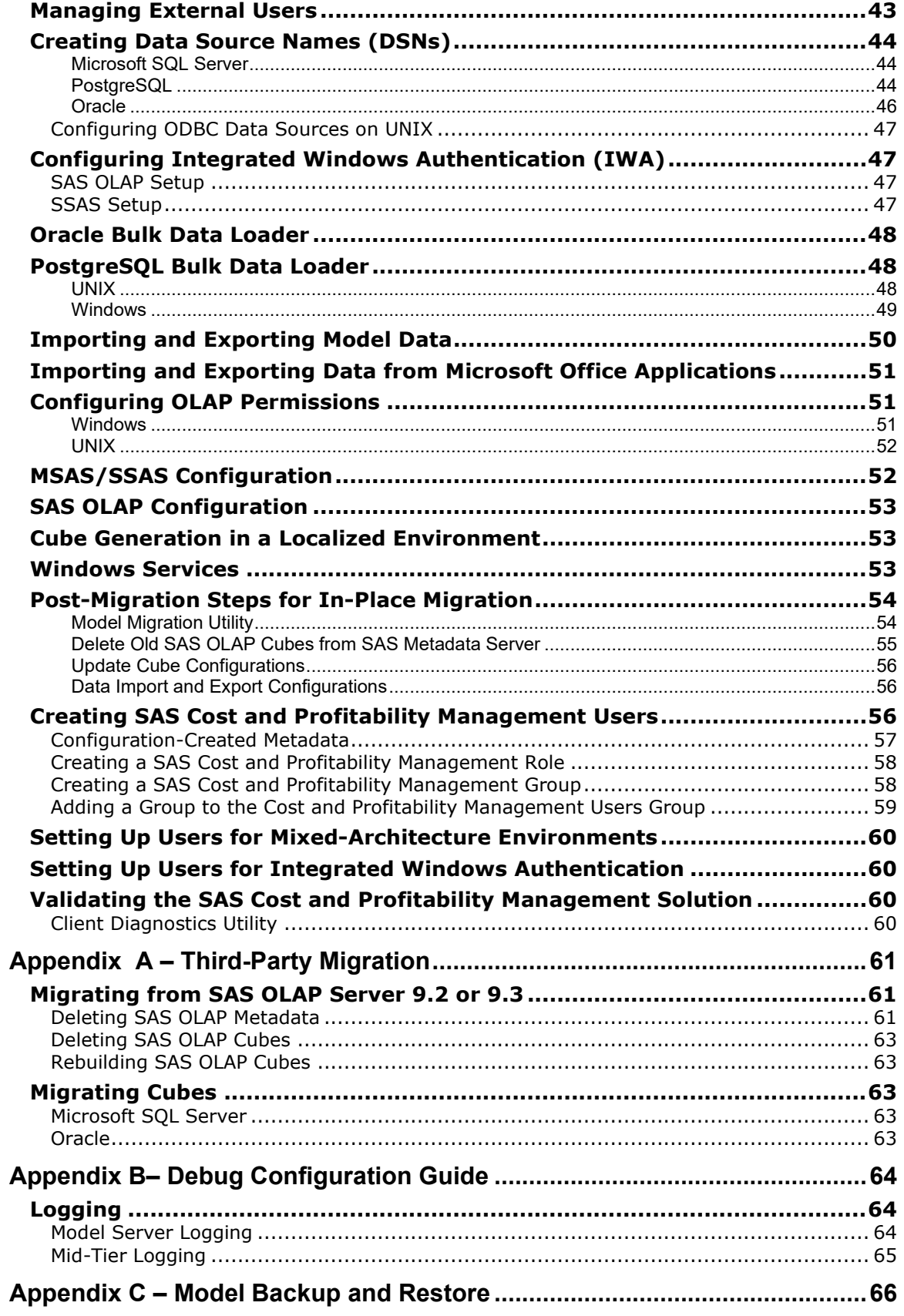

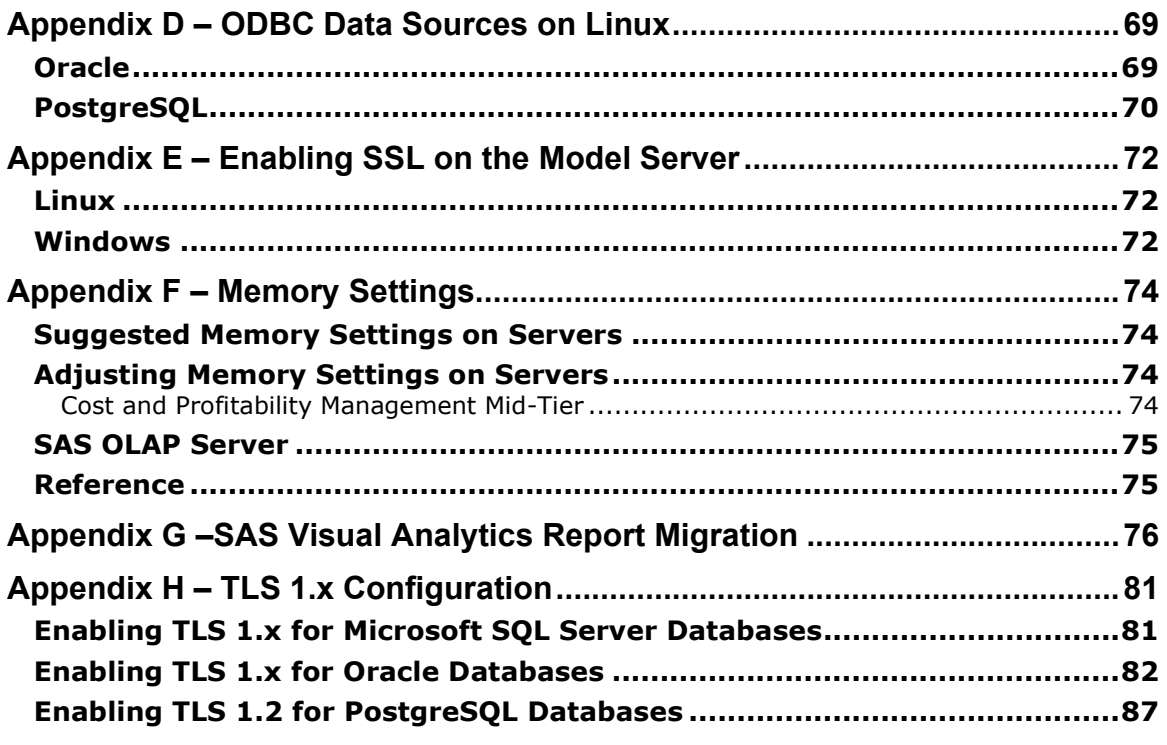

# <span id="page-6-0"></span>**Chapter 1** – **Using These Instructions**

### <span id="page-6-1"></span>*Audience*

This document is intended for users who are installing or migrating to SAS Cost and Profitability Management 8.4. This document has been updated for the second maintenance release, SAS Cost and Profitability Management 8.4M2.

#### <span id="page-6-2"></span>*Overview*

This document contains the following major sections:

Chapter 2, "Deployment Options," explains the common configurations that are supported.

Chapter 3, "Migrating from Previous Versions," contains steps for migrating from SAS Activity-Based Management 7.x or SAS Cost and Profitability Management 8.1 or 8.3 to 8.4M2. These steps must be performed before you install the new version.

Chapter 4, "Migrating Model Data," describes steps for migrating model data from SAS Cost and Profitability Management 8.3 and earlier to version 8.4M2. These tasks must be performed before and after you install the new version.

Chapter 5, "Setting Up Users, Groups, and Ports," provides an overview of the users and groups that are necessary to install and run SAS Cost and Profitability Management.

Chapter 6, "Installing Third-Party Prerequisites," contains steps for installing prerequisite software that is not supplied by SAS.

Chapter 7, "Installing SAS Prerequisites," contains information for installing other SAS components on computers in your SAS Cost and Profitability Management deployment.

Chapter 8, "Installing SAS Cost and Profitability Management," walks you through an installation of SAS Cost and Profitability Management.

Chapter 9, "Post-Installation," describes steps to create the data sources, perform any desired data migration, and test the installation.

Multiple appendices have also been included to help you with third-party database configuration and selecting tuning options for improved performance.

### <span id="page-6-3"></span>*Technical Support*

Visit the SAS Technical Support website at [https://support.sas.com](https://support.sas.com/) for installation updates.

For product documentation, visit the SAS Technical Support Documentation website at <https://support.sas.com/documentation/onlinedoc/abm/index.html>.

#### <span id="page-7-0"></span>*Conventions Used in this Guide*

Words in examples that are italicized are meant to be replaced by information specific to your system.

For instance, on Windows, replace *SASHOME* with the path where you installed SAS. If you installed SAS in Program Files on your D: drive, replace *SASHOME* with d:\Program Files\SASHOME.

On UNIX, replace *SASHOME* with the path where you installed SAS. If you installed SAS on the /opt path, replace *SASHOME* with /opt/SASHOME/.

Likewise, *CONFIGHOME* is the directory that you selected to store your configuration data during SAS installation, appended with the configuration level that you are currently using. By default, SAS uses the directory  $C:\S{AS\Confiq}$  for Windows. Most users will use Lev1 for the configuration level. Thus a typical value for *CONFIGHOME* is C:\SAS\Config\Lev1.

Thus, on Windows the text *CONFIGHOME*\Applications typically equates to C:\SAS\Config\Lev1\Applications.

On UNIX, *CONFIGHOME* equates to the path where your configuration is installed. If you installed on the /opt path and used a configuration name of Config and Level 1, replace *CONFIGHOME* with /opt/SAS/Config/Lev1.

#### <span id="page-7-1"></span>*Reference Documents*

This installation document is not intended to provide sufficient knowledge of the SAS software installation process to begin installing SAS Cost and Profitability Management. The *SAS Deployment Wizard and SAS Deployment Manager 9.4: User's Guide* is required reading before you begin. It is available at

h[ttps://support.sas.com/documentation/installcenter/en/ikdeploywizug/66034/](https://support.sas.com/documentation/installcenter/en/ikdeploywizug/66034/PDF/default/user.pdf) [PDF/default/user.pdf](https://support.sas.com/documentation/installcenter/en/ikdeploywizug/66034/PDF/default/user.pdf)

You also need a document that lists the minimum supported software versions for SAS Cost and Profitability Management 8.4 to ensure that any prerequisites that you install are compatible with SAS Cost and Profitability Management. The *SAS Cost and Profitability Management 8.4M2 System Requirements* document is available at

<https://support.sas.com/documentation/onlinedoc/abm/index.html>.

Keep this document handy, as it will be referenced repeatedly during the installation process. We recommend printing a copy for easy access.

SAS Cost and Profitability Management might be the first product at your site that requires SAS 9.4. You might be using a 9.2/9.3-based Metadata Server and Web Report Studio as part of your existing SAS Activity-Based Management 7.x installation. If so, you must migrate all SAS 9.3 (or earlier) components to be used by SAS Cost and Profitability Management 8.4 to version 9.4. Refer to the *SAS 9.4 Intelligence Platform Migration Guide* at

[https://documentation.sas.com/doc/en/pgmsascdc/v\\_044/engsas7bdat/p0xntq65hj](https://documentation.sas.com/doc/en/pgmsascdc/v_044/engsas7bdat/p0xntq65hjj4jkn1nrryzly5fm7u.htm) [j4jkn1nrryzly5fm7u.htm](https://documentation.sas.com/doc/en/pgmsascdc/v_044/engsas7bdat/p0xntq65hjj4jkn1nrryzly5fm7u.htm) for more information.

The *SAS 9.4 Intelligence Platform Installation and Configuration Guide* contains a wealth of information about SAS software installation. It is available at

[https://documentation.sas.com/?docsetId=biig&docsetTarget=biigwhatsnew94.ht](https://documentation.sas.com/?docsetId=biig&docsetTarget=biigwhatsnew94.htm&docsetVersion=9.4&locale=en) [m&docsetVersion=9.4&locale=en](https://documentation.sas.com/?docsetId=biig&docsetTarget=biigwhatsnew94.htm&docsetVersion=9.4&locale=en).

The *SAS 9.4 Intelligence Platform: System Administration Guide* provides detailed information about managing users and groups. It is available at

[https://documentation.sas.com/?docsetId=bisag&docsetTarget=bisagwhatsnew94.](https://documentation.sas.com/?docsetId=bisag&docsetTarget=bisagwhatsnew94.htm&docsetVersion=9.4&locale=en)

[htm&docsetVersion=9.4&locale=en](https://documentation.sas.com/?docsetId=bisag&docsetTarget=bisagwhatsnew94.htm&docsetVersion=9.4&locale=en).The *SAS 9.4 Intelligence Platform: Security Administration Guide* provides detailed information about security in the SAS 9.4 Intelligence Platform. It is available at

[https://documentation.sas.com/?docsetId=bisecag&docsetTarget=bisecagwha](https://documentation.sas.com/?docsetId=bisecag&docsetTarget=bisecagwhatsnew94.htm&docsetVersion=9.4&locale=en) [tsnew94.htm&docsetVersion=9.4&locale=en](https://documentation.sas.com/?docsetId=bisecag&docsetTarget=bisecagwhatsnew94.htm&docsetVersion=9.4&locale=en)

The SAS Visual Analytics documentation is available at the following website: <https://support.sas.com/documentation/onlinedoc/va/index.html>.

Finally, an alphabetical listing of all available SAS product documentation is available at <https://support.sas.com/en/documentation/all-products-documentation.html>.

#### <span id="page-8-0"></span>*Release Notes*

Be sure to check <https://support.sas.com/documentation/onlinedoc/abm/index.html> for the updated Release Notes. This document contains late-breaking information related to installation, configuration, and defects.

# <span id="page-9-0"></span>**Chapter 2 – Deployment Options**

SAS Cost and Profitability Management supports many server configurations. Deployment architecture is typically selected based on the expected workload. If you are migrating from SAS Activity-Based Management 7.x and want to change the deployment architecture, contact SAS Technical Support.

An Integrated Windows Authentication-enabled (IWA) deployment is now an option. For more information about IWA deployments, refer to the following documents:

[https://documentation.sas.com/?docsetId=bisecag&docsetTarget=n0go7pclcq](https://documentation.sas.com/?docsetId=bisecag&docsetTarget=n0go7pclcqr6q2n1bxfuk46hmtdy.htm&docsetVersion=9.4&locale=en) [r6q2n1bxfuk46hmtdy.htm&docsetVersion=9.4&locale=en](https://documentation.sas.com/?docsetId=bisecag&docsetTarget=n0go7pclcqr6q2n1bxfuk46hmtdy.htm&docsetVersion=9.4&locale=en)

[https://documentation.sas.com/?docsetId=bimtag&docsetVersion=9.4&docset](https://documentation.sas.com/?docsetId=bimtag&docsetVersion=9.4&docsetTarget=p1871e69gmwdr0n1o182krslc10p.htm&locale=en) [Target=p1871e69gmwdr0n1o182krslc10p.htm&locale=en](https://documentation.sas.com/?docsetId=bimtag&docsetVersion=9.4&docsetTarget=p1871e69gmwdr0n1o182krslc10p.htm&locale=en)

#### First, we define a few terms:

- *Middle-Tier Server* Hosts the SAS Cost and Profitability Management middle-tier software. This includes the SAS Cost and Profitability Management web services, database access logic, and some of the business rules that provide SAS Cost and Profitability Management functionality. This server accesses the *Database Server* and *OLAP Server*. In addition, it calls the *Model Server* to perform calculation tasks and creates cubes using the *OLAP Server*.
- *Database Server* Hosts the SAS Cost and Profitability Management database. SAS Cost and Profitability Management 8.4 supports Microsoft SQL Server, PostgreSQL, and Oracle databases.
- *OLAP Server* An OLAP server responding to multidimensional query requests from an OLAP viewer such as the one built into SAS Cost and Profitability Management and SAS Enterprise Guide. SAS Cost and Profitability Management supports both the SAS OLAP Server and Microsoft SQL Server Analysis Services.

For installation and configuration purposes, we refer to the SAS Cost and Profitability Management *OLAP Server* as the computer where the SAS PROC OLAP runs **or** the computer where Microsoft SQL Server Analysis Services runs – **not** as the computer that responds to requests from an OLAP viewer. This slight distinction signifies that SAS cubes can be built on one computer while multidimensional query requests are handled by a separate computer where SAS OLAP Server is installed.

This server is typically called a SAS Server. The SAS installation process installs the entire Base SAS system on this server, along with specific components required by SAS Cost and Profitability Management, such as the SAS OLAP Server. However, if you instead use Microsoft SQL Server Analysis Services (SSAS) for OLAP processing, the *OLAP Server* may not need any SAS software. For brevity, we refer to this logical server as the *OLAP Server*, but a more appropriate name might be the *OLAP Cube Creation Server*.

*Model Server* – Hosts the SAS Cost and Profitability Management models and most of the business logic. This is the server that performs the actual calculation logic for SAS Cost and Profitability Management.

*Metadata Server* – Hosts the SAS Metadata Server, and may host other SAS applications as well, such as the SAS Web Infrastructure Platform and the SAS Foundation Services. These products are part of the SAS Business Intelligence architecture. SAS Cost and Profitability Management uses the *Metadata Server* to store information about SAS Cost and Profitability Management users, perform user authentication, and to share data with other applications, such as SAS Visual Analytics. It is also used by SAS OLAP Server to store cube and security information. Finally, it centralizes access to SAS Workspace Servers, so they can be shared among SAS Business Intelligence applications.

For clarity, this document refers to the five logical servers in italics with their name capitalized to distinguish its usage. For example, this document will use *Model Server* when referring to your logical deployment; but will use "model server" when referring to a specific computer or server.

Next, we will discuss how these *logical* servers can be installed onto *physical* computers. The SAS Cost and Profitability Management architecture does not specify how the five servers listed above map to one or more physical computers. Select a deployment topology that best suits your requirements. The topologies discussed below are the most common, but they do not enumerate all possibilities. Discuss the suitability of any of these topologies with SAS consultants. In order of smallest expected workload to largest, they are:

# <span id="page-10-0"></span>*Two-Server Deployment*

This deployment is suitable for small installations where:

- The number of SAS Cost and Profitability Management users with **Create Models** and **View Models** roles is relatively small.
- Both the SAS Cost and Profitability Management models and their cubes are small.
- Integration with other applications, such as SAS Web Report Studio, is not required.
- Microsoft SQL Server Analysis Services are used for OLAP processing.

All server machines are running on Microsoft Windows.

In this deployment, the two computers host the SAS servers in the following manner:

- Server 1: *Middle-Tier Server*, *Metadata Server*, and *Model Server*. If your site already has a SAS Metadata server installed, SAS Cost and Profitability Management should share your existing server.
- Server 2: *Database Server* and *OLAP Server*.

### <span id="page-10-1"></span>*Three-Server Deployment*

This deployment is suitable for mid-size installations. It meets requirements similar to the Two-Server Deployment discussed previously, except that the models are now large enough or the number of users is large enough that sharing one computer between the *Middle-Tier Server* and the *Model Server* is no longer practical. This deployment is feasible only if the *Workspace Server* is not heavily used by other SAS applications.

In this deployment, the three server machines host the servers in the following manner:

- Server 1: *Middle-Tier Server* and the *Metadata Server*. If your site already has a metadata server installed, SAS Cost and Profitability Management should share your existing server.
- Server 2: *Database Server* and *OLAP Server*

• Server 3: *Model Server*

#### <span id="page-11-0"></span>*Four-Server Deployment*

This deployment is suited to high-usage installations. It moves the database, OLAP processing, and calculation onto computers that are separate from the web application server.

- Server 1: *Middle-Tier Server*
- Server 2: *Database Server* and *OLAP Server*
- Server 3: *Model Server*
- Server 4: *Metadata Server*. If your site already has a Metadata Server installed, SAS Cost and Profitability Management should share your existing server.

A SAS workspace server should also be installed on the OLAP server if SAS OLAP Server is used to process cubes. This allows the cube creation, cube storage, and cube delivery to be hosted on a single computer.

### <span id="page-11-1"></span>*Five-Server Deployment*

This deployment is suited to very high-usage installations. It moves the database, OLAP processing and calculation processing onto computers separate from the Middle-Tier Server.

- Server 1: *Middle-Tier Server*
- Server 2: *Database Server*
- Server 3: *OLAP Server*
- Server 4: *Model Server*
- Server 5: *Metadata Server*. If your site already has a metadata server installed, SAS Cost and Profitability Management should share your existing server.

#### <span id="page-11-2"></span>*Other Deployment Options*

The previously described deployment scenarios represent a few of the possible options. Depending on the number of SAS Cost and Profitability Management users at your site, the size of your models, and the size of the cubes they generate, other topologies are feasible. The key to choosing an appropriate topology is to understand the usage patterns and task loading of the computers in the deployment.

#### *For specific recommendations on hardware sizing based on your deployment, modeling, and performance needs, a formal analysis through SAS Enterprise Excellence Center is required.*

*Note: HTTP by default is not secure, and user credentials are sent in clear text. Configure TLS to secure the connections (HTTPS). Make sure that you are validating the server certificates (MS CHANNEL). Verify that HTTPS conforms to data-in-motion standards.*

# <span id="page-12-0"></span>*Server Prerequisites*

Each of the four logical servers, plus the *Metadata Server,* in a SAS Cost and Profitability Management deployment has its own specific software prerequisites. Some of these are thirdparty requirements, such as a relational database, and others are SAS requirements, such as a SAS/ACCESS engine for data access. These prerequisites are documented in the *[SAS Cost and](https://support.sas.com/en/software/cost-and-profitability-management-support.html#documentation)  [Profitability Management](https://support.sas.com/en/software/cost-and-profitability-management-support.html#documentation) 8.4M2 System Requirements*. When *logical* servers are installed on a single *physical* computer, do not duplicate the prerequisites, except where explicitly noted.

# <span id="page-12-1"></span>*Deployment Information*

Use the following table to record information about the machines in your deployment.

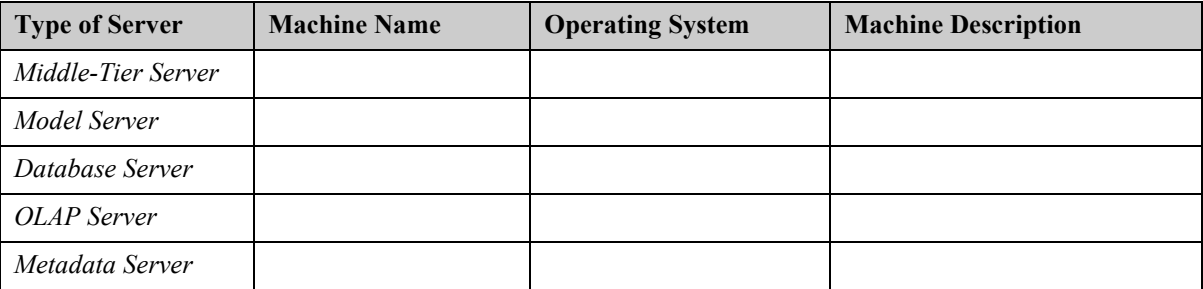

# <span id="page-12-2"></span>*Before You Begin*

SAS recommends that you disable any antivirus software that is running on your server while you are performing the SAS installation. On rare occasions, antivirus software prevents some required files and settings from installing successfully.

# <span id="page-13-0"></span>**Chapter 3 – Migrating from Previous Versions**

This chapter is intended for existing SAS Activity-Based Management 7.x customers, SAS Cost and Profitability Management 8.1 and 8.3 customers who want to install the most recent version, or for SAS 9.2 or 9.3 users who are new to SAS Cost and Profitability Management. If none of these criteria describes your site, you can skip this chapter.

If you presently use SAS 9.3 or earlier software, you must first update it to SAS 9.4.

If you have SAS Activity-Based Management 7.x or SAS Cost and Profitability Management 8.1 or 8.3 software, follow the steps in this document to migrate to SAS Cost and Profitability Management 8.4M2.

In addition, if you do not currently have any version of SAS Activity-Based Management installed, you cannot migrate your existing SAS 9.3 system to 9.4 *and* add SAS Cost and Profitability Management 8.4 at the same time. To add SAS Cost and Profitability Management to your installation, first migrate your existing SAS installation to SAS 9.4, and then run the SAS Deployment Wizard a second time to add SAS Cost and Profitability Management 8.4.

# <span id="page-13-1"></span>*Important Changes from Previous Versions of SAS Activity-Based Management*

A few important changes in SAS Cost and Profitability Management 8.4 will affect users of previous versions of SAS Activity-Based Management:

- SAS Cost and Profitability Management 8.4 requires SAS 9.4. Older versions of SAS components that support SAS Cost and Profitability Management, such as a Metadata Server, must also be migrated to SAS 9.4.
- SAS Cost and Profitability Management 8.4 no longer supports Microsoft SQL Server 2000 or 2005 databases. It no longer supports Microsoft Analysis Services 2000 or 2005 for OLAP.
- SAS Cost and Profitability Management 8.4 no longer supports Oracle 10g database.
- Cubes that were built with SAS OLAP Server 9.2/9.3 **are** compatible with SAS OLAP Server 9.4. However, the cube names that are created by SAS Cost and Profitability Management 8.4 have changed from previous versions. This change makes the cubes easy to recognize if you access them from outside of SAS Cost and Profitability Management, but it also requires you to delete any cubes from an older version of SAS Activity-Based Management and recreate them in SAS Cost and Profitability Management 8.4.
- Even if you are migrating from SAS Cost and Profitability Management 8.x, you need to recreate your cubes in SAS Cost and Profitability Management 8.4.

For detailed version information regarding supported third-party tools, refer to the *[SAS Cost and](https://support.sas.com/en/software/cost-and-profitability-management-support.html#documentation)  [Profitability Management](https://support.sas.com/en/software/cost-and-profitability-management-support.html#documentation) 8.4 System Requirements*.

### <span id="page-14-0"></span>*Backing up the System*

Before you start the upgrade, you must back up your database. If you are using Microsoft SQL Server, back up the OEModels databases (or the name that you selected for this database when you installed your back-level version of SAS Activity-Based Management or SAS Cost and Profitability Management). If you are using Oracle, you must back up the schema that you created for SAS Activity-Based Management 7.x or SAS Cost and Profitability Management 8.x during the installation.

Before you back up the databases, verify that no one is using SAS Activity-Based Management or SAS Cost and Profitability Management on the target servers.

*Warning: Database backups are specific to a version of SAS Cost and Profitability Management. Do not restore the current SAS Cost and Profitability Management databases from a backup created from a previous version. Include the version number in the backup filename.*

In addition to the SAS Activity-Based Management databases, create a backup of the directory that contains the Published Reports that were created by SAS Activity-Based Management users. It is a best practice to retain a copy of all published reports. This folder is located at: *SASHOME*\Activity-Based Management Solution\Enterprise Server\SasSolutions\ABM\Reports\Published.

*Note: The Published Report feature is not supported in SAS Cost and Profitability Management 8.4.*

You should also back up all your current-version SAS data prior to migrating any of the SAS components to 9.4. For more information, refer to the *SAS 9.4 Intelligence Platform Migration Guide.*

# <span id="page-14-1"></span>*Upgrading from SAS OLAP 9.2 or 9.3*

Cubes that were built with SAS OLAP Server 9.2/9.3 **are** compatible with SAS OLAP Server 9.4. However, the cube names that are created by SAS Cost and Profitability Management 8.4 have changed from previous versions. This change makes the cubes easy to recognize if you access them from outside of SAS Cost and Profitability Management, but it also requires you to delete any cubes from an older version of SAS Activity-Based Management and recreate them in SAS Cost and Profitability Management 8.4. For more information, refer to the *SAS 9.4 Intelligence Platform Migration Guide*.

# <span id="page-14-2"></span>*Upgrading from Microsoft Analysis Services 2005*

For more information, see Appendix C - [Third-Party Migration.](#page-66-0)

### <span id="page-14-3"></span>*Upgrading from Microsoft SQL Server 2005*

Data from Microsoft SQL Server 2005 can be moved to later versions of Microsoft SQL Server. See "Migrating from SQL Server 2005" in Appendix C - [Third-Party Migration](#page-66-0) for more information.

### <span id="page-14-4"></span>*Migrating SAS Activity-Based Management Models*

See Chapter 4 – [Migrating Model Data](#page-17-0) for the steps to migrate models to the current version.

#### <span id="page-15-0"></span>*Running the SAS Migration Utility*

Follow the instructions in the *SAS 9.4 [Intelligence Platform Migration Guide](https://go.documentation.sas.com/doc/en/pgmsascdc/v_044/engsas7bdat/p0xntq65hjj4jkn1nrryzly5fm7u.htm?fromDefault=)* for migrating your existing SAS 9.2 or 9.3 Intelligence Platform. Once you have migrated your SAS Business Intelligence Platform to version 9.4, continue with these instructions to complete your installation. When the software installation has completed, the final step of the installation process migrates your existing SAS Activity-Based Management data to the new 8.4 format.

#### <span id="page-15-1"></span>*Migrating from Releases of 8.x to 8.4M2*

If you are migrating from any SAS Cost and Profitability Management 8.x release to SAS Cost and Profitability Management 8.4M2, you must export the current models using the Export Model functionality of SAS Cost and Profitability Management before starting the migration. The migration process will not migrate the model data. After the migration process is complete, you must use Import Model functionality of SAS Cost and Profitability Management to access your models. The migration process migrates the model metadata, but it does not migrate actual models. If a model has been published, then unpublish the model before exporting it.

After you migrate or perform an upgrade in place to SAS Cost and Profitability Management M2, when you try to log in to the client, you might receive the following error:

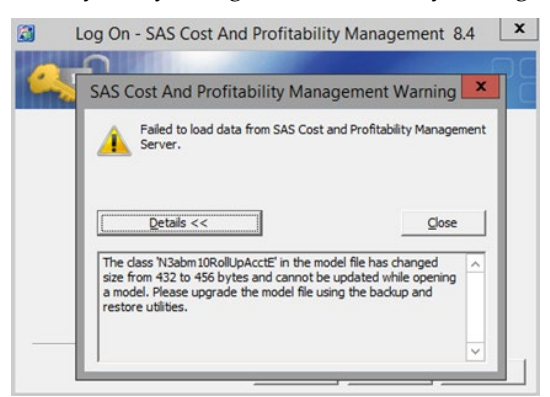

If you see this error, take the following steps:

- 1. Stop the SAS Object Spawner.
- 2. Navigate to the Models directory path, which is typically SASConfig/Lev1/SASApp/ABMServer/Models on the compute tier.
- 3. Rename the M0 folder to M0 rename.
- 4. Start SAS Object Spawner.
- 5. Log back in to the client.

After migration when a user logs in to SAS Cost and Profitability Management, the models are displayed, but they lack the actual model data. Each displayed model shows only the model metadata that was migrated. If the user tries to open these models, an error is displayed that states, "Failed to load data from SAS Cost and Profitability Management Server."

If this occurs, the user should import the already exported model. An important first step is to rename the model.abm file for each model. These model Memory Mapped Files (MMF) are located under the Models folder mentioned previously in step 2. While importing the model, select the option **Existing model** (for an XML import) or **Existing model** along with the option to **Replace all data in the model, then import new data** (for a Database Import). The selection of

these options ensures that the model metadata is connected to the actual model data that is being imported. After the import has completed successfully, the user can open the model.

Before starting the migration, the user should also export the cube configurations. These configurations need to be imported using the Import Cube Configuration functionality in SAS Cost and Profitability Management.

For more information about these import features, refer to the *User's Guide*.

# <span id="page-17-0"></span>**Chapter 4 – Migrating Model Data**

This chapter is intended for SAS Activity-Based Management 7.x users *or* SAS Cost and Profitability Management 8.x users. If you are new to SAS Cost and Profitability Management, you can skip this chapter.

If you are migrating from SAS Activity-Based Management 7.x, at this point in the installation process, you should already have one of the supported database versions installed. This database should also contain your SAS Cost and Profitability Management model data from a previous version of SAS Activity-Based Management. This process is described in [Appendix C -](#page-66-0) Third-[Party Migration](#page-66-0) on page [61.](#page-66-0)

*Important: Make sure that you have backed up your data before proceeding! In addition to performing a database backup, SAS also recommends exporting the models to a safe place.* 

# <span id="page-17-1"></span>*Migrating from Version 8.x*

On Linux systems, if you are not doing an in-place migration–that is, if you want to keep the existing 8.x version of the software running–you must change directory permissions on *CONFIGHOME*/SASApp/ABMServer/Models and *CONFIGHOME*/SASApp/ABMServer/Logs after the migration. This step is required to enable the Model Server external user to read and write to the contents of the two directories.

If the external Model Server user is part of the same group, you can run the following command:

chmod –R 775 Models folder Logs folder

No special steps are required on Windows systems.

You have two options to migrate SAS Cost and Profitability Management data from an earlier version of the software:

- **Export data from the previous version and import it into SAS Cost and Profitability Management 8.4M2:** This is the simplest and most common approach. You export the required models and related data from the previous version and import them into SAS Cost and Profitability Management 8.4M2. You must specify a fresh database schema during the migration. No special post-installation steps are required.
- **In-place database migration:** You can also update the data in your existing database to the format used by SAS Cost and Profitability Management 8.4M2. This method requires you to point to your old database during the migration and select the "Upgrade" option. After the in-place migration, refer to Chapter 3 – [Migrating from Previous Versions](#page-13-0) for information about migrating the model data.

# <span id="page-17-2"></span>*Migrating from Version 7.x*

You have two options to migrate SAS Cost and Profitability Management data from an earlier version of the software:

• **Export data from the previous version and import it into SAS Cost and Profitability Management 8.4M2:** This is the simplest and most common approach. You export the required models and related data from the previous version and import them into SAS Cost and Profitability Management 8.4M2. You must specify a fresh database schema during the migration. No special post-installation steps are required.

- *Note: If you were using a MySQL database with your previous version of SAS Activity-Based Management, exporting is the only supported way to migrate your data to SAS Cost and Profitability Management 8.4M2.*
- **In-place database migration:** You can also update the data in your existing database to the format used by SAS Cost and Profitability Management 8.4M2. This method requires you to specify your old database during the migration and select the **Upgrade** option.

Migrating in place from version 7.x to 8.4 is mostly handled by the SAS Migration Utility. After the installation, you must run the Model Migration Utility, which is discussed in [Chapter 9 –](#page-47-0) [Post-Installation.](#page-47-0)

If you are not migrating data, some post-installation steps are required. These steps are described in Chapter 9.

# <span id="page-19-0"></span>**Chapter 5 – Setting Up Users, Groups, and Ports**

Before you begin the installation, you must have a user account available to install the SAS software. In addition to user accounts, SAS Cost and Profitability Management has a few thirdparty prerequisites and requires specific port settings. The following sections explain how to create the necessary user accounts and groups on the operating system and describe how to set their permissions.

*Warning: While reading this chapter, be aware that using "local" users for tasks other than software installation can cause authentication problems when software is deployed on multiple computers. (In Windows terminology, "local" users are defined on a local computer and do not have network or domain authentication.) These problems arise because a local user on one computer is invisible to software on another computer – even if the same user accounts are created with identical passwords on each computer. If resources and access privileges on one computer require authentication on another computer, that user must have network authentication.*

The following sections describe the user accounts that SAS and third-party software require, and they answer the following questions:

- What are internal and external user accounts?
- What user rights are required, or to what groups must each account be assigned?
- Should I create local or network directory service accounts?

### <span id="page-19-1"></span>*Types of User Accounts*

Two types of user accounts are required when deploying SAS:

- *Internal user accounts* are accounts known only to SAS and are created and authenticated internally in metadata rather than externally via an operating system.
- *External user accounts* are user accounts defined outside of SAS metadata. These accounts are local to a machine or are defined in a network directory service of which the machine is a member, such as LDAP.

#### <span id="page-19-2"></span>**Internal Accounts**

*Internal user accounts* are known only to SAS and are created and authenticated internally in metadata rather than externally. SAS identifies internal accounts by appending a special string to the user ID. This string begins with an "at" sign (@) and contains the characters *saspw*. For example: **@saspw**. For two of the required user accounts, the SAS Administrator and the SAS Trusted User, the SAS Deployment Wizard prompts you by default to create *internal* user accounts.

Access to these two internal accounts is not required for day-to-day usage of SAS Cost and Profitability Management. However, you will need them to administer your SAS Cost and Profitability Management installation.

For more information about internal accounts, see "Understanding the State of Your System" in the *SAS Intelligence Platform: System Administration Guide*.

### <span id="page-20-0"></span>**External Accounts**

*External user accounts* are defined outside of SAS metadata. These user accounts are local to a machine or are defined in a network directory service of which the machine is a member, such as LDAP or a Windows domain.

SAS requires *external* user accounts for two purposes: installation and running some SAS server processes. During installation and configuration, the SAS Deployment Wizard must run under an external account with the necessary privileges on the target computer to write SAS program and log files. To run servers such as the stored process server and the pooled workspace server, SAS requires an external user account to be the server process owner. For more information about external user accounts, see the *SAS Intelligence Platform: System Administration Guide*.

As you create these external user accounts, record information about them in the table provided. You will need this information when you run the SAS Deployment Wizard to install SAS Cost and Profitability Management and other SAS software.

# <span id="page-20-1"></span>**Key Points**

Some discussions of user accounts that follow in this document refer to internal accounts, and others refer to external accounts. References to internal accounts or groups implicitly mean items that are stored in a SAS metadata server. References to external accounts or groups implicitly mean items stored within an operating system.

# <span id="page-20-2"></span>*Model Server and OLAP Server Accounts*

The external accounts and external groups discussed in this chapter must be accessible to the SAS Cost and Profitability Management *Model Server* and, if you are using SAS OLAP Server, on your *OLAP Server* as well.

They are also required on other SAS servers in your deployment, but they are not required on your database server, nor are they required on your OLAP Server if you are using Microsoft SQL Server Analysis Services.

In addition to any external accounts that SAS requires, an external account is required for the model server. A network account is required unless the Metadata Server and the Model Server are installed on the same machine and require administrator privileges on the *Model Server*.

# <span id="page-20-3"></span>*Creating External User Accounts*

SAS Cost and Profitability Management requires an external user account for:

- the software installer
- each SAS Cost and Profitability Management user. At minimum, one account is required for an initial user.
- SAS Cost and Profitability Management IOM Server account.

In this guide, *iomuser* is the user name for this account and is helpful for identifying it easily. However, iomuser is only an example user name. Select a name that is meaningful for your deployment.

Other SAS software also needs an external account to run the SAS Spawned Servers. However, SAS Cost and Profitability Management does not use SAS Spawned Servers, so that account can be ignored for purposes of installing SAS Cost and Profitability Management.

#### *Note: Do not confuse the SAS Spawned Server with the SAS Object Spawner.*

You can install your SAS software using any operating system account that has sufficient privileges. However, SAS recommends using the same user account to install all SAS software, to install all third-party prerequisites, to uninstall software, and to apply any required updates.

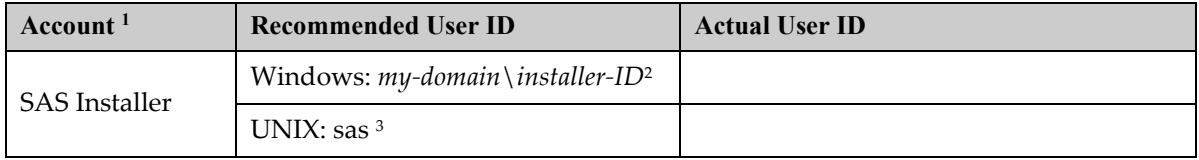

SAS recommends recording the account IDs that you use in the following table:

- 1. For information about these user accounts, see ["Rights Required by External User Accounts for](https://go.documentation.sas.com/?docsetId=biig&docsetVersion=9.4&docsetTarget=n02002intelplatform00install.htm&locale=en#n02006intelplatform00install)  [SAS"](https://go.documentation.sas.com/?docsetId=biig&docsetVersion=9.4&docsetTarget=n02002intelplatform00install.htm&locale=en#n02006intelplatform00install) in *SAS 9.4 Intelligence Platform: Installation and Configuration Guide*.
- 2. On Windows, the user ID should be available in the future to facilitate SAS maintenance.
- 3. On UNIX, do not use root.

Operating systems require you to assign certain rights to the external user accounts that are used to deploy and to run SAS. The following table describes the user rights that are required by the external user accounts to deploy and run SAS:

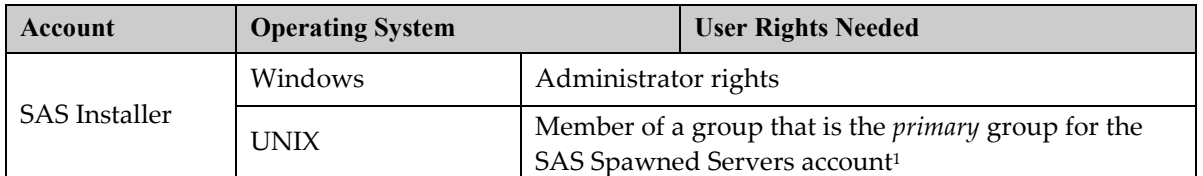

4. SAS Cost and Profitability Management does not use any SAS Spawned Servers user accounts. However, other SAS products might use them. If you do create a Spawned Servers account, it must also be a member of a group that is the primary group for the SAS Installer account.

On Windows, if you select to run your SAS servers using management scripts—instead of running them as Windows services—the user account that runs the SAS Spawned Server must meet the following requirements on the Spawned Server machine:

- be the administrator or a member of the Windows Administrators group
- have the following Windows local user rights:
	- o Adjust memory quotas for a process
		- o **Replace a process level token**

When you set up passwords for your SAS system users, SAS recommends configuring passwords that do not have to be reset at the first login. It is also preferable to configure the passwords for these accounts not to expire.

#### <span id="page-21-0"></span>**Windows**

On a Windows server, follow these steps if you need to create a local SAS Installer User. If you already have a local account for this purpose, or if you plan to use a network account, skip these steps. Otherwise, you need to create this local user on each computer where SAS software will be installed:

- 1. **Start** → **Control Panel** → **Administrative Tools** → **Computer Management**.
- 2. Expand the **System Tools**.
- 3. Expand **Local Users and Groups** and right-click **Users**. Select **New User…**
- 4. Supply a username for the installation user that you selected.
- 5. Supply descriptions (**SAS Installer User**) and a password.
- 6. Clear the option **User must change password at next logon.**
- 7. Select the option **User cannot change password.**
- 8. Select the option **Password never expires.**
- 9. Click **Create**, and then click **Close**.

#### <span id="page-22-0"></span>**UNIX**

Use the appropriate system utilities to add a user account with the following characteristics:

- Add a user
- Set a password for the user (passwd *NewUser*)
- Set the expiration date to 99999

#### <span id="page-22-1"></span>**SAS First User Account (Optional)**

To validate your SAS deployment, you need an external user account that represents a SAS Cost and Profitability Management user. This account must be the temporary process owner when its jobs are run on a standard workspace server.

This "SAS First User" is typically a SAS Cost and Profitability Management user whose account will be used to validate the installation. However, you have the option to create a temporary external account whose sole purpose is validation. You can enable the SAS Deployment Wizard to create an internal SAS First User account for you and prompt for the First User's external account credentials.

### <span id="page-22-2"></span>*Creating External Groups*

Certain operating-system privileges must be granted to users who will run SAS processes. They must be granted on each computer where these processes will run. All SAS Cost and Profitability Management modeler users must be able to launch batch processes on the *Model Server.* In addition, if you are using SAS OLAP Server, users who create cubes must be able to launch batch processes on the *Model Server* and the *OLAP Server*.

On UNIX and Windows, adding users to a group and then granting that group the proper permissions simplifies the management of multiple users.

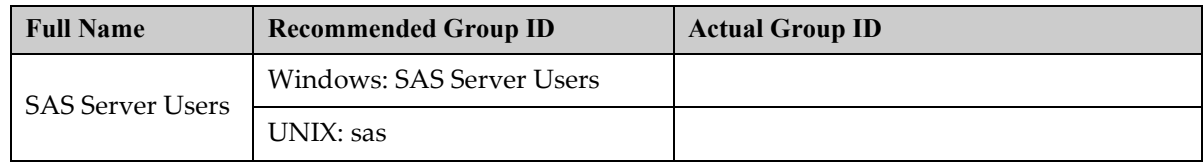

#### <span id="page-22-3"></span>**Windows**

Create a new external group (not a metadata server group), and add each SAS Cost and Profitability Management user to the group of SAS server users. If you are creating a SAS First User account, add it to this group as well.

*Warning: Failure to add each SAS Cost and Profitability Management user to the group of SAS server users on the required computers will cause calculation and cube-generation tasks to fail.*

Perform these steps on each computer in your deployment where you will install SAS software. For a typical SAS Cost and Profitability Management installation, this means the *Model Server* and the *OLAP Server*, if SAS OLAP is used:

- 1. Click **Start**→**Control Panel**→**Administrative Tools**→**Computer Management**.
- 2. Expand **Systems Tools**. Expand **Local Users and Groups**. Right-click **Groups**, and select **New Group** to create a new group using the SAS Server Users name you selected.
	- *Note: Networked user accounts are required if the metadata server is on a separate machine from the other SAS Servers.*
- 3. Close **Computer Management**.

Finally, grant **Log on as a batch job** to this group. Take the following steps:

- 1. Bring up the **Local Security Settings** dialog by double-clicking **Administrative Tools** → **Local Security Policy** in the **Control Panel**.
- 2. Select **Local Policies** → **User Rights Assignment**.
- 3. Right-click **Log on as a batch job** and select **Properties**.

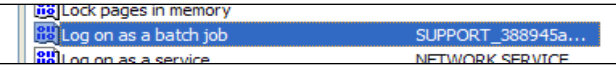

- 4. In the Log on as batch Properties dialog box, click **Add User or Group**.
- 5. In the Select Users or Groups dialog box, click the **Object Types** button to search for groups on the local computer.

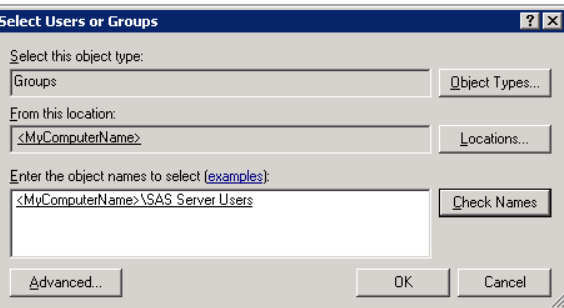

- 6. In the Object Types dialog box, verify that the **Groups** check box is selected, and click **OK**.
- 7. Click **Locations**.
- 8. In the Locations dialog box, verify that your local computer name is selected. The local computer name usually appears at the top of the list. Click **OK**.
- 9. Type a name for the SAS Server Users in the **Enter the object names to select** field. Select **Check Names**. Click **OK**.
- 10. Click **OK** to close the **Log on as batch Properties** dialog box.

#### <span id="page-23-0"></span>**UNIX**

If you are installing any SAS software on a UNIX system, create a UNIX group to store the ID of the SAS Server User. SAS recommends that you name this group **sas**. The system command to add members is useradd –G *GroupName UserName*.

# <span id="page-24-0"></span>*Designating Ports*

Review the set of ports that the SAS servers and third-party servers in your system will use by default. If any of these ports are unavailable in your environment, possibly because of conflicts with other software, select alternate ports and record them in the following table.

Only the ports that are used by SAS Cost and Profitability Management are included in this list. For more information about SAS software ports, refer to ["Designating Ports and Multicast](https://go.documentation.sas.com/?docsetId=biig&docsetVersion=9.4&docsetTarget=n02027intelplatform00install.htm&locale=en#n02006intelplatform00install)  [Addresses"](https://go.documentation.sas.com/?docsetId=biig&docsetVersion=9.4&docsetTarget=n02027intelplatform00install.htm&locale=en#n02006intelplatform00install) in the *SAS 9.4 Intelligence Platform: Installation and Configuration Guide*.

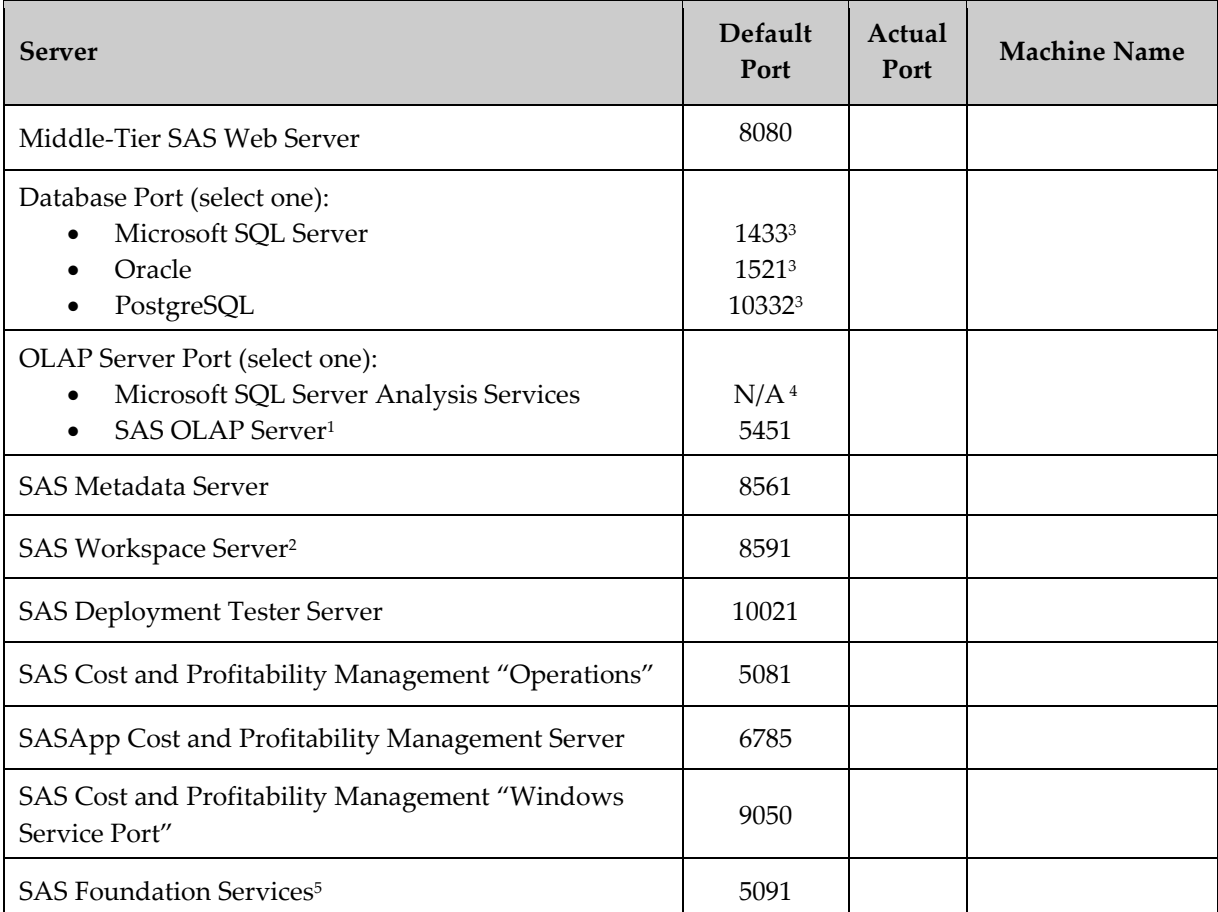

1. This port is for the Workspace server on the *OLAP Server* (if SAS OLAP Server is in use).

2. This port is for the Workspace server on the *Model Server.*

3. The default port for the default instance. If you create a named instance, the port might differ.

4. Microsoft SQL Server Analysis Services does not use a port for creating connections. Specify an instance name if it is not running on the default instance.

5. This is usually located on the *Metadata Server*

The default port assignment is based on a clean installation of the product on a machine where:

- no other instances of that product are installed
- no other versions of that product are running
- no similar products are running (for example, web servers)

Observe these restrictions because the default ports may have been reassigned during the installation. Verify the port assignment before continuing with the SAS Cost and Profitability Management installation.

*Warning: The port assignments on any single computer cannot conflict. SAS port assignments may be duplicated across computers because the connection between components or services on different computers consists of the computer name and port number.*

# <span id="page-26-0"></span>**Chapter 6 – Installing Third-Party Prerequisites**

This chapter provides an overview for the installation of the third-party software prerequisites that will be needed by the SAS Cost and Profitability Management installation. These instructions are not intended to replace the OEM instructions for the software, but are instead intended to provide an overview for important options and installation choices that SAS Cost and Profitability Management relies on for proper operation.

*Important: Not all of these prerequisites are required on all servers. Follow the instructions carefully to avoid installing unnecessary software.*

Before installing the SAS Cost and Profitability Management software on the *Middle-Tier Server*, verify that the other servers in your deployment have the third-party software prerequisites and SAS software prerequisites installed. Record the following information during the installation process for reference purposes:

- computer names
- newly created user accounts and passwords
- installation directories
- a check-mark to indicate that the software has been installed

Verify that you are installing these prerequisites using the proper SAS Installer user account that was identified in the previous chapter.

This information is required to configure the SAS Cost and Profitability Management server so that it can communicate with the other servers. Use the tables below to record the information as your installation proceeds:

#### Middle-Tier Server – **Machine Name:**

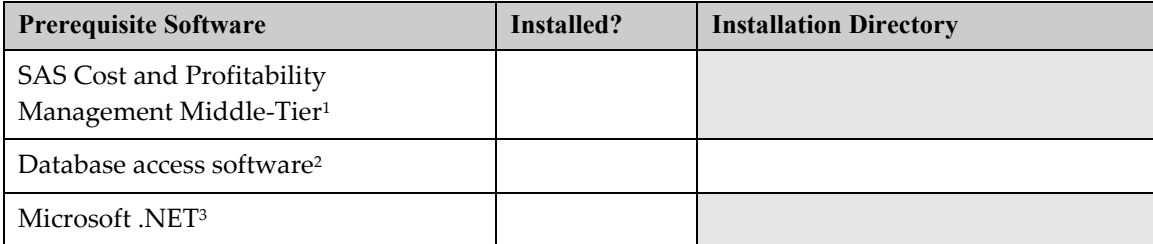

1. The installation instructions for this component are in Chapter 8 – [Installing SAS Cost and](#page-36-0)  [Profitability Management.](#page-36-0)

- 2. JDBC driver for SQL Server, Oracle or PostgreSQL.
- 3. .NET is required only if you are using SQL Server Analysis Services for OLAP.

#### Database Server – **Machine Name:**

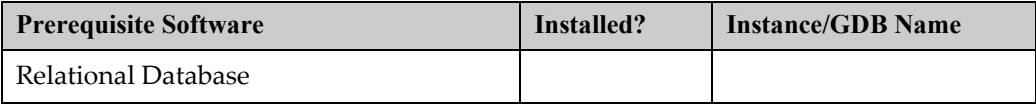

#### OLAP Server (if using SAS OLAP Server <sup>1</sup> ) – **Machine Name:**

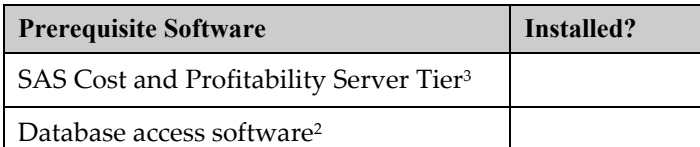

1. Includes Base SAS with PROC OLAP, SAS OLAP Server, and Workspace Server.

2 An ODBC driver for a SQL Server, Oracle, or PostgreSQL database.

3 The full name is SAS Cost and Profitability Management Data Integration and Enterprise BI Server. This component will be installed in Chapter 8. This can also be any existing SAS OLAP Server.

#### OLAP Server (if using SQL Server Analysis Services <sup>1</sup>) - Machine Name:

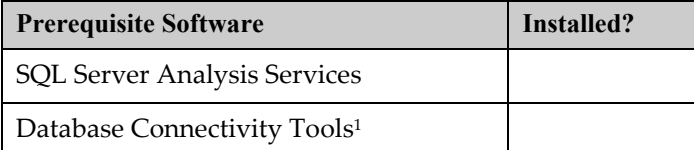

1. Either Microsoft Client Connectivity Tools or Oracle Administrative Client Tools.

#### Model Server – **Machine Name:**

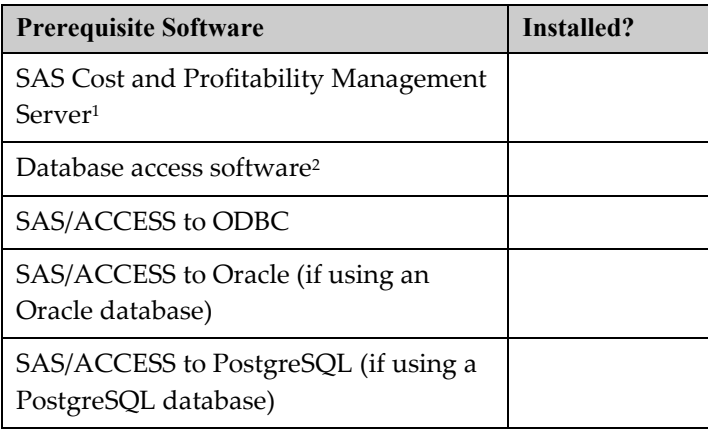

1. Includes Base SAS with SAS/GRAPH, and Workspace Server as key components

2 The Microsoft Client Connectivity Tools for SQL Server; Oracle Administrative Client Tools; or an ODBC driver for PostgreSQL.

#### Metadata Server – **Machine Name:**

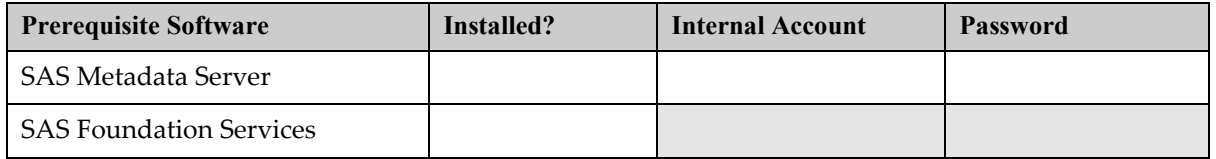

Verify that these prerequisites have been met before you install SAS Cost and Profitability Management. Or, if they are to be installed on the same computer as SAS Cost and Profitability Management, install them simultaneously.

#### <span id="page-27-0"></span>*User ID for Installations*

Verify that you are logged in as the SAS Installer User before proceeding.

### <span id="page-28-0"></span>*Relational Database*

A relational database is a required prerequisite for the *Database Server* in your deployment.

The SAS Cost and Profitability Management 8.4 Solution needs a relational database to store its data. Select one of the following databases and install it:

- Microsoft SQL Server database (for Windows)
- PostgreSQL database (for Windows and UNIX)
- Oracle database (for Windows and UNIX)

If you have already installed a database, verify the port number for the database and record it in the table provided in "Designating Ports" in the previous chapter.

Use the following table to record the installation details for the database:

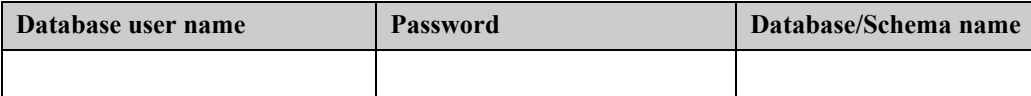

#### <span id="page-28-1"></span>**Installing Microsoft SQL Server Database**

Skip this section if you are upgrading from a previous version of SAS Activity-Based Management *and* if you are using a version of SQL Server that is supported by SAS Cost and Profitability Management 8.4M2. However, you will need the SQL Server user's name and password, and the database name that contains your existing data. Record this information in the table above. You will need it later when you install SAS Cost and Profitability Management 8.4M2 and when you update your database to the 8.4 schema format.

#### <span id="page-28-2"></span>*Background Information*

Microsoft has changed terminology over the last several releases of SQL Server. In SQL Server 2000, the OLAP server was named Microsoft Analysis Services (MSAS), but starting with SQL Server 2005, it is called SQL Server Analysis Services (SSAS). This should not be confused with SAS OLAP Server.

In addition, in SQL Server 2000 the connectivity drivers (ODBC, OLEDB, etc.) and management console were combined into the Client Tools installation. In recent versions of SQL Server, Microsoft bundles them differently. Refer to your Microsoft SQL Server documentation and be sure to select appropriate options during SQL Server installation to include connectively tools.

*Important: If you are using Microsoft SQL Server for your database or Microsoft SQL Server Analysis Services for your OLAP processing, your Middle-Tier Server must be running on Windows. This is a configuration limitation caused by user authentication limitations between UNIX and Windows.*

#### <span id="page-28-3"></span>*Install Microsoft SQL Server*

Refer to the Microsoft documentation for the steps to install SQL Server.

#### <span id="page-28-4"></span>*Configure Microsoft SQL Server*

Refer to the Microsoft documentation for the steps to set up SQL Server.

#### <span id="page-29-0"></span>**Install Oracle Database**

Refer to the Oracle documentation for the steps to install Oracle Database.

*Warning: The Oracle installer performs a few prerequisite tests. Make sure all tests successfully complete. If any tests fail, refer to the Oracle installation guide for help. This is especially important because, depending on your hardware configuration, the Oracle database may require the presence of a Loopback Adapter for proper operation. If the Loopback Adapter is not installed but its presence is required by Oracle, the Oracle database will appear to operate properly most of the time. However, SAS has determined that random failures, typically involving "concurrency" (to quote the Oracle error messages), will occur. The Oracle documentation has instructions for installing the Loopback Adapter on your operating system.*

#### <span id="page-29-1"></span>**Install PostgreSQL Database**

If your software order indicates that you are planning to use PostgreSQL with SAS Cost and Profitability Management, the database will be included with the SAS software and installed by the SAS Deployment Wizard.

If you are using the PostgreSQL database on a non-English environment, you must add the parameter "PGCLIENTENCODING=UTF8" to your environment variables. If it is not added, then generate cubes can fail with a transcoding error.

### <span id="page-29-2"></span>*OLAP Server*

If you are using SAS OLAP Server, you may skip this section. You will install it in Chapter 7.

If you are using Microsoft SQL Server Analysis Services, install it on the computer that you have identified as the *OLAP Server* in your SAS Cost and Profitability Management deployment. If you are using Microsoft SQL Server Analysis Services and your *OLAP Server* and *Database Server* are deployed on one computer, you may have already installed the OLAP software. If so, you can skip this section.

#### <span id="page-29-3"></span>*Microsoft SQL Server Analysis Services*

Refer to the Microsoft documentation for the steps to deploy SQL Server Analysis Services.

### <span id="page-29-4"></span>*ODBC Drivers*

The *Model Server* uses ODBC drivers to access the database. Likewise, if you are using the SAS OLAP Server to create SAS Cost and Profitability Management cubes, the *OLAP Server* deployment also uses the ODBC drivers to access the database. Keep the following points in mind:

- If your *OLAP Server* is running on a 32-bit operating system, a 32-bit ODBC driver is required on the OLAP Server.
- Likewise, you need a 64-bit ODBC driver for an *OLAP Server* running on a 64-bit operating system.
- In contrast, the *Model Server* requires 64-bit ODBC driver. This is true regardless of the operating system or the "bit-ness" of the operating system on your *Database Server*.

If you are using Microsoft SQL Server Analysis Services to create SAS Cost and Profitability Management cubes, the *OLAP Server* does not require ODBC drivers, but it does need the Client Connectivity tools for your database.

- *Important: SAS recommends installing the ODBC drivers using the Client Connectivity Tools options that are available on your database installation media for Microsoft SQL Server and Oracle databases. Using these options guarantees that the Model Server, as well as the drivers, will receive any updates as part of a database update provided by your vendor.*
- *Important: Windows distinguishes between 32-bit and 64-bit ODBC drivers. Windows also distinguishes between 32-bit DSNs and 64-bit DSNs. The 32-bit DSNs can only use 32- bit ODBC drivers, and 64-bit DSNs can only use 64-bit ODBC drivers.*

#### <span id="page-30-0"></span>**Microsoft SQL Server Database**

To download the drivers directly, search for the "Microsoft SQL Server Feature Pack" at the following website: <https://www.microsoft.com/en-us/download/>. Download the drivers for the version of SQL Server that you are using with SAS Cost and Profitability Management.

### <span id="page-30-1"></span>**Oracle Database**

If you need to download the ODBC drivers directly, the "Oracle Data Access Components" for Oracle can be found at

<https://www.oracle.com/technology/software/tech/windows/odpnet/index.html>.

*Important: If the Model Server is installed on a UNIX computer, SAS Cost and Profitability Management includes the required ODBC drivers for Oracle database. For more information, see Appendix F – [ODBC Data Sources on Linux.](#page-74-0)*

### <span id="page-30-2"></span>**PostgreSQL Database**

The ODBC drivers for PostgreSQL are automatically included when SAS Cost and Profitability Management is installed with the PostgreSQL option. If you need to download the ODBC drivers directly, they can be found at the following website:

<https://www.postgresql.org/ftp/odbc/versions/msi/>.

### <span id="page-30-3"></span>*Required Software for SAS Cost and Profitability Management Client*

The following software is required for each SAS Cost and Profitability Management client:

#### <span id="page-30-4"></span>**Microsoft .NET Framework**

The Microsoft .NET 4.8 Framework is required by the SAS Cost and Profitability Management client. The .NET Framework is installed by SAS installer. A separate installation is not required.

You can download the .NET Framework from [https://www.microsoft.com/en](https://www.microsoft.com/en-us/download/)[us/download/](https://www.microsoft.com/en-us/download/).

*Important: If the Model Server is installed on a UNIX computer, SAS Cost and Profitability Management includes the required ODBC drivers for PostgreSQL database. For more information, see Appendix F – [ODBC Data Sources on Linux.](#page-74-0)*

#### <span id="page-31-0"></span>**Microsoft XML Core Services**

Microsoft XML 6.0 Parser (MSXML) is installed as part of Microsoft Office and does not typically require a separate installation.

If necessary, it can be downloaded from <https://www.microsoft.com/en-us/download/>.

#### <span id="page-31-1"></span>**OLEDB for OLAP Drivers**

Client computers require a driver to access OLAP data sources and to display OLAP cubes.

If you are using SAS OLAP Server to create cubes, you need the SAS OLEDB for OLAP 9.4 driver. This driver is included as part of the SAS Cost and Profitability Management Client installation.

Otherwise, download the Microsoft SQL Server Feature pack to get the Microsoft OLEDB for OLAP driver. You can go to <https://www.microsoft.com/en-us/download/> and search for "Microsoft SQL Server Feature pack" to download the version you require.

#### <span id="page-31-2"></span>**WSE 3.0**

The Client computer requires Web Services Enhancements (WSE) 3.0. If you are installing the client software on Windows 8 or a later version, you must install WSE 3.0. You can install it from the SAS Software Depot.

#### <span id="page-31-3"></span>*Special Combinations*

#### <span id="page-31-4"></span>**Microsoft SQL Server Database and Microsoft Analysis Services**

If you are using Microsoft SQL Server, you may experience unresolved table locking problems in your SQL Server database that prevent SAS Cost and Profitability Management batch processes from completing. The error states:

Transaction (Process ID 58) was deadlocked on lock resources with another process and has been chosen as the deadlock victim. Rerun the transaction.

This problem most commonly appears when SQL Server is heavily loaded and SAS Cost and Profitability Management is generating cubes.

To resolve this problem, modify your database transaction isolation level.

- 1. Launch the **SQL Server Management Studio** from the **Start** menu.
- 2. Make sure you have selected Database Engine and the computer where your database engine is running. Log into **SQL Server Management Studio** using an appropriate administrative account.
- 3. Open a query window: click the **New Query** button on the toolbar.
- 4. Paste the following query into the query window and change the text *MyCPMDatabaseName* to be the name of your SAS Cost and Profitability Management database:

ALTER DATABASE *MyCPMDatabaseName* SET READ\_COMMITTED\_SNAPSHOT ON

5. Select **Execute**.

# <span id="page-32-0"></span>**Chapter 7 – Installing SAS Prerequisites**

After completing the steps in Chapter 6 – [Installing Third-Party Prerequisites,](#page-26-0) you now have all of the third-party software prerequisites installed and configured properly on the physical computers in your deployment. The next step is to install your SAS software.

If you are new to installing SAS software, the process involves two components:

- The software to be installed a SAS Software Depot
- A "Plan file" that describes the SAS software to be installed on each computer. This file helps to simplify complex installations.

Your SAS software order was delivered with a sample Plan file that is suitable for the deployment information you provided when you ordered your software. If you want to change that deployment, contact a SAS representative.

Verify that you are installing the software discussed in this chapter using the SAS Installer User.

# <span id="page-32-1"></span>*SAS Software*

As part of your SAS software purchase, you receive a *Software Order E-mail* detailing the specific software included in your order, download instructions (or DVDs if requested) and a *SAS Installation Data file* (SID file) to activate your software. You will need this email to continue with the installation. The Software Order E-mail is sent to the SAS Installation Representative at your site. If you cannot locate your Software Order E-mail, visit the SAS Support website at <https://support.sas.com/techsup/license> to have the email re-sent to the SAS Installation Representative.

During the installation, you must have access to the SAS Software Depot and Plan file. Keep these in a location that is accessible to all the machines.

Download your software into the SAS Software Depot using either the SAS Download Manager or the DVDs that you received from SAS.

For information about the SAS Software Depot, refer to the Quick Start documents at:

- [https://support.sas.com/documentation/installcenter/en/ikqsgbasicesd/](https://support.sas.com/documentation/installcenter/en/ikqsgbasicesd/66208/PDF/default/quickstart.pdf) [66208/PDF/default/quickstart.pdf](https://support.sas.com/documentation/installcenter/en/ikqsgbasicesd/66208/PDF/default/quickstart.pdf) ("basic" deployments) or
- [https://support.sas.com/documentation/installcenter/en/ikqsgplanesd/6](https://support.sas.com/documentation/installcenter/en/ikqsgplanesd/66210/PDF/default/quickstart.pdf) [6210/PDF/default/quickstart.pdf](https://support.sas.com/documentation/installcenter/en/ikqsgplanesd/66210/PDF/default/quickstart.pdf) (deployments using a SAS "Plan" file).

Use the SAS Deployment Wizard to install the software from the SAS Software Depot. The Install Center website provides more information about all aspects of SAS software installation: <https://support.sas.com/en/documentation/install-center/94.html>

# <span id="page-32-2"></span>*SAS Software Installation*

Follow the SAS Deployment Wizard instructions carefully and type your responses accurately. Correctly specifying port numbers, usernames, and machine names is critical.

Using the SAS Deployment Wizard, install the required SAS software that you identified in Chapters 3 and 4 on the appropriate OLAP Server and, if required, on the *Metadata Server*. These two servers may not require software installations. For example, if you are using Microsoft SQL Server Analysis Services, the *OLAP Server* installation is already complete.

Similarly, if your site already has a SAS 9.4 Metadata server installed, it is possible that the only SAS software packages that you must install are the *Model Server* and the *Middle-Tier Server*, both of which are discussed in the next chapter. But it is also possible that only the *Database Server* installation is complete.

Your Plan file will help you efficiently install the SAS software where it is required. If your *Model Server* will run on the same computer as the *Middle-Tier Server*, an accurate Plan file allows for this configuration and installs the software together. Your Plan file can also enable you to install the *OLAP Server* and *Metadata Server* simultaneously.

*Warning: If you have a SAS Plan file specifying that SAS software should be deployed on two separate computers, you may be tempted to run the SAS Deployment Wizard to install "Software 1" on Computer A and then run it a second time to install "Software 2" on the same computer. If you install your software this way, make sure you specify different configuration directories for each run of the Deployment Wizard. If you try to co-locate multiple sets of configuration files in a single directory, the configuration data from a subsequent installation can overwrite the previous configuration data, resulting in a non-functioning system.* 

During the installation, update the configuration tables in Chapter 5 with port information, usernames, and other data to identify your deployment.

- *Important: If you are installing in a locale other than English, follow the instructions that are available at the following websites for locale-specific settings:*
	- *[SAS 9.4 Intelligence Platform: Installation and Configuration Guide](http://go.documentation.sas.com/?docsetId=biig&docsetTarget=n05002intelplatform00install.htm&docsetVersion=9.4&locale=en#n05087intelplatform00install)*
	- *[Multilingual](http://support.sas.com/resources/papers/Multilingual_Computing_with_SAS_94.pdf) Computing with SAS 9.4*

If these settings are not correct, SAS Cost and Profitability Management might not work *properly.*

### <span id="page-33-0"></span>*Important Deployment Questions*

Several options in the SAS Deployment Wizard impact your entire installation. This section reviews those options and provides guidance to make informed decisions. You may see all of these choices when installing your software or you may see none of them. The options depend on the software that you are installing and the target computers.

### <span id="page-33-1"></span>**Run as Windows Services (Windows Only)**

If you are installing on a Windows operating system, you have the option to run selected software as a Windows service or by manually executing "management scripts."

No performance penalty is associated with either choice. The decision instead affects how you manage your deployment. The advantage of Windows services is that the operating system can automatically stop and restart them when Windows is shut down or restarted.

The advantage of executing management scripts is that you decide when to start them, and you have direct access to any startup parameters provided by these scripts. However, if you decide to use management scripts, be aware that you must manually stop and start these tasks yourself when Windows is shut down or restarted. If these tasks are not running, the SAS applications do not run properly.

SAS recommends that these tasks be run as Windows Services so they will automatically start when the computer is restarted. Otherwise, they must be manually started by an administrator or by means of a script that runs after a restart of the computer.

#### <span id="page-34-0"></span>**Allow Anonymous Web Access**

The option to Allow Anonymous Web Access is often dependent on the site-wide security policy at an enterprise. Check with your IT department about its web access policies. If you do not have a specific need to allow anonymous access, SAS recommends that you leave this option disabled.

### <span id="page-34-1"></span>**Automatically Configure Your Web Application Server**

SAS Cost and Profitability Management and other SAS applications use a web application server to host portions of their application. You have the option to let the SAS configuration process automatically configure the application servers, or you can perform those steps manually after the SAS configuration has completed. The steps that you must manually perform are written to the *instructions.html* file that is generated for each computer in your deployment. For typical installations, SAS recommends letting the web application servers be automatically configured.

### <span id="page-34-2"></span>**Configure Multiple Managed Servers**

SAS Cost and Profitability Management 8.4 requires multiple-managed servers. SAS Cost and Profitability Management 8.4 typically goes under SASServer9, and the server should not be shared with any other SAS solutions.

### <span id="page-34-3"></span>*SAS Software to Install*

The installation instructions for the SAS Metadata Server and the SAS OLAP Server are not included in this guide. Refer to the *SAS [9.4 Intelligence Platform Installation and Configuration Guide](http://documentation.sas.com/?docsetId=biig&docsetTarget=biigwhatsnew94.htm&docsetVersion=9.4&locale=en)* for more information.

The SAS Deployment Wizard asks for a computer name multiple times. Unless you are specifically prompted for an abbreviated name, provide a fully-qualified name. Fully qualified names are usually of the form: **<***MyComputerName***>.<***MyCompanyName***>.com** or perhaps **<***MyComputerName***>.<***MyRegion***>.<***MyCompanyName***>.org**. Here is an example: **sasserver.eur.webcomputers.com**. Abbreviated names are usually a simple name, such as **<***MyComputerName***>** or simply **sasserver**. Do not add forward or backward slashes as prefixes to these names. Consult with your IT support staff if you are uncertain about the proper format for your installation.

*Warning: SAS Cost and Profitability Management 8.4 does not support pooled workspace servers. When configuring a SAS OLAP Server for SAS Cost and Profitability Management, select a non-pooled workspace server.*

### <span id="page-34-4"></span>**Metadata Server**

The *Metadata Server* is the first machine to install, configure, and have running. It is used to store and share information about all the other computers where you install SAS software.

Typical SAS installations share a Metadata Server. If you already have a functioning SAS 9.4 Metadata Server for another SAS deployment, do not install another unless you are creating multiple, independent environments—as, for example, when isolated Test and Production environments are created to partition work streams.

Record the options that you selected while installing the SAS Metadata Server. Information about the **Host Name** and **Port** is required to install SAS Cost and Profitability Management.

#### <span id="page-35-0"></span>**OLAP Server**

```
Important: If you already have a SAS OLAP Server installed, you can share it with SAS Cost and 
  Profitability Management. You can also decide to install a dedicated instance for SAS Cost 
  and Profitability Management. Unless prohibited by your product license, select the 
  deployment that best suits your requirements.
```
You can skip this installation if you are using Microsoft SQL Server Analysis Services for cube processing. For more information about the SAS OLAP Server, refer to its documentation at <https://support.sas.com/documentation/onlinedoc/olap/index.html>.

The SAS Cost and Profitability Management configuration creates the **CPM Library** in the SAS Metadata Server. This library uses the DSN definition on the *OLAP Server* to connect to the SAS Cost and Profitability Management database. If the *OLAP Server* and *Calculate Server* are hosted on the same computer, they share the DSN. If they are hosted on separate computers, each computer requires an identical DSN definition. For more information about DSNs, see ["Creating](#page-49-0)  [Data Source Names \(DSNs\)"](#page-49-0) in Chapter 9.

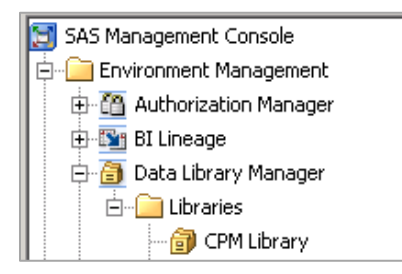

# <span id="page-35-1"></span>**SAS Visual Analytics Server**

If your deployment includes a SAS Visual Analytics server, refer to the relevant documentation at <https://support.sas.com/software/products/va/index.html>.

*Important: If you are planning to use SAS LASR Analytic Server on a separate machine, take the following steps to set up a database connection:*

- 6. Configure a workspace server on the SAS Visual Analytics Server machine to push data from SAS Cost and Profitability Management to SAS LASR Analytic Server. You can find more information about SAS Visual Analytics server configuration at <https://support.sas.com/software/products/va/index.html>.
- 7. On the SAS Visual Analytics Server machine, create a system DSN that points to the database server. If the SAS Visual Analytics Server is running on Linux, use the required ODBC drivers provided by SAS to create the DSN. You can copy these drivers from other machines (such as the Mid-Tier machine or IOM tier) onto this machine. For more information about DSN configuration, see ["Creating Data Source Names \(DSNs\)"](#page-49-0) in Chapter 9 and "Appendix F – [ODBC Data Sources on Linux."](#page-74-0)
- 8. Configure the user who will push the data to the SAS LASR Analytic Server. This user requires the 'Log on as batch job' property on the SAS Visual Analytics server. For more information about this property, see ["Creating External Groups"](#page-22-2) in Chapter 5.
# **Chapter 8 – Installing SAS Cost and Profitability Management**

This chapter guides you through the installation of SAS Cost and Profitability Management 8.4 on the computer that you identified as the *Application Server* in your deployment. The SAS Cost and Profitability Management installation assumes that one of the following situations applies:

- You have all the other servers in your SAS Cost and Profitability Management deployment installed and properly running, or
- The other servers in your deployment will be installed on the same computer as your SAS Cost and Profitability Management *Middle-Tier Server*. In other words, you are going to install them now.

The following sections describe the important steps in the SAS Deployment Wizard. Some wizard dialog boxes seem to ask for redundant information. If your Plan file installs several components on a single computer, all the configuration steps for each component are displayed – even if some of the information is redundant.

### *Installing on UNIX*

The SAS Deployment Wizard that is used to install SAS Cost and Profitability Management is an X window application. If you are installing from a personal computer, set up the display to your personal computer. For example:

```
DISPLAY=yourcomputer_absolute_address:0.0
export DISPLAY
```
# *Interactive Prompting Levels*

After you start the SAS Deployment Wizard, you are asked to select a wizard prompting level:

- **Express –** displays the minimum number of dialog boxes to complete the configuration
- **Typical –** displays the basic set of dialog boxes to complete the configuration
	- **Custom –** displays all the dialog boxes to complete the configuration

The following table lists the configuration options and the prompt level at which they display for SAS Cost and Profitability Management.

*Note: Your deployment will include additional configuration options. The configuration options you see depend on the SAS products that are identified in your deployment plan, and on the target machine where you are installing software.*

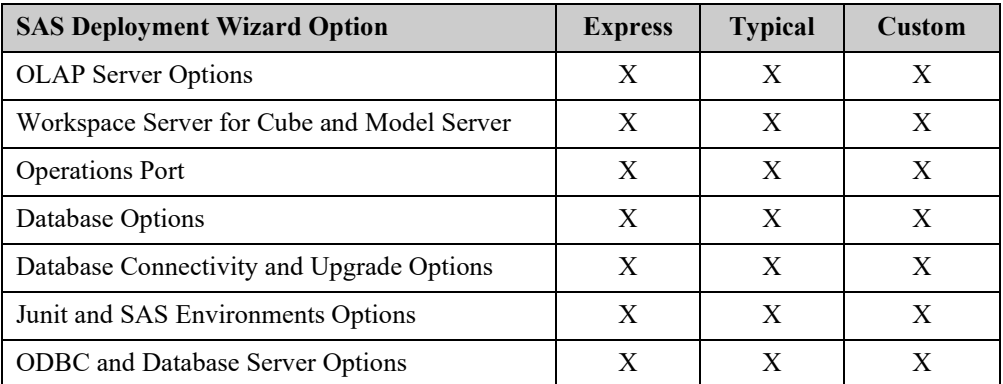

# *Installing the SAS Cost and Profitability Management Model Server*

When you are ready to install the software, launch the SAS Deployment Wizard and browse to select your Plan file. Verify the presence of "SAS Cost and Profitability Management IOM Server Configuration" in the Deployment Wizard dialog box to ensure that the SAS Cost and Profitability Management Server is configured on the computer that will host the *Model Server*.

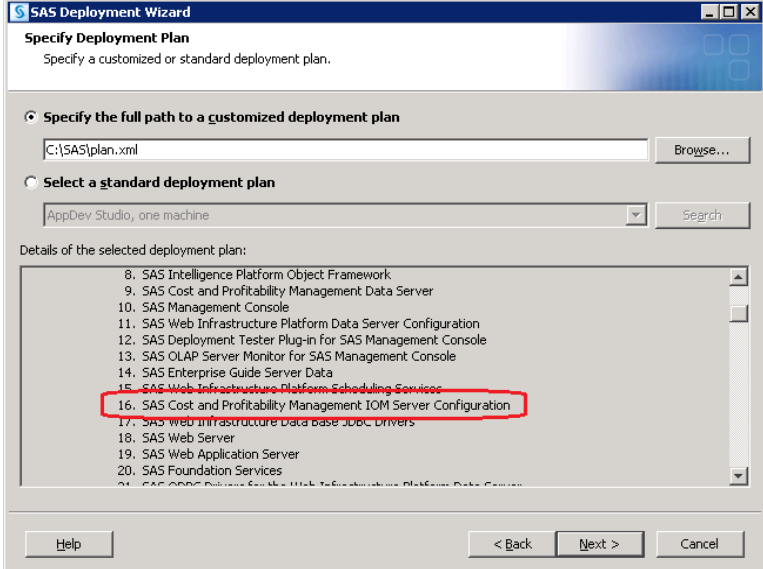

Before you configure the *Model Server*, configure the Logical Workspace Server, which is used by SAS Cost and Profitability Management Server. When you configure the *Middle-Tier Server*, you are prompted for the name of the Logical SAS Workspace Server.

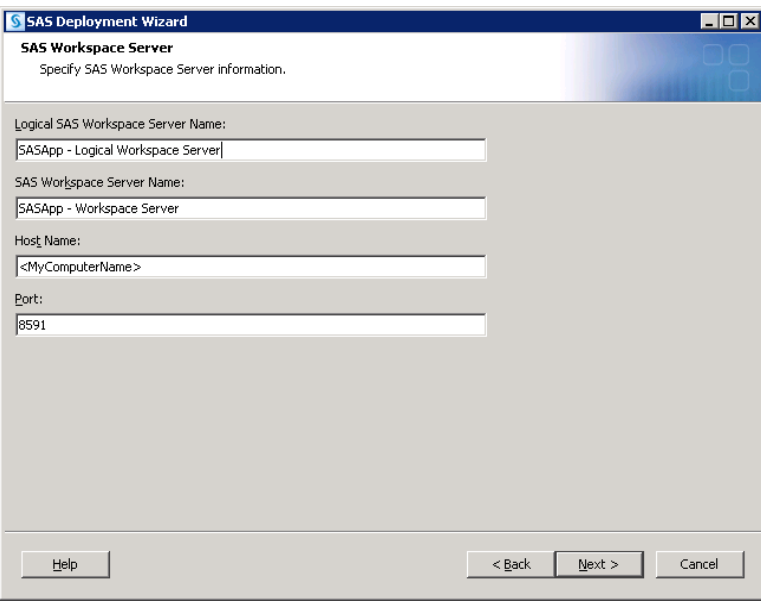

The wizard also prompts you for information about the SAS Cost and Profitability *Model Server*.

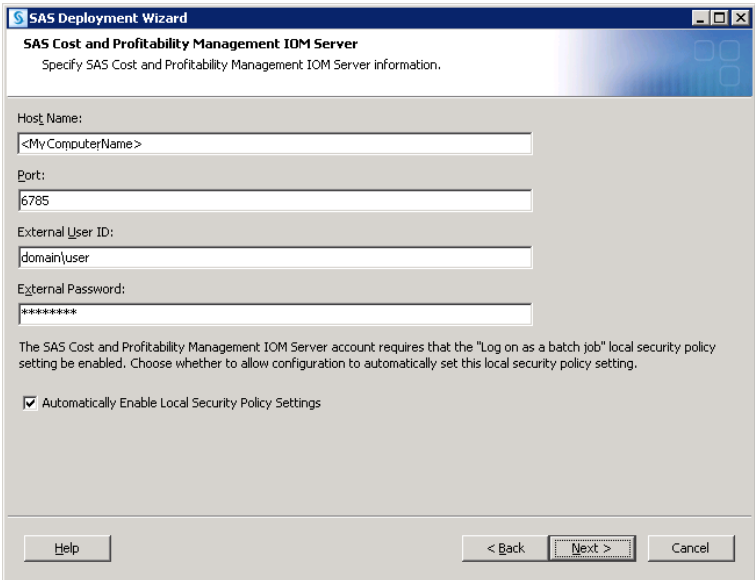

The following information is required:

**Host Name**: The machine name where the Model Server will be installed.

**Port**: The port that is used by the Model Server.

**External User ID**: The external user ID that is used to launch Model Server. For more information, see "Model Server [and OLAP Server Accounts](#page-20-0)**"** in Chapter 5.

**Password**: The password of the user account that is used to launch the Model Server.

*Note: If you are deploying SAS Cost and Profitability Management on top of an existing SAS installation (an add-on installation) and your deployment includes SAS Visual Analytics, you must select a few additional components during configuration. The section of the SAS Visual Analytics 7.3: Installation and Configuration Guide (Distributed LASR) that is titled "Adding SAS Visual Analytics Components to Your System," available at <https://support.sas.com/documentation/onlinedoc/va/7.3/en/vaicg.pdf>, shows the additional components to select during configuration. These components must be included and selected for configuration with the SAS Cost and Profitability Solutions Mid-Tier LASR Configuration component so that it can receive the dependent data that it requires from SAS Visual Analytics High-Performance Configuration.*

### *Installing the SAS Cost and Profitability Management Middle Tier*

The SAS Deployment Wizard enables you to select the computer from your Plan file that will host the *Middle-Tier Server*. Verify the presence of "SAS Cost and Profitability Management Middle-Tier" in the list.

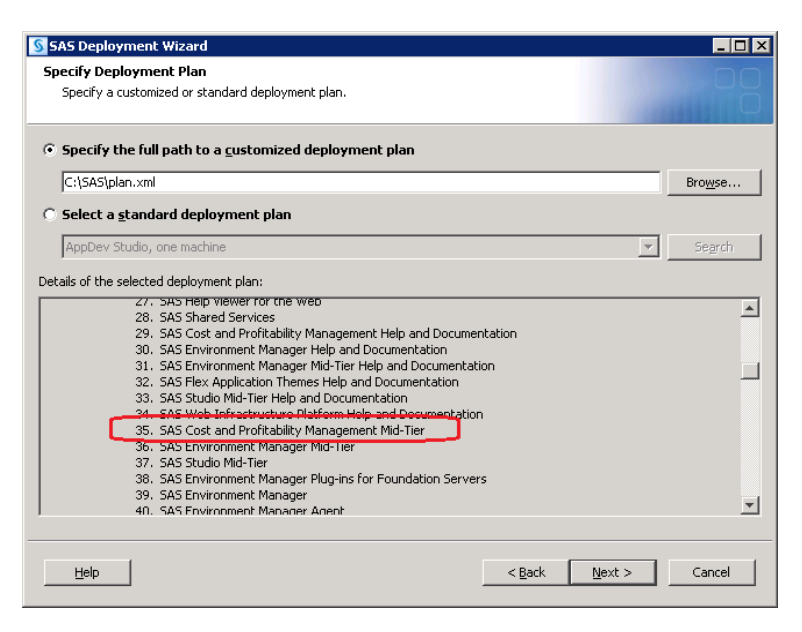

The SAS Deployment Wizard walks you through the installation. When you begin to configure the web application server, you will have  $0 - 7$  web application servers to configure before the **Web Application Server: Managed Server** dialog box opens. The actual number depends on your Plan file.

Select the option to **Configure multiple servers** on the Web Application Server: Multiple Servers dialog box.

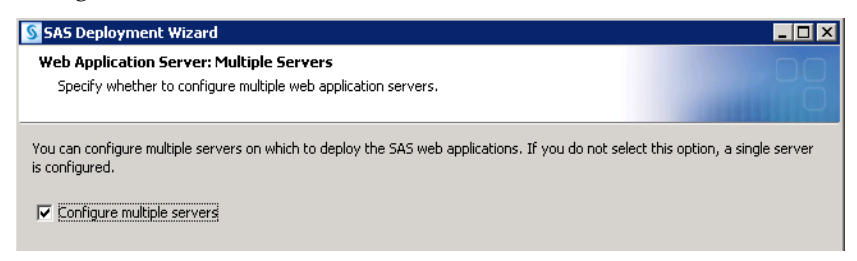

The Ninth Server Configuration dialog box (shown below) corresponds to the web application server for SAS Cost and Profitability Management.

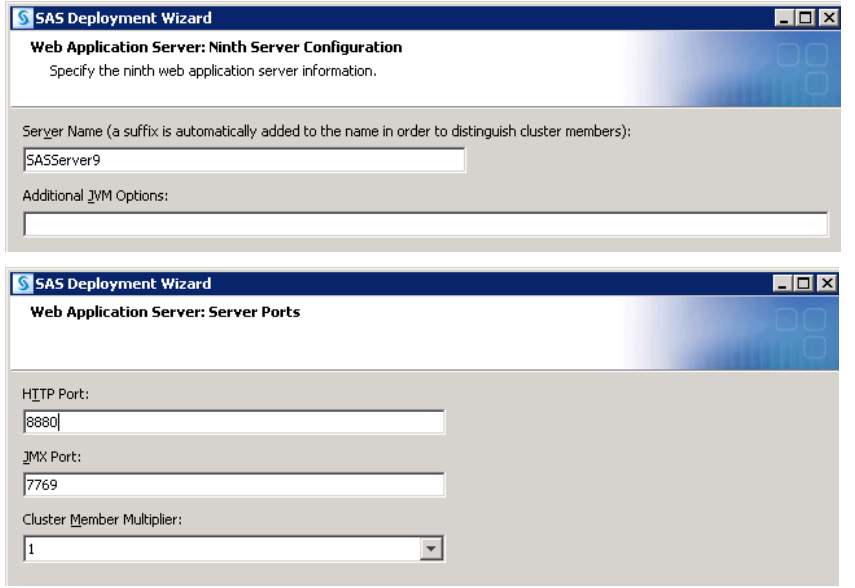

The wizard then prompts you to configure the Cost and Profitability Management Data Server.

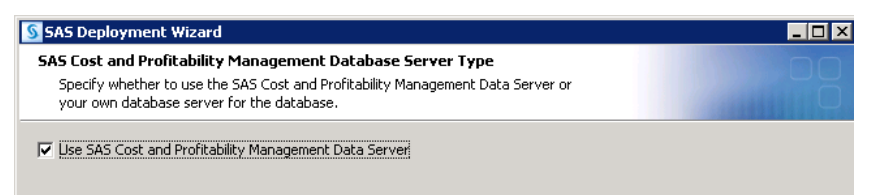

The SAS Cost and Profitability Management Data Server corresponds to the PostgreSQL database. Select this option if you plan to use PostgreSQL. SAS OLAP Server is then configured automatically.

If you do not select the PostgreSQL database, the wizard prompts you for OLAP server information.

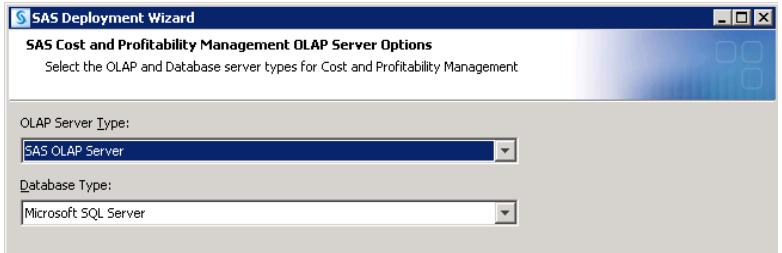

The following information is required:

**OLAP Server Type**: The type of OLAP server to use. This parameter is operating system-specific. Select either **SAS OLAP Server** or **Microsoft SQL Server Analysis Services**. Refer to the [SAS](https://support.sas.com/en/software/cost-and-profitability-management-support.html#documentation)  [Cost and Profitability Management System Requirements](https://support.sas.com/en/software/cost-and-profitability-management-support.html#documentation) for specific limitations and version requirements. Microsoft SQL Server Analysis Services is only supported for Microsoft SQL Server and Oracle databases. PostgreSQL is not supported.

**Database Type**: The relational database to use. Select either Microsoft SQL Server or Oracle. The available options are not filtered for the operating system. Refer to the *SAS Cost and Profitability Management System Requirements* for supported deployment options and specific version requirements:

https://support.sas.com/en/software/cost-and-profitability-managementsupport.html#documentation

If you selected Microsoft SQL Server Analysis Services as an OLAP Server option, a dialog box prompts you to configure it.

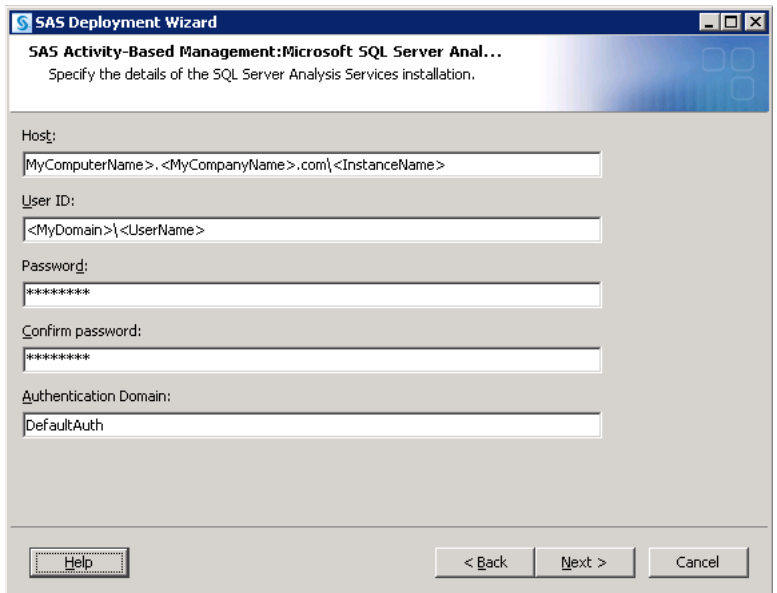

The following information is required:

**Host**: The fully qualified name of the computer that hosts SQL Server Analysis Services. If you defined a Default Instance, omit the \<*InstanceName>* qualifier. Otherwise, specify the instance name.

**User ID**: A domain account ID that has sufficient privileges to create, delete, and change permissions on cubes. If your deployment has the Microsoft SQL Server Analysis Services installed on the same computer as the SAS Cost and Profitability Management *Middle-Tier Server*, this can be a local user. If you specify a local user,  $\langle MyDomain \rangle$  is replaced by the short computer name. The cube creation process on Microsoft SQL Server Analysis Services runs as this user.

*Note: Provide limited privileges to this user on the underlying operating system and file system.*

**Password**: The password for the Analysis Services user.

**Authentication Domain**: The authentication account to use for SAS Cost and Profitability Management users when creating and updating permissions on cubes that are created by SAS Cost and Profitability Management.

The next configuration step prompts you for port information**:**

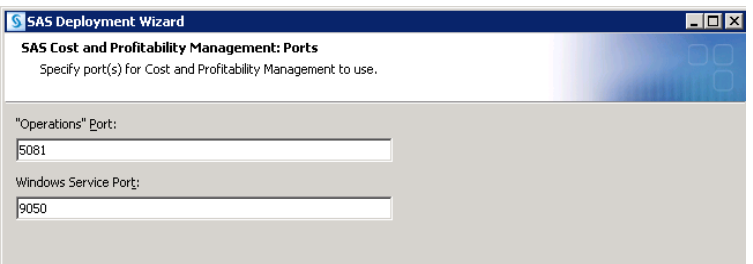

The following information is required:

**"Operations" Port**: The port that is used by the Middle-Tier Server to communicate with all SAS Cost and Profitability Management "operations". These are long-running processes that perform tasks such as importing and exporting model data or performing model calculations.

**Windows Service Port**: For Microsoft SQL Server Analysis Services, the port that is used by the Middle-Tier Server to communicate with the OLAP cube creation processes. It is *not* used to communicate with Microsoft SQL Server Analysis Services directly.

Next, specify database connection parameters.

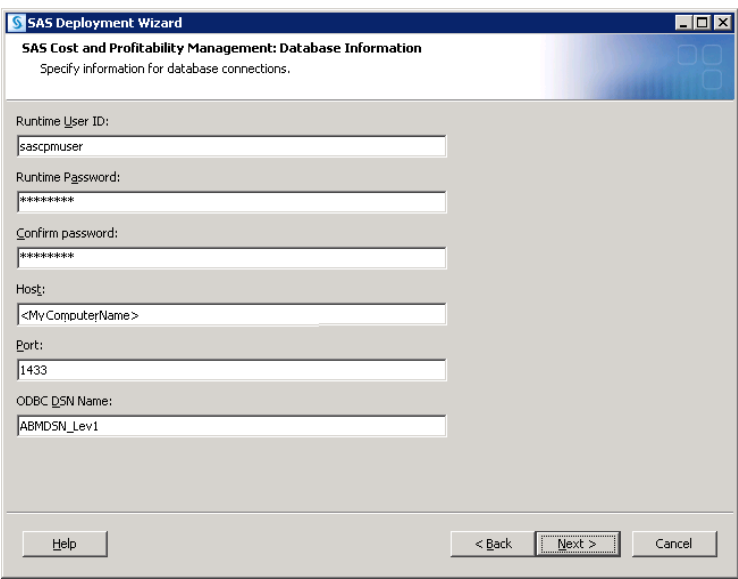

The following information is required:

**Runtime User ID**: The database login account for the SAS Cost and Profitability Management software to use when accessing the database. This is the database login name from your existing SAS Cost and Profitability Management database, or the database login from your new database installation.

**Runtime Password**: The database user's password.

- *Important: The databases were installed and configured in Chapter 6. The database and user information are required. This information is used to attach to the database and create initial tables or to update the existing tables to the latest schema. If this information is incorrect, this process does not complete successfully.*
- *Important: The password length limit is 64 characters. The following symbols do not work when used in passwords. Note that this is not a complete list; there may be additional symbols that do not work:*

*For Oracle: ~,!,@,\$,%,^,&,\*, +*

*For PostgreSQL and Microsoft SQL Server: %, &, +*

**Host**: The fully-qualified name of the computer that hosts your database.

**Port**: The port that your database is configured to use. See ["Designating Ports"](#page-24-0) in Chapter 5 for more information.

**ODBC DSN Name:** The Data Source Name (DSN) that the *Model Server* and *SAS OLAP Server* use to connect to the relational database that you select. By default, the Deployment Wizard suggests a default name that includes your configuration level name. Change it if desired.

- *Important: The Model Server and OLAP Server require an appropriate ODBC driver to communicate with the relational database that you selected. This driver is operating-system specific.*
- *Important: If you are performing a clustered deployment for the Middle-Tier Server, the ODBC DSN must be configured on each cluster node. In addition, all of the Database Client Connectivity Tools must be installed on each node to enable database communications.*

For more information on DSNs, see ["Creating Data Source Names \(DSNs\)"](#page-49-0) on pag[e 44.](#page-49-0)

The next configuration step prompts for database information:

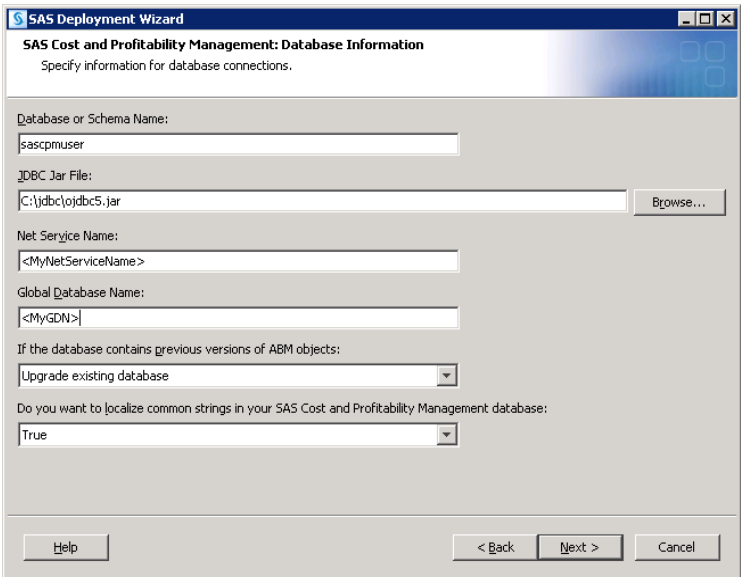

The following information is required:

**Database or Schema Name**: The database or the schema name used for the SAS Cost and Profitability Management relational database.

**JDBC Jar File**: The location of the JDBC driver's jar file for the selected database. This JDBC driver is used by the Middle-Tier Server to communicate with the database. For Microsoft SQL Server and Oracle databases, this is the jar file that you installed in Appendix A or Appendix B.

**Net Service Name**: Applies to an Oracle database if you have selected Microsoft SQL Server Analysis Services for OLAP. Specify the Net Service Name you have designated in your Oracle database for SAS Cost and Profitability Management. See "Appendix B – Installing Oracle" for more information.

**Global Database Name**: For an Oracle database, specifies the Global Database Name that you have designated in your Oracle database for SAS Cost and Profitability Management.

Be careful to specify the Global Database Name correctly. Conventions have changed slightly in recent versions of Oracle. The name typically contains the Service Name (alias) or SID (unique name of the database instance), followed by the domain suffix. For example, if the Service Name is "orcl" and the domain suffix is "na.test.com", the correct Global Database Name would be: orcl.na.test.com

However, it is possible to configure the Oracle Global Database Name to be the same as the Service Name or the SID. Many default setups for database instances prior to Oracle 11g R2 have this configuration.

If you specify an incorrect Global Database Name, you might see an error similar to the following in the SAS Cost and Profitability Management installation log during your SAS Cost and Profitability Management installation:

- [echo] java.sql.SQLException: Listener refused the connection with the following error:
- [echo] ORA-12514, TNS:listener does not currently know of service requested in connect descriptor

**If the database contains previous…**: The action to perform if the database already contains SAS Cost and Profitability Management models. The two options are as follows:

• Upgrade existing database

Examines the version number of SAS Cost and Profitability Management schema in your database and updates it to SAS Cost and Profitability Management 8.4M2. This option is valid for any SAS Activity-Based Management version 7.x and SAS Cost and Profitability Management 8.x. If the existing schema is up-to-date, no action is taken.

• Reinstall database

Erases the contents of the existing database and recreates a new, empty database. This selection resets the database to a new state and deletes all previous SAS Cost and Profitability Management data. No additional warnings are given once the wizard proceeds.

See ["Migrating from Version 7.x"](#page-17-0) in Chapter 4 for more information.

**Do you want to localize…**: Whether to localize the names of objects in the SAS Cost and Profitability Management database. If you select "True," the object names in the database are localized using the locale setting of your SAS Metadata server. If you select "False," the database object names remain in English.

*Warning: If you are upgrading from a previous version of SAS Activity-Based Management and you selected the option to "Upgrade existing database", make the same choice here that you made when installing the previous version. Otherwise, Saved OLAP Views may not operate properly in SAS Cost and Profitability Management 8.4. This happens because the saved OLAP Views included localized names in portions of their content.*

The next wizard dialog box, **SAS Cost and Profitability Management Middle-Tier Dependencies**, only displays if you have already installed and configured an operational SAS Metadata Server. It queries the Metadata Server to discover other logical workspace servers that have been deployed. SAS Cost and Profitability Management can then launch a cube generation process on another computer, for example. If you do not have an operational SAS Metadata server, these processes run on the local computer.

**SAS Web Infrastructure Platform**: The SAS Web Infrastructure Platform to use for the SAS Cost and Profitability Management Middle-Tier Server.

**SAS OLAP Server**: For the SAS OLAP Server option, the Logical Workspace Server to use for running the SAS Cost and Profitability Management SAS OLAP cube building processes.

**SAS Workspace Server**: The Logical Workspace Server to use for SAS Cost and Profitability Management Model Server.

**SAS Cost and Profitability IOM Server Configuration**: The *Model Server* to use for SAS Cost and Profitability Management Middle-Tier Server, if you have multiple Model Servers defined.

**SAS Cost and Profitability Database Server Configuration**: The database configuration to use for all SAS Cost and Profitability Management Servers, if you have more than one.

The next configuration step is the Required Software dialog box:

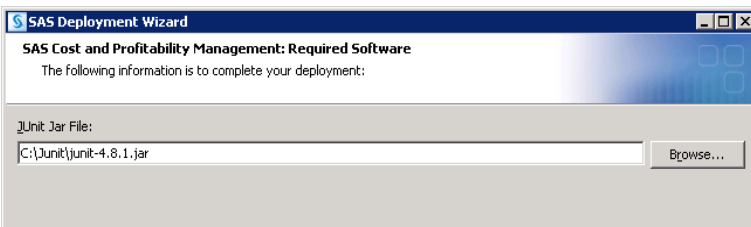

**Junit Jar File**: The JAR file that is used by the SAS Cost and Profitability Management Diagnostics application.

### **Deployment Errors**

If any errors are found during configuration, you can fix them and **Retry** the operation before continuing.

The Deployment in Progress status box provides information about errors. Each successfully installed or configured item has a green check mark. If any errors are displayed during the installation or configuration process, click the link in the dialog to view the log file. Search the log file for errors by using the key word "error". The most recent errors or warnings appear at the end of the log file.

The most common error during SAS Cost and Profitability Management configuration is a failure to attach to your database or to the **sascpmmodels** database/schema. If this problem occurs, log in to your database management console and verify the database user, the **sascpmmodels** database/schema, and its permissions. Then click **Retry** on the error dialog box.

You must resolve any errors before continuing.

# *Installing the SAS Cost and Profitability Management Client*

*Note: As with all SAS client products, the SAS Cost and Profitability Management client is automatically installed with SAS/SECURE. However, because the client uses HTTP or HTTPS communication with the server, SAS/SECURE is optional. Install it if you are using other SAS client products, such as the SAS Management Console.*

To install the client, launch the SAS Deployment Wizard and select your Plan file. Verify the presence of "SAS Cost and Profitability Management Client" in the list. Then select the computer from your Plan file that will host your client applications.

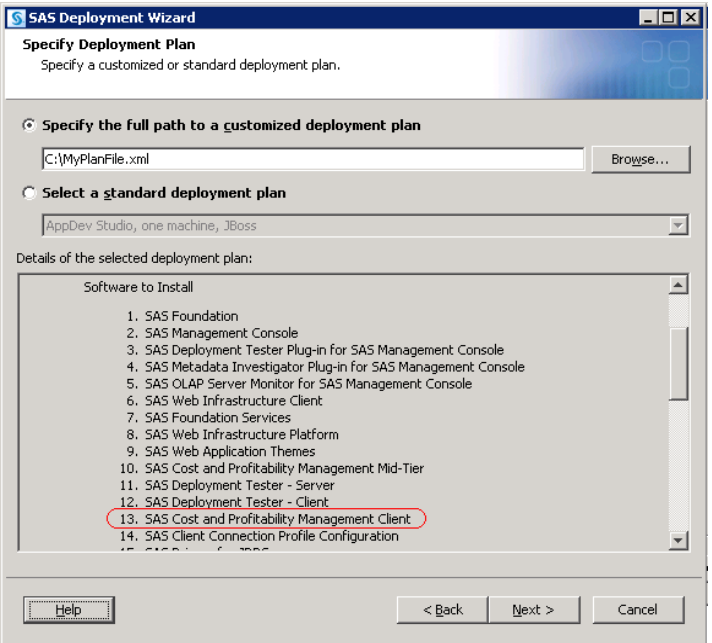

Depending on the other software that you are installing on your client computers, multiple wizard dialog boxes might open. For the SAS Cost and Profitability Management client, only one configuration step is important, the Specify URL for Available Servers File dialog box:

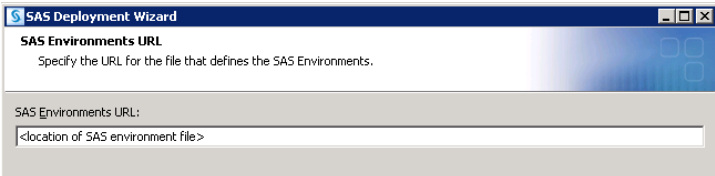

**SAS Environments URL**: The SAS environments file that is used by the SAS Cost and Profitability Management client application (and any other SAS clients that you install on this computer). The client application uses the environments file to locate other computers in your SAS deployment. Refer to *[SAS 9.4 Intelligence Platform: Middle-Tier Administration Guide](https://go.documentation.sas.com/?docsetId=bimtag&docsetTarget=n0s325xuzaji9tn16zvgq128dvb5.htm&docsetVersion=9.4&locale=en)* for information about the SAS environments file.

*Note: The SAS Cost and Profitability Management client installs EASY API. This API enables the user to execute the operations in batch. The passwords that are used in the batch file for EASY API are encoded; therefore, this folder must be protected by file system permissions to prevent unauthorized access to the credentials.*

**After you have installed the Cost and Profitability Management 8.4 client, the old (8.x) client will not be deleted. It is retained so that you can preserve any customizations from it.**

# **Chapter 9 – Post-Installation**

After installation and configuration, these post-installation steps verify the folder permissions, add SAS Cost and Profitability Management users, and test the installation. Make sure you have restarted all the server computers before you begin.

# *Validating the Installation*

After completing your installation, review and follow the steps in the instructions.html file that was automatically generated as part of your installation. A link to this file is provided in the final dialog box in the SAS Deployment Wizard.

Several of the steps in the instructions.html file refer to the detailed instructions provided in this chapter. You can skip ahead to the relevant sections in this chapter to complete those steps, if necessary.

# *Chinese Localization (Windows Client Only)*

The "Chinese (Traditional, Taiwan)" locale is not properly recognized by the SAS Cost and Profitability Management client on a Chinese Taiwanese (ZH\_TW) Windows operating system. A Microsoft bug causes the .NET locale detection mechanism to incorrectly identify this locale as "Chinese (Traditional, Hong Kong S.A.R)" (ZH\_HK). The Chinese Taiwanese resources are not located by the SAS Cost and Profitability Management client program because Windows provides an incorrect directory.

To resolve this problem, after the SAS Cost and Profitability Management client is installed, locate the directory where the client is installed, typically "C:\Program Files\SAS\Cost and Profitability Management Solution\Cost and Profitability Management Solution\Client". Locate the ZH\_TW directory under the client installation folder where the resources are installed, and copy that directory, and any subdirectories, to a new directory named ZH\_HK. Then restart the client program. Your Chinese Traditional localizations should appear as expected.

*Important: Unlike the other post-installation changes outlined in this chapter, perform this modification on the Client computers, not on the Server computers.*

# *Registry Access (Windows Client Only)*

The SAS Cost and Profitability Management client stores settings, such as SAS LASR Analytic server configuration, in the Windows Registry on the client machine. If these settings are not retained across client sessions, the user might not have the required permissions to update the Registry. This issue can occur on Windows 10. To resolve this problem, use one of the following options:

- 1. Run SAS Cost and Profitability Management client in administrator mode. Right-click on the icon and select "Run as Administrator." If this is not possible, try Option 2:
- 2. Give SAS Cost and Profitability Management users access rights to the Windows Registry.

Settings are stored in the following Registry paths (users require access to the

Current user Registry key and access to the LOCAL\_MACHINE section):

- HKEY\_CURRENT\_USER\Software\SAS Institute Inc.\SASCostandProfitabilityManagement
- HKEY\_LOCAL\_MACHINE\SOFTWARE\Wow6432Node\SAS Institute Inc.\SASCostandProfitabilityManagement

Right-click the key and use the Permissions dialog box to grant permissions to each user.

*Important: Unlike the other post-installation changes outlined in this chapter, perform this modification on the Client computers, not on the Server computers.*

# *Configuring Integrated Windows Authentication (for Thin Clients)*

If your deployment is IWA-enabled, perform the steps that are described in the following link to configure web browsers to use IWA:

```
https://go.documentation.sas.com/?docsetId=bimtag&docsetTarget=p1871e69g
mwdr0n1o182krslc10p.htm&docsetVersion=9.4&locale=en
```
# *Allocating Memory for the Java Virtual Machine*

When SAS Cost and Profitability Management is configured, a default amount of memory is reserved for the Java Virtual Machine (JVM) for use by SAS Cost and Profitability Management "operations." If this setting is too high, the JVM might consume more RAM than necessary (and thus reduce the amount of memory available for other tasks on that computer); if it is too low, some SAS Cost and Profitability Management tasks can fail due to lack of memory.

Many SAS Cost and Profitability Management installations will not need to change Xmx. Users of small- and medium-sized models (fewer than 25,000 accounts and 100,000 assignments) should find the default value sufficient. For more information, see ["Adjusting Memory Settings on](#page-79-0)  [Servers"](#page-79-0) in Appendix H.

# *Managing External Users*

Depending on your deployment, you may have two, and perhaps three, places to manage SAS Cost and Profitability Management users and their permissions:

- The internal users in the SAS Cost and Profitability Management User's group in the SAS Metadata Server
- The "SAS OLAP server" cube directory (if you are using SAS OLAP Server)

You can manage access in two ways. You can simply add and remove individual users from these locations. Or you can create operating system groups, provide those groups with the required privileges to the correct locations, and add users to those groups. If you create domain, or network groups, you can manage users from a single location. If you have many SAS Cost and Profitability Management users, managing them individually can be error-prone.

This document provides instructions for managing users individually. If you want to manage users by means of groups, the process is similar, except that you first create a group for each unique access criterion and then perform the same steps with the group.

# <span id="page-49-0"></span>*Creating Data Source Names (DSNs)*

SAS Cost and Profitability Management uses a DSN on the *Model Server* and *OLAP Server* to locate your SAS Cost and Profitability Management database.

### *Microsoft SQL Server*

Take the following steps to create DSNs in a Microsoft SQL Server deployment:

- 1. Open **Administrative Tools → Data Sources** in the Control Panel.
- 2. Click the **System DSN** tab. If a DSN exists with the data source name you provided in the SAS Deployment Wizard, delete it: select the DSN name in the list and click **Remove**.
- 3. Create a new DSN by clicking the **Add** button.
- 4. Select the driver name that is appropriate for your database from the list. For Microsoft SQL Server 2012, select **SQL Server Native Client 11.0**.
- 5. Click **Finish** to create the connection.
- 6. Enter the data source name that you supplied to the SAS Deployment Wizard. Enter a description of this data source in the **Description** field. SAS suggests using "Connection to the SAS CPM database" for the description.
- 7. Select the computer, instance name, and port hosting your database from the list labeled **Which SQL Server do you want.** The name is typically entered as *ComputerName*,*Port*. If you are attaching to a Named Instance of SQL Server, the instance name is not required. Because each instance of SQL Server on a computer must be mapped to a unique port, the computer name and port number are sufficient to specify the instance of SQL Server to connect to. Click **Next**.
- 8. Select **SQL Server Authentication** and enter the database username and password that you provided to the SAS Deployment Wizard for accessing the SAS Cost and Profitability Management database. Click **Next**.
- 9. On the next wizard dialog box, select the SAS Cost and Profitability Management database as the default database in the **Change the default database to** field, and click **Next**.
- 10. Click **Finish**.
- 11. Select **Test Data Source** to verify connectivity. Click **OK** when the connection is verified. Click **OK** to complete DSN creation.
	- *Note: The SQL Server native client for SQL Server 2022 has been discontinued. Instead, SAS recommends that you use Microsoft ODBC driver or Microsoft OLEDB driver. For more information, see: [https://learn.microsoft.com/en-us/sql/relational](https://learn.microsoft.com/en-us/sql/relational-databases/native-client/applications/installing-sql-server-native-client?view=sql-server-ver16)[databases/native-client/applications/installing-sql-server-native](https://learn.microsoft.com/en-us/sql/relational-databases/native-client/applications/installing-sql-server-native-client?view=sql-server-ver16)[client?view=sql-server-ver16](https://learn.microsoft.com/en-us/sql/relational-databases/native-client/applications/installing-sql-server-native-client?view=sql-server-ver16).*

### *PostgreSQL*

Take the following steps to create DSNs in a PostgreSQL deployment:

- 1. From the Control Panel, open **Administrative Tools → Data Sources**.
- 2. Click the **System DSN** tab. If a DSN exists with the data source name that you supplied in the SAS Deployment Wizard, edit it by selecting the DSN name in the list and clicking

**Configure**. If an appropriately named DSN does not already exist, click **Add** to create a new one.

3. Select the driver name that is appropriate for your database from the list. For PostgreSQL, select **PostgreSQL Unicode (x64)**.

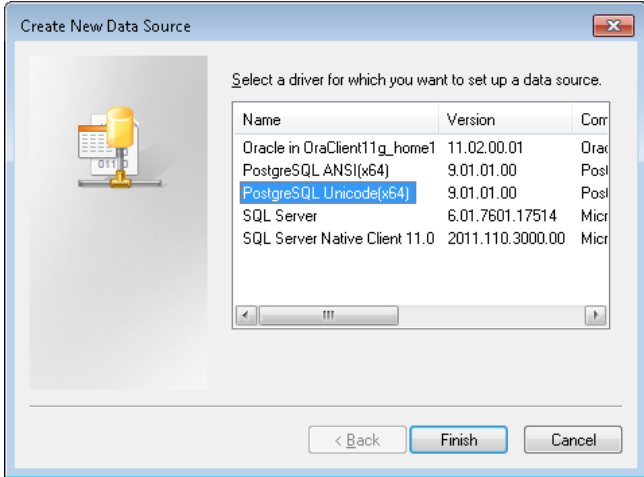

- 4. Click **Finish** to create the connection.
- 5. The **PostgreSQL** dialog box displays.

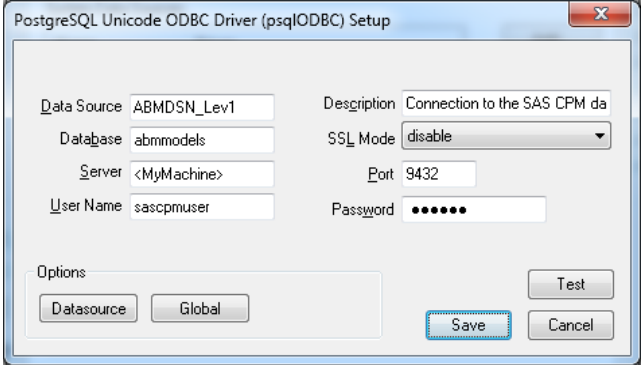

- 6. Type the DSN name that you provided in the SAS Deployment Wizard for SAS Cost and Profitability Management.
- 7. Type a description of this data source in the **Description** field. SAS suggests using "Connection to the SAS CPM database" as the description. Specify **abmmodels** as the database name.
- 8. Type the **Server**, **Port**, **User** and **Password** for the SAS Cost and Profitability Management Models Database. Refer to the table that you completed in Chapter 5 for port information.
- 9. Click **Test** to verify the information that you supplied. The connection to the SAS Cost and Profitability Management database is tested.
- 10. Click **OK** to complete DSN creation.

### *Oracle*

Take the following steps to create DSNs in an Oracle deployment:

- 1. From the Control Panel**,** open **Administrative Tools→Data Sources.**
- 2. Click the **System DSN** tab. If a DSN exists with the data source name that you entered in the SAS Deployment Wizard, edit it by selecting the DSN name in the list and clicking **Configure**. If an appropriately named DSN does not already exist, click **Add** to create a new one.
- 3. Select the driver name that is appropriate for your database from the list. For Oracle, select **Oracle in <MyOracleHomeName>,** where *MyOracleHomeName* is the home name that you provided when you installed the Oracle database.
- 4. Click **Finish** to create the connection.

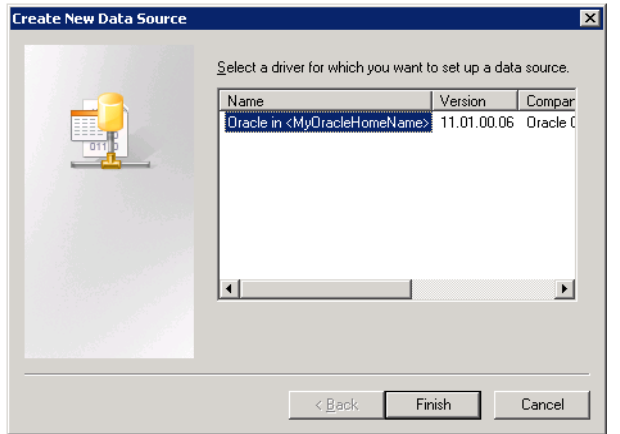

- 5. The Oracle ODBC Driver Connection dialog box opens. Type the **Data Source Name** that you supplied to the SAS Deployment Wizard. Enter a description of this data source into the **Description** field. SAS suggests using "Connection to the SAS CPM database" as the description.
- 6. In the **TNS Service Name** field, type the Net Service Name that you created, as described in the section titled "Oracle Net Configuration" in Appendix B.

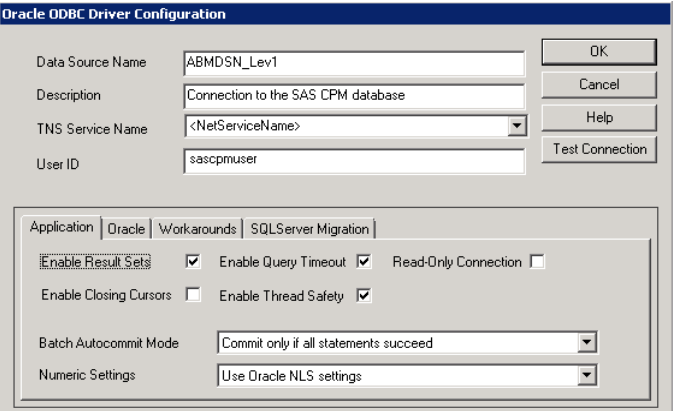

- 7. In the **User ID** field, type the SAS Cost and Profitability Management user/schema that you created as part of your Oracle database installation**.** Refer to the table that you completed in Chapter 5 for more information.
- 8. Click **Test Connection** to verify the configuration.

9. Click **OK** when you have completed these steps.

# **Configuring ODBC Data Sources on UNIX**

For more information about ODBC data sources, see "Appendix F – [ODBC Data Sources on](#page-74-0)  [Linux."](#page-74-0) Also see the instructions for your operating system for the exact steps.

# *Configuring Integrated Windows Authentication (IWA)*

If your deployment is IWA-enabled, perform following steps. If you are not doing an IWA deployment, you can skip these steps.

1. On the Windows machine where you are performing the deployment, edit the file wrapper.conf in the following directory:

```
SASCONFIG\Lev1\Web\WebAppServer\SASServer9_1\conf.
```
2. Add the following Java argument:

java.security.krb5.conf

3. Set it to point to the correct krb5 file. For example:

```
wrapper.java.additional.51 = -Djava.security.krb5.conf =
"C:/SAS/Config/Lev1/Web/WebAppServer/SASServer1_1/conf/krb5.ini"
```
Make sure you are specifying forward slashes in the path.

### **SAS OLAP Setup**

- 1. Open SAS Management Console using an account with administrator privileges. Open the User Manager.
- 2. Open the Properties dialog box for the Cost and Profitability Management Server Users group.
- 3. Click the **Accounts** tab. You should see a user for the C&PM IOM server (for example, iomuser).
- 4. Select the row and click **Edit**.
- 5. Change the **Authentication Domain** for the user to any other name (for example, CPMIOM).
- 6. Save changes.
- 7. Restart the ObjectSpawner and SASServer9\_1 services.

### **SSAS Setup**

- 1. Repeat all the steps listed above for SAS OLAP Setup until you reach Step 7. Do not restart the Object Spawner or SASServer9\_1 services yet.
- 2. Open the Properties dialog box for the Cost and Profitability Management Users group.
- 3. Click the **Accounts** tab.

You will see two users. One is defined in the ABMDB domain, and the other in the DefaultAuth domain. (The second user is the network user, for connecting to Microsoft Analysis Services.)

4. Change the domain of the DefaultAuth user to any other name (for example, CPMSSAS).

- 5. Open the SAS CPM Software Component Properties dialog box by clicking **Configuration Manager** -→ **SAS Application Infrastructure** → **Cost and Profitability Mgmt 8.4**.
- 6. Click the **Advanced** tab.
- 7. Change the value of the "data.abmserver.ssas.authdomain.name" property to the name that you used in Step 4 (for example, CPMSSAS).
- 8. Save your changes.
- 9. Restart the ObjectSpawner and SASServer9\_1 services.

### *Oracle Bulk Data Loader*

If you are using an Oracle database, the *Model Server* uses the Oracle bulk data loader to improve performance when loading and saving data. Verify that the Oracle bulk data loader, named sqlldr.exe on Windows systems and sqlldr on UNIX systems, is included in the PATH environment variable so that SAS Cost and Profitability Management Model Server can invoke it.

*Note: If Oracle12c client is used, place the* oraodm12.dll *at the following location:*  ORACLE\_HOME/client/bin

*This location enables* sqlldr *to run properly.*

### *PostgreSQL Bulk Data Loader*

If you are using PostgreSQL database, the *Model Server* uses the PostgreSQL bulk loader to improve performance when loading and saving data. The below instructions need to be followed to configure the bulk insert.

#### *UNIX*

- 1. Stop the SAS Object Spawner and make sure all the abmx processes are closed/killed.
- 2. Edit /SASConfig/Lev1/SASApp/ABMServer/config/settings.xml to add the PSQL path. Here is an example:

<BulkPathPostgres>*PSQL-Path*</BulkPathPostgres>

 $\langle 1 -$ 

Specify the location of Postgres psql to perform bulk insert.

 $<\verb|BulkPathPostgres|/install/SASInstall/SASHome/SASWebInfrastructurePlatformDataServer/9.4/bin/psq1$ 

- *Note: The PSQL is already deployed with SASWebInfrastructurePlatformDataServer. Verify the location of PSQL in the Compute tier. That location should be specified for <BulkPathPostgres>.*
- 3. Create the file /SASConfig/Lev1/SASApp/ABMServer/config/.pgpass to store the database password. If the passwords are different for different database users, specify them on new lines, as shown below:

```
.papass
File Edit Format View Help
*:*:*:*:PASSWORD1
*:*:*:*:PASSWORD2
```
- 4. Give the Cost and Profitability Management Server **u**ser Read/Write permissions to the .pgpass file:
	- o Log in to the SAS Management Console.
- o Access the **Cost and Profitability Management Server Users** group from the User Manager.
- o Go to **Properties** and click the **Accounts** tab.

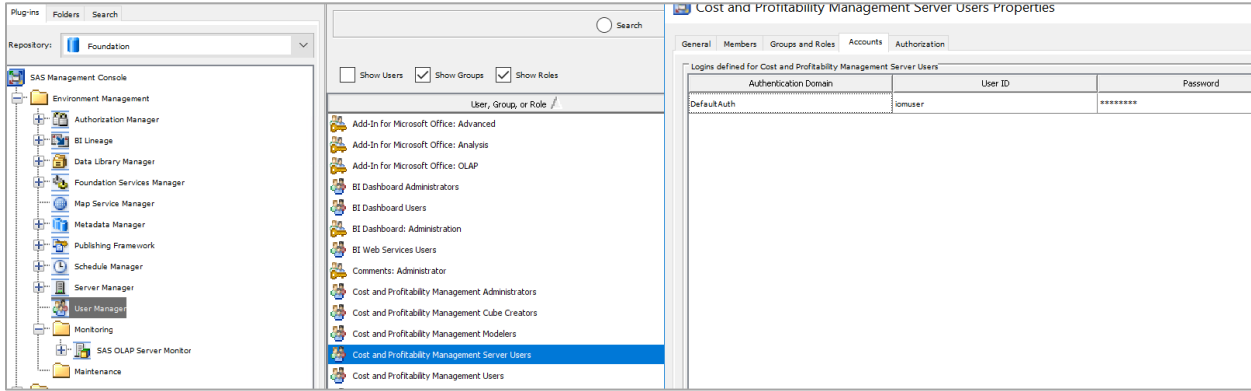

In this example, iomuser is the Cost and Profitability Management Server user. If you assigned this account a different name, the user that is shown on the **Accounts** tab should be the owner of the .pgpass file.

Assign ownership for the iomuser using the following command:

chown iomuser

Assign Read/Write permissions:

chmod 0600.

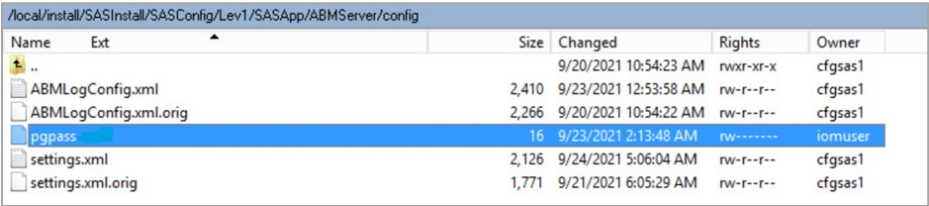

5. Start SAS Object Spawner.

### *Windows*

- 1. Stop the SAS Object Spawner and make sure all the abmx processes are stopped or killed.
- 2. Edit CONFIGHOME\SASApp\ABMServer\config\settings.xml to add the PSQL path. Here is an example:

```
<BulkPathPostgres>PSQL-Path</BulkPathPostgres>
```

```
\leq 1 -Specify the location of Postgres psql to perform bulk insert.
```

```
<\texttt{BulkPathPostgres}\times\texttt{c:/Program\_1/SASHome/SASWebInfrastructurePlatformDataServer/9.4/bin/psq1</math>
```
*Note: The PSQL component is already deployed with SAS Web Infrastructure Platform Data Server. Verify the location where PSQL is installed in the Compute tier. Specify that location for <BulkPathPostgres>.*

If the names of PSQL path folders contain spaces, specify their short names. For example, Progra~1 is the short name for the Program Files folder.

3. Create the file CONFIGHOME\SASApp\ABMServer\config\pgpass.conf in order to store the database password. If the passwords are different for different database users, specify them on new lines as shown in the following example:

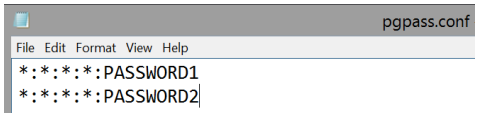

- 4. Give the Cost and Profitability Management Server **u**ser Read/Write permissions to the .pgpass file:
	- o Log in to the SAS Management Console.
	- o Access the **Cost and Profitability Management Server Users** group from the User Manager.
	- o Go to **Properties** and click the **Accounts** tab.

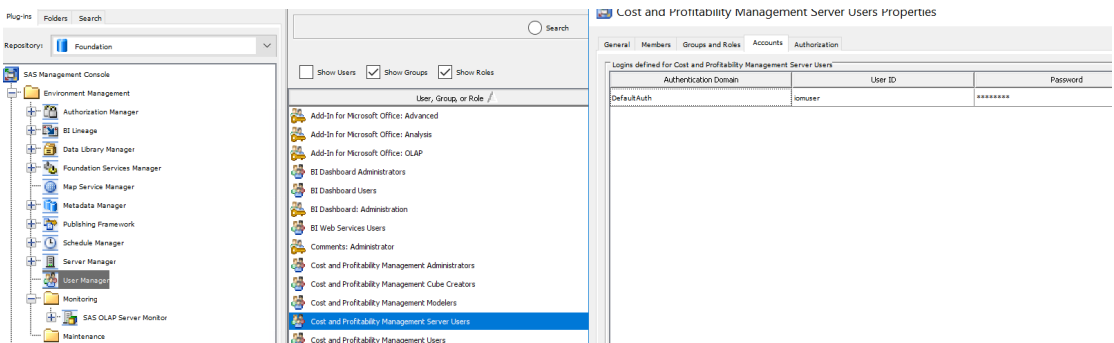

In this example, iomuser is the Cost and Profitability Management Server user. If you assigned this account a different name, the user that is shown on the **Accounts** tab should be the owner of the .pgpass file.

Assign Read/Write permissions for the iomuser**.**

- 5. Start SAS Object Spawner.
- *Note: All the internal errors that are thrown or handled by the PSQL utility are logged separately into CONFIGHOME\SASApp\ABMServer\temp\psqlbulk.log. Check this file for errors associated with any failures.*

### *Importing and Exporting Model Data*

SAS Cost and Profitability Management can import and export model data from or to any data source.

For Microsoft SQL Server, Oracle, and PostgreSQL databases, SAS Cost and Profitability Management requires the database connection details to connect to the database.

For any other database, SAS Cost and Profitability Management can make a connection through ODBC. To enable this configuration, appropriate DSNs must first be created on the Model Server.

If your setup is SSL-enabled, and if the C&PM client machine has Internet Explorer 10, you might need to explicitly enable the **TLS 1.2** option in the Internet Explorer Advanced settings. If this setting is not enabled, the Import operation might fail.

# *Importing and Exporting Data from Microsoft Office Applications*

SAS Cost and Profitability Management supports importing data from and exporting data to Microsoft Office applications. As noted above, to perform these tasks, data access drivers are required. For Microsoft Office, install the Office ODBC drivers that are compatible with your version of Microsoft Office. Although 32-bit and 64-bit versions of these drivers are available, you must install the 32-bit versions; the SAS Cost and Profitability Management client application can only access 32-bit drivers.

*Note: In previous versions of SAS Activity-Based Management, Microsoft Office files were imported from the Server, and therefore the Office ODBC drivers had to be installed there. Microsoft no longer supports Office drivers on a server operating system or on a computer that is used as a server in a deployment architecture, regardless of its operating system. Therefore, SAS has changed the SAS Cost and Profitability Management Office Import feature to work from the Client computer, not from the Server computer.*

Whether you use 32-bit drivers or 64-bit drivers to access your Office files, the same size limitations apply. With a 64-bit version of Office (either 2013 or 2016) on your client, you may not be able to install a 32-bit driver for Microsoft Office. But you can install the 32-bit drivers for another version of Office. For example, if you have a 64-bit version of Office 2016 and cannot install the 32-bit version of the Office 2016 drivers, you can install the 32-bit versions of the Office 2013 drivers, and all will function correctly.

*Note: Be sure to install the 32-bit versions of the Microsoft Office drivers.*

# *Configuring OLAP Permissions*

SAS OLAP Server uses operating system authentication to manage access to cubes. Thus, SAS requires each user of SAS Cost and Profitability Management to have access to the directory where SAS OLAP cubes are created. Any user who wants to create or delete OLAP cubes must have sufficient privileges on that folder and cube file. Any user who wants to view cubes requires **read** privileges on that cube. These privileges are granted by the host operating system and are not managed by the SAS Metadata Server.

*Tip Using operating system groups can simplify user management.*

### *Windows*

Take the following steps to configure OLAP permissions in a Windows environment:

1. Open **Windows Explorer** on the SAS Cost and Profitability Management *OLAP Server* and browse to the directory where SAS OLAP cubes are created:

*CONFIGHOME*\AppData\SASCostAndProfitabilityManagement\cubes

Create this directory if it does not already exist.

- 2. Right-click the cubes directory, and select **Properties.**
- 3. The Properties dialog box opens. Click the **Security** tab.
- 4. Verify that each SAS Cost and Profitability Management user who creates cubes has **Modify**, **Read**, and **Write** access to the directory. When you select **Modify**, the **Read & Execute** and **List Folder Contents** privileges are also selected.
- 5. Make sure that each SAS Cost and Profitability Management user who views cubes has **Read** access to the directory.

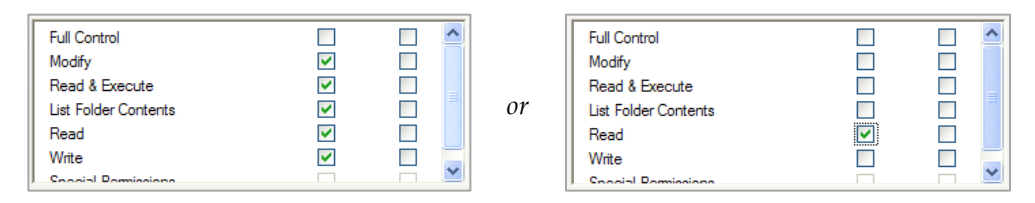

6. Finally, make sure that each user who creates SAS OLAP cubes has permission to **Log on as a batch job**.

*Note: This setting was configured in Chapter 5 when you created the SAS Server Users group.*

#### *UNIX*

Take the following steps to configure OLAP permissions in a UNIX environment:

1. Navigate to the directory where SAS OLAP cubes are created on the SAS Cost and Profitability Management *OLAP Server*: *CONFIGHOME*/AppData/SASCostAndProfitabilityManagement/cubes.

Create this directory if it does not already exist.

- 2. Make sure each SAS Cost and Profitability Management user who creates cubes has **Read**, **Write,** and **Execute** access to the directory. Also make sure each SAS Cost and Profitability Management user who views cubes has **Read** access to the directory
- 3. Each user who creates SAS OLAP cubes must be part of the SAS Server Users group. Refer to Chapter 5, where you set up the SAS Server Users group.
- 4. Execute the following command to change permission on the directory: chmod -R 775 CONFIGHOME/AppData/SASCostAndProfitabilityManagement/cubes
- 5. Finally, the default security setting for files created is 755 or lower, so add umask 002 to the appservercontext\_env\_usermods.sh file that launches the SAS Workspace Server on your *OLAP Server.* Files that are created in the cubes folder will then have the proper permissions.

### *MSAS/SSAS Configuration*

Additional settings are required if you are using Microsoft SQL Server Analysis Services to generate cubes. You must modify two configuration files.

The files named ABMServer.exe.config and

```
sas.activitybasedmanagementsvr.service.exe.config are located in the following 
directory:
```
*SASHOME*\SASCostandProfitabilityManagementMidTier\8.4\bin. These files should contain the following entries:

- For Analysis Services 2012: <bindingRedirect oldVersion="9.0.242.0" newVersion="11.0.0.0"/>
- For Analysis Services 2014: <bindingRedirect oldVersion="9.0.242.0" newVersion="12.0.0.0"/>
- For Analysis Services 2016: <bindingRedirect oldVersion="9.0.242.0" newVersion="13.0.0.0"/>
- For Analysis Services 2017: <bindingRedirect oldVersion="9.0.242.0" newVersion="14.0.0.0"/>
- For Analysis Services 2019: <bindingRedirect oldVersion="9.0.242.0" newVersion="15.0.0.0"/>
- For Analysis Services 2022:

<bindingRedirect oldVersion="9.0.242.0" newVersion="15.0.0.0"/>

# *SAS OLAP Configuration*

Additional settings are required if you have an internationalized deployment, where non-English characters are part of the model data and the database that is used is either Oracle or PostgreSQL.

To set these additional properties, take the following steps:

- 1. In SAS Management Console, open Data Library Manager → Libraries → CPM Library.
- 2. Open the **Properties** dialog box, and click the **Options** tab.
- 3. Click **Advanced Options**.
- 4. Click the **Output** tab. Set **Preserve column names as in the DBMS** to **Yes**.
- 5. Click the **Input/Output** tab. Set **Preserve DBMS table names** to **Yes**.
- 6. Click **Ok** to save your changes.

### *Cube Generation in a Localized Environment*

The SAS OLAP cube generation might fail on localized environments, such as zh, zt, ja, ko. In that case, you must use your preferred text editor to modify the file C:\Program Files\SASHome\SASFoundation\9.4\nls\*locale*\sasv9.cfg. Replace *locale* with the relevant locale. Add the following lines to it.

-VALIDVARNAME ANY

-VALIDMEMNAME EXTEND

You must restart SAS services after this change.

### *Windows Services*

In Windows installations that are using Microsoft SQL Server Analysis Services for OLAP, the deployment process provides an option to launch some processes manually or to use management scripts to run them. This section explains how to launch SAS Cost and Profitability Management processes if you did not select **Run as Windows Services**.

If you are using Microsoft SQL Server Analysis Services, an ABMServer process handles communications between the Java-based process on the *Middle-Tier Server* and the .NET-based processes on the *OLAP Server* (which in this specific case is a Windows computer using Microsoft SQL Server Analysis Services). If you elected not to run this process as a service, you must run it under a user account. The user that runs the ABMServer process must have sufficient privileges to impersonate the cube creation user that you provided in the Microsoft SQL Server Analysis Service**s** wizard on your *OLAP Server*. Typically, this user must be a member of the Power Users group on the *Middle-Tier Server*.

You must manually restart this process each time you restart or log out of the *Middle-Tier Server*. To launch the ABMServer process manually:

- 1. Open Windows Explorer on the SAS Cost and Profitability Management *Middle-Tier Server* and browse to the folder at *SASHOME*\SASCostAndProfitabilityManagementMidTier\8.4\bin.
- 2. Right-click **ABMServer.exe** and select **Run as**.
- 3. Select to run it as the **Current user** (if the user has sufficient privileges), or click **the following user** and specify a username and password.
- 4. Click **OK**.

Do not log off the computer. If you do, this process will stop running and your SAS Cost and Profitability Management server will not properly create cubes.

### *Post-Migration Steps for In-Place Migration*

This section describes the steps to migrate database models from version 7.x to SAS Cost and Profitability Management 8.4M2 for an in-place migration. For all other types of migration, skip this section.

#### *Model Migration Utility*

After an in-place data migration, you must run the SAS Model Migration utility on the *Model Server.* This utility reads the models that are stored in the relational database and creates model files on disk that are optimized for fast loading into memory.

*Important: To run the Model Migration Utility on Linux, you must use the same external user credentials that you specified in SDW for Model Server. This user will later be used to access and modify model files on disk. Using a different user to run Model Migration Utility may cause file permission issues and the product may not function properly.*

On the Model Sever, open a command prompt and change the directory to SASHOME/SASFoundation/9.4/abmiomsvr/sasexe. Then run the following command:

#### **Windows**:

AbmDbToMdl.exe *DSN DBUSER DBPWD DBTYPE MDLFOLDER CONFIGFOLDER* > AbmDbToMdl.log

#### **Linux**:

```
export LD_LIBRARY_PATH=SASHOME/SASFoundation/9.4/abmiomsvr/sasexe:$
LD_LIBRARY_PATH
```
AbmDbToMdl *DSN DBUSER DBPWD DBTYPE MDLFOLDER CONFIGFOLDER* > AbmDbToMdl.log

Substitute the following information for the variables (shown in italics):

**DSN:** The ODBC data source that is pointing to relational database used by Cost and Profitability Management. It should be pre-created on the *Model Server* with the same name as specified at the installation time.

**DBUSER:** A user (or schema) to connect to the SAS Cost and Profitability Management database.

**DBPWD:** The password for the user.

**DBTYPE:** The database type. Specify **1** for Microsoft SQL Server and **2** for Oracle.

**MDLFOLDER:** The directory location where SAS Cost and Profitability Management models will be stored on the *Model Server*. The default location is CONFIGHOME\SASApp\ABMServer\Models.

**CONFIGFOLDER:** The location of the Configuration file. Specify CONFIGHOME\SASApp\ABMServer\config

Here is an example of a Model Migration utility command for Microsoft SQL Server on Windows:

```
AbmDbToMdl.exe ABMDSN_Lev1 sascpmuser pwd 1 
C:\SAS\Config\Lev1\SASApp\ABMServer\Models
"C:\SAS\Config\Lev1\SASApp\ABMServer\config" > AbmDbToMdl.log
```
#### Here is another example for Oracle on Linux:

```
./AbmDbToMdl ABMDSN_Lev1 sascpmuser pwd 2 
/install/SAS/Config/Lev1/SASApp/ABMServer/Models 
/install/SAS/Config/Lev1/SASApp/ABMServer/config > AbmDbToMdl.log
```
*Important: SAS Cost and Profitability Management 8.4 enforces business rules more rigidly than the previous versions of SAS Activity-Based Management. Some models may fail to completely migrate with the Model Migration Utility. The migration utility provides warnings or errors in those cases. You will then need to export the affected models from the old version of the software and replace the partially migrated models in SAS Cost and Profitability Management 8.4M2 by importing them.*

### *Delete Old SAS OLAP Cubes from SAS Metadata Server*

If you were using SAS OLAP Server with your previous version of SAS Activity-Based Management, you must delete old cubes. This requirement is caused by changes in physical directory names in SAS Cost and Profitability Management 8.4. If you were using Microsoft Analysis Services with your previous version of SAS Activity-Based Management, this section does not apply to you.

To delete cubes, take the following steps:

- 1. Open SAS Management Console and log in as a user with cube creation privileges.
- 2. Click the Folders tab and expand Products  $\rightarrow$  SAS Cost and Profitability Management. Click the **Cubes** folder. The right pane lists old cubes:

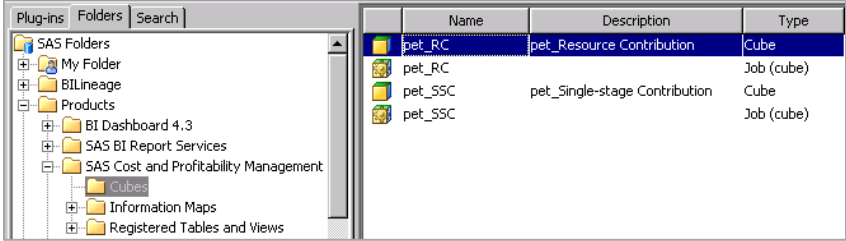

3. Select all cubes (or repeat the steps for each cube) and press **Delete**.

You are prompted to confirm the deletion.

When prompted for the "Default Application Server," select the application server that is configured for the SAS OLAP Server, and click **OK**.

You might also see warnings or errors in the SAS log stating that the old physical path is not found. Such messages reflect the fact that the old path does not exist and can safely be ignored.

### *Update Cube Configurations*

If you were using SAS OLAP Server with your version of SAS Activity-Based Management 7.x, you must update cube configuration that was created with this solution. This requirement is due to changes in SAS Metadata folder names in SAS Cost and Profitability Management 8.4. If you were using Microsoft Analysis Services with SAS Activity-Based Management, this section does not apply to you.

To update cube configuration, take the following steps:

- 1. Log in to SAS Cost and Profitability Management client.
- 2. Click on the Cube Configuration workspace folder.
- 3. Edit each configuration in the right pane and update the metadata folder path. Change it from /Products/SASActivityBasedManagement/Cubes to /Products/SASCostAndProfitabilityManagement/Cubes.

Or you can remove old cube configurations and create new ones for each model. Contact SAS Technical Support if you have any issues.

*Warning: Attempting to generate cubes from old cube configurations without updating them produces errors because the old metadata folder path does not exist in SAS Cost and Profitability Management 8.4.*

### *Data Import and Export Configurations*

SAS Cost and Profitability Management 8.4 uses SAS drivers to connect to relational databases using ODBC. SAS Activity-Based Management 7.x used JDBC for database connections. As a result of this change, you must recreate the data sources for model data import and export configurations. You can update a data source by opening each configuration, which launches a wizard, and re-attaching to your data source using one of several available methods.

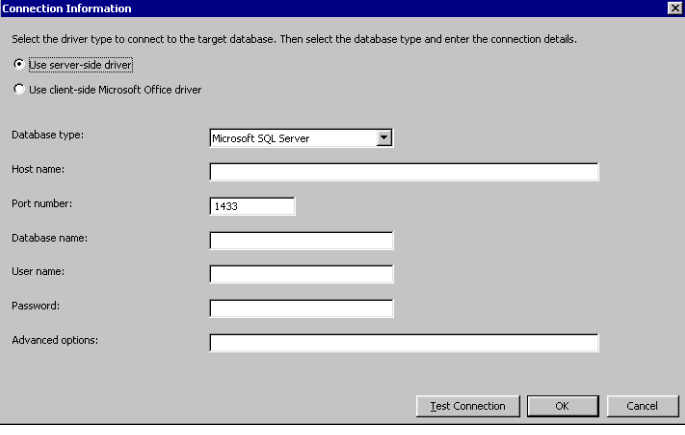

For more information about the available options when creating data sources, see the topic "Connect to a Database" in the SAS Cost and Profitability Management 8.4 online Help.

### *Creating SAS Cost and Profitability Management Users*

Each SAS Cost and Profitability Management user requires an account in SAS Metadata server. Before you run SAS Cost and Profitability Management, you must create at least one user. Add a single user now, or add all users. For information on adding users, see the *SAS 9.4 [Intelligence](https://go.documentation.sas.com/doc/en/bicdc/9.4/biig/p02intellplatform00installgd.htm)  [Platform Installation and Configuration Guide](https://go.documentation.sas.com/doc/en/bicdc/9.4/biig/p02intellplatform00installgd.htm)*.

Once you have at least one SAS Cost and Profitability Management user in SAS Metadata server, you can create the necessary group(s) and role(s) to manage authorized users. Each authorized user can have unique feature access privileges, or *capabilities*, in SAS Cost and Profitability Management. Each user who wants to run SAS Cost and Profitability Management requires three items in SAS Metadata Server:

- an internal user account (on the Metadata Server)
- a role that provides at least one SAS Cost and Profitability Management capability
- membership in the "Cost and Profitability Management Users" group

We will walk through an example that creates a role for the users who have full access to the model-building features of SAS Cost and Profitability Management, the Create Models capability. For more information about user capabilities, see "User Capabilities and Groups" in the SAS Cost and Profitability Management Client Help.

*Tip: If you are not ready to add your SAS Cost and Profitability Management users to the Metadata Server, you may use your SAS First User account instead.*

# **Configuration-Created Metadata**

The SAS Cost and Profitability Management configuration process creates three user roles, six groups, and one library in the SAS Metadata Server.

The SAS Cost and Profitability Management roles are as follows:

- Cost and Profitability Management: Administration
- Cost and Profitability Management: Create Models
- Cost and Profitability Management: View Models

These roles are predefined to provide a common set of capabilities for you to use when configuring your installation. You may create as many additional roles as needed to customize your deployment.

The predefined groups are as follows:

- Cost and Profitability Management Users (an "umbrella" group for all Cost and Profitability Management users)
- Cost and Profitability Management Cube Creators (for SAS OLAP users who create cubes)
- Cost and Profitability Management Viewers
- Cost and Profitability Management Modelers
- Cost and Profitability Management Administrators
- Cost and Profitability Management Server Users

The first group, "Cost and Profitability Management Users" contains all the users who are authorized to use the SAS Cost and Profitability Management product. The users in this groups are added either directly as users or indirectly, through their membership in other groups.

The second group, "Cost and Profitability Management Cube Creators", contains all the users who will create SAS OLAP Server cubes. Users who have the **Create Models** and **Create Cubes** capabilities must belong to this group. If you are not using SAS OLAP Server to create your cubes, you may ignore this group.

The "Cost and Profitability Management Modelers" group needs to be added in the authorization tab for the folder "Registered Tables and Views". This enables the users from this group to register the reports in metadata.

The remaining groups are predefined to provide a common placeholder for users when you configure your installation. You may create as many additional groups as required to customize your deployment.

*Tip: SAS recommends that roles contain an active name. For example: "Cost and Profitability Management: View Models," or "Cost and Profitability Management: Administration" are useful names. The product name should prefix the active name with a colon separator. This helps manage the diverse products, capabilities, and users in your SAS Metadata Server by partitioning them logically. In addition, SAS recommends that groups contain a user's activity. For example, "Cost and Profitability Management Administrators" without a colon separator clarifies the group's purpose.*

The predefined library is named CPM Library.

The "CPM Library" library reference in the **Data Library Manager** is used by the SAS OLAP Server to store information about your cubes.

# **Creating a SAS Cost and Profitability Management Role**

Take the following steps to create a new user role:

- 1. Open the SAS Management Console using a SAS administrative user.
- 2. Click the **Plug-ins** tab and select the **Foundation** repository.
- 3. Expand the **Environment Management** folder. A role named "Cost and Profitability Management: Create Models" should already be present. If it is not present, create it.
	- a. Right-click the **User Manager** and select **New→Role**.
	- b. Add a **Name** for the role. SAS recommends using "ABM: Create Models" with a **Display Name** of "Cost and Profitability Management: Create Models" as the role name.
- 4. Select the **Capabilities** tab, and expand the **Activity-Based Mgmt 8.4** folder
- 5. Check the **Create Models** capability.
- 6. Click **OK** to save the role.
- 7. Repeat these steps for the View Models and Administration roles.

### <span id="page-63-0"></span>**Creating a SAS Cost and Profitability Management Group**

Now create a group to hold all the users who will have the SAS Cost and Profitability Management Create Models capability. Take the following steps:

- 1. Open the SAS Management Console using a SAS administrative user.
- 2. Click the **Plug-ins** tab at the top and select the **Foundation** repository.
- 3. Expand the **Environment Management** folder. If you do not see a group named **"**Cost and Profitability Management Modelers," create one. Or create a custom group:
	- a. Right-click the **User Manager** and select **New→Group**.
	- b. Add a **Name** for the group. SAS recommends using "CPM Modelers" with a **Display Name** of "Cost and Profitability Management Modelers" for the group name.
- 4. Add the Create Models role to this group:
- a. Select the **Groups and Roles** tab.
- b. Add the Create Models role by moving it from the **Available Groups and Roles** list to the **Member of** list.
- 5. Add the SAS Cost and Profitability Management users who require this set of capabilities:
	- a. Click the **Members** tab.
	- b. Add the desired users to this group by moving them from the **Available Identities** left-hand list to the **Current Members** right-hand list.
- 6. Click **OK** to save the group.
- 7. Repeat the previous steps for the "Cost and Profitability Management Viewers" and "Administrators" groups, replacing the linked role with the role that you created for each group.

### **Adding a Group to the Cost and Profitability Management Users Group**

The new groups that you create must be members of the main Users group so that they can access the SAS Cost and Profitability Management software. Take the following steps to add a group to the Users group:

- 1. Open the SAS Management Console using a SAS administrative user.
- 2. Click the **Plug-ins** tab and select the **Foundation** repository.
- 3. Expand the **Environment Management** folder**.**
- 4. Select the **User Manager** folder.
- 5. Select the group "Cost and Profitability Management Users" and view its properties.
- 6. Click the **Members** tab.
- 7. Add all the groups that you have created to this group. The steps are similar to those that are described in [Creating a SAS Cost and Profitability Management Group](#page-63-0) [58on page 58.](#page-63-0)
- 8. Click **OK** to save the group.

Here is a summary of the steps that are required in order to enable users to run SAS Cost and Profitability Management with the capabilities that they require. We performed four basic steps:

- 1. We created a role with the desired capability.
- 2. We created a group and added the new role to it so that all the users in that group can access those capabilities.
- 3. We added all the SAS Cost and Profitability Management users who require this set of capabilities to the group.
- 4. We added this new group to the "Cost and Profitability Management Users" group so that these users can run the SAS Cost and Profitability Management software.

If this deployment is using SAS OLAP Server to create cubes, you must also add the "Create Models" group to the "Cube Creators" group so that users can build SAS OLAP cubes.

# *Setting Up Users for Mixed-Architecture Environments*

If you use both Windows and UNIX servers in your SAS Cost and Profitability Management deployment, verify that the SAS Cost and Profitability Management users have logins for both machines. The authentication domains are defined when you create the servers in metadata.

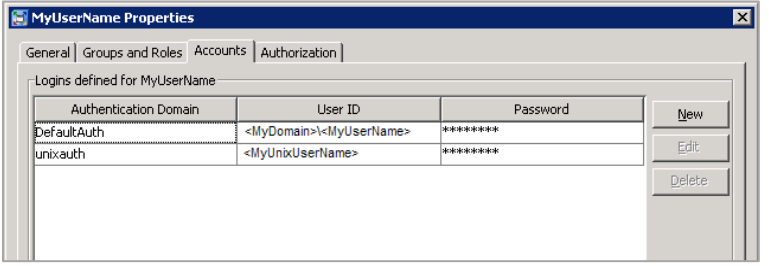

# *Setting Up Users for Integrated Windows Authentication*

If your deployment is IWA-enabled, and if the SAS Server Tier is running on Windows, you will need two accounts for each user in metadata, as shown below:

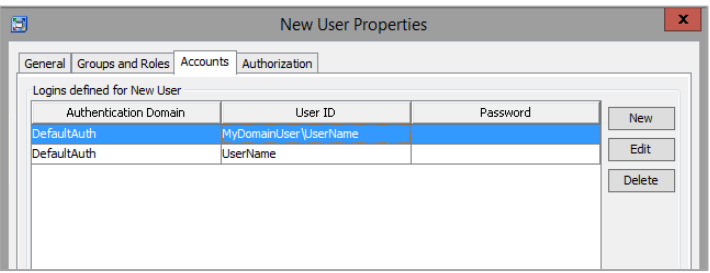

For Linux, define the user name with a single account and without the domain name.

### *Validating the SAS Cost and Profitability Management Solution*

SAS Cost and Profitability Management ships with client diagnostics. It is installed on the Client.

### **Client Diagnostics Utility**

The client diagnostic application is available from the **Start** menu at **All Programs→SAS→SAS Cost and Profitability Management 8.4→Tools→SAS Cost and Profitability Management Client Diagnostic**. The client diagnostic tool validates many aspects of the SAS Cost and Profitability Management client installation. Verify that all tests pass successfully. They execute very quickly and take only a few seconds to run.

The client diagnostic application also provides a System Information report that provides deployment and version information. The System Information report must run as an authorized SAS Cost and Profitability Management user. You are prompted to log in when you run it.

*Note: On some machines, a blank page might be displayed for the System Information report. If you encounter this issue, copy the file Microsoft.mshtml.dll to the Cost and Profitability Management client folder, which is typically \SASHome\x86\SASCostandProfitabilityManagementClient\8.4\bin. This DLL is found in Windows system folders.*

# **Appendix A – Third-Party Migration**

This appendix describes migrating third-party software from SAS Activity-Based Management 7.x versions to the present version of SAS Cost and Profitability Management.

# *Migrating from SAS OLAP Server 9.2 or 9.3*

If you did not use SAS OLAP Server to build your cubes with SAS Activity-Based Management 7.x you can skip this section.

When SAS Activity-Based Management built cubes with SAS OLAP Server 9.2 or 9.3, it created two types of data. The first is the operating system file representing the physical cubes themselves and the second is the metadata content about these cubes in the SAS Metadata Server.

# **Deleting SAS OLAP Metadata**

The cubes and information maps created by the SAS OLAP Server are located in the SAS Metadata Console with other cubes. They must be deleted as part of the migration.

To delete the OLAP metadata:

- 1. Open the **SAS Metadata Console** application.
- 2. Select the **Foundation** repository in the **Repository** list.
- 3. Expand the **Environment Management** folder.
- 4. Expand the **Authorization Manager** folder.
- 5. Expand the **Resource Management** folder.
- 6. Expand the **By Type** folder.
- 7. Expand the Cube folder.

All the cubes that were created by SAS Activity-Based Management have a name in the format MXXXX\_*SomeName*, where XXXX is a number from 1000 onwards.

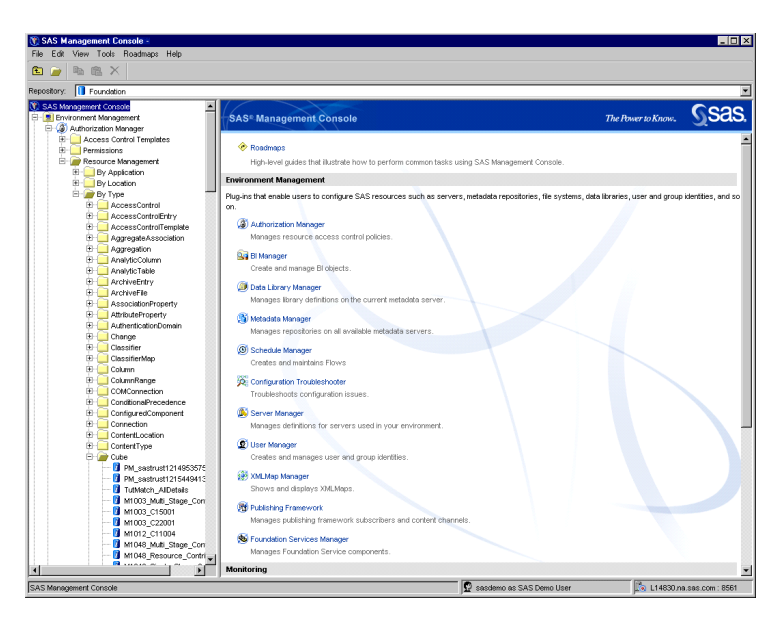

- 8. Open a Base SAS session by selecting **All Programs → SAS → SAS 9.4**.
- 9. Paste the following code into the Editor window, replacing the items in italics with information that applies to your deployment:

```
PROC OLAP cube=MyCubeName DELETE;
METASVR host="MyMetadataServer" port=8561 protocol=bridge 
userid="MyAdminUser"
               pw="MyAdminPassword"
               repository="Foundation"
               olap_schema="MyOlapSchemaName";
            RUN;
```
#### Where:

*MyCubeName* is the name of each cube listed in the Metadata Server.

*MyMetadataServer* is the name of the computer hosting your SAS Metadata Server.

*MyAdmin*… is the administrative username and password that you provided to the SAS Activity-Based Management 7.x.

*MyOlapSchemaName* is the schema name that you provided to the SAS Activity-Based Management 7.x.

10. Click **Submit** to execute the code. Repeat for each SAS Activity-Based Management cube that is defined in your metadata. This process also deletes the physical cube, if it exists, so you can skip the next section.

# **Deleting SAS OLAP Cubes**

The OLAP cubes are stored as files on the operating system. Simply deleting the files will also delete the cubes. The cubes are stored in the directory that you specified when you selected the directory that you specified in the SAS Deployment Wizard while configuring the SAS OLAP Server (if you are migrating from SAS Activity-Based Management 7.x). By default, this directory is at: C:\SAS\Config\Lev1\AppData\SASCostAndProfitabilityManagementx.x\cubes where x.x represents the version of SAS Activity-Based Management that you are migrating.

# **Rebuilding SAS OLAP Cubes**

After completing the SAS Cost and Profitability Management installation, rebuild the SAS OLAP Server cubes using SAS Cost and Profitability Management 8.4.

# *Migrating Cubes*

At this point in the migration, you have cleaned up the physical cubes and, if using SAS OLAP, any of the metadata for those cubes as well.

However, SAS Cost and Profitability Management also stores a small amount of data about the cubes that are available for viewing. This data must also be removed. This step is not performed automatically as part of the database upgrade process (Chapter 9). Instead, you must manually run two queries from your database management application.

*Tip: When you recreate your cubes using SAS Cost and Profitability Management 8.4, your saved OLAP Views will automatically access the new cubes.*

### **Microsoft SQL Server**

Follow the relevant Microsoft documentation in order to remove data that corresponds to old cubes.

### **Oracle**

Follow the relevant Oracle documentation to execute the required queries in order to delete old cube data.

# **Appendix B– Debug Configuration Guide**

This appendix discusses how to change logging properties. This advanced topic is typically used with the guidance of SAS Technical Support to monitor your SAS Cost and Profitability Management installation.

# *Logging*

SAS Cost and Profitability Management 8.4 provides logging for the server applications.

### **Model Server Logging**

Model server logging is controlled by the ABMLogConfig.xml file in your configuration directory:

**Windows:** *CONFIGHOME*\SASApp\ABMServer\config

**UNIX:** *CONFIGHOME*/SASApp/ABMServer/config

The log file AbmLog\_M*modelID*.log is stored in the configuration directory that you selected.

**Windows:** *CONFIGHOME*\SASApp\ABMServer\Logs

**UNIX:** *CONFIGHOME*/SASApp/ABMServer/Logs

Default logging categories that are provided with the deployment are as follows:

<logger name="com.sas.solutions.abm.mdlsvr.model"> <logger name="com.sas.solutions.abm.mdlsvr.storage">

Different logical categories for the logging are as follows:

```
<logger name="com.sas.solutions.abm.mdlsvr.model">
<logger name="com.sas.solutions.abm.mdlsvr.storage">
<logger name="com.sas.solutions.abm.mdlsvr.oroscmd">
<logger name="com.sas.solutions.abm.mdlsvr.database">
<logger name="com.sas.solutions.abm.mdlsvr.rdbms">
<logger name="com.sas.solutions.abm.mdlsvr.operation">
<logger name="com.sas.solutions.abm.mdlsvr.equation">
<logger name="com.sas.solutions.abm.mdlsvr.biztier">
<logger name="com.sas.solutions.abm.mdlsvr.iom">
```
If logging is required for other logical areas, you can add entries to the ABMLogConfig.xml file.

Here is an example:

```
 <logger name="com.sas.solutions.abm.mdlsvr.operation" additivity="false">
   <level value="INFO" />
    <appender-ref ref="filer" />
 </logger>
```
The different logging levels are as follows:

INFO – The default logging level. Provides information messages.

WARN – Logs warning messages.

ERROR – Logs any errors encountered while executing.

DEBUG – The detailed logging level, which provides debug information. Use it only when debugging an issue because it might create a large log file.

For detailed logging, set DEBUG under the respective category in the ABMLogConfig.xml file.

```
Here is an example:
```

```
<logger name="com.sas.solutions.abm.mdlsvr.model" additivity="false">
   <level value="DEBUG" />
   <appender-ref ref="filer" />
</logger>
```
### **Mid-Tier Logging**

Mid-tier logging is controlled by the SASCostAndProfitabilityManagement-log4j.xml file in your configuration directory.

**Windows:** *CONFIGHOME*\Web\Common\LogConfig

**UNIX:** *CONFIGHOME*/Web/Common/LogConfig

The log file name is SASCostAndProfitabilityManagement8.4.log, and it is created in your configuration directory.

**Windows:** *CONFIGHOME*\Web\Logs

**UNIX:** *CONFIGHOME*/Web/Logs

Different logical categories for the SAS Cost and Profitability Management logging are as follows:

```
<category name="com.sas.solutions.abm.server.webservices">
<category name="com.sas.solutions.abm.server.bt">
<category name="com.sas.solutions.abm.server.core">
<category name="com.sas.solutions.abm.server.db">
<category name="com.sas.solutions.abm.server.common">
<category name="com.sas.solutions.abm.server.webservices.webappcore">
```
The different logging levels are as follows:

INFO – This is the default logging level. It provides information messages.

WARN – This will log the warning messages.

ERROR – This will log the errors encountered while executing.

DEBUG – The detailed logging level, which provides debug information. Use it only when debugging an issue because it might create a large log file.

For detailed logging, set DEBUG under the respective categories in the log4J.xml file.

Here is an example:

```
 <category additivity="false" name="com.sas.solutions.abm.server.webservices">
 <priority value="DEBUG" />
    <appender-ref ref="SAS_FILE" />
 </category>
```
# **Appendix C – Model Backup and Restore**

This appendix details the backup and restore process for SAS Cost and Profitability Management models.

In all versions of SAS Activity-Based Management, the models were stored inside a relational database. In version 8.4, models are now stored in a file on disk on the *Model Server* and are optimized for fast loading into computer memory. It is very important to back up SAS Cost and Profitability Management models on a regular basis to recover from any catastrophic error.

*Important: To run the Model Backup and Restore Utility on Linux, you must use the same external user credentials that you specified in SDW for Model Server.*

No model should be open in either Read or Write mode while running Model Backup and Restore. Either the model user or an administrator can release locks on the models from the SAS Cost and Profitability Management client.

To back up SAS Cost and Profitability Management models, take the following steps on the *Model Server*.

- 1. Make sure all users have logged out of SAS Cost and Profitability Management.
- 2. Stop the SAS Object Spawner.
- 3. Open a command window.
- 4. Change the directory to

```
SASHOME\SASFoundation\9.4\abmiomsvr\sasexe (Windows) or
SASHOME/SASFoundation/9.4/sasexe (Linux).
```
5. Run the following command:

#### **Windows:**

```
AbmMdlMigration.exe -backup -src=MDLFOLDER -dst=BACKUPFOLDER
-appcfg=CONFIGFOLDER > backup.log
```
#### **Linux:**

```
export LD_LIBRARY_PATH=<SASHOME>/SASFoundation/9.4
/sasexe:$LD_LIBRARY_PATH./AbmMdlMigration -backup -src=MDLFOLDER
-dst=BACKUPFOLDER -appcfg=CONFIGFOLDER > backup.log
```
Where:

**MDLFOLDER:** Specifies the directory where SAS Cost and Profitability Management models will be stored on the *Model Server*. The default location is *CONFIGHOME*\SASApp\ABMServer\Models.

**BACKUPFOLDER:** Specifies the folder where you want to back up SAS Cost and Profitability Management models. Verify that the specified folder exists and is empty.

**CONFIGFOLDER:** Specifies the configuration folder for SAS Cost and Profitability Management solution. The default location is *CONFIGHOME*\SASApp\ABMServer\config.
Here is an example of the backup command:

### **Windows**:

```
AbmMdlMigration.exe -backup -src="C:\SAS\Config\Lev1\SASApp
\ABMServer\Models" -dst="C:\ModelBackup\May2014" -appcfg="C:\SAS
\Config\Lev1\SASApp\ABMServer\config" > backup.log
```
### **Linux**:

```
export LD_LIBRARY_PATH/local/install/users/cfgsas1/SASHome/
SASFoundation/9.4/sasexe:$LD_LIBRARY_PATH
```

```
./AbmMdlMigration -backup -src=/local/install/users/cfgsas1/SrcModels 
-dst=/local/install/users/cfgsas1/DstModels -appcfg=/local
/install/users/cfgsas1/SASConfig/Lev1/SASApp/ABMServer/config > 
backup.log
```
When you are executing the Backup operation on Oracle Linux, perform the following steps:

- 1. Perform steps 1 and 2 that are specified above.
- 2. If the database for SAS Cost and Profitability Management is PostgreSQL, set the following path to the LD\_LIBRARY\_PATH variable:

```
*/usr/local/lib:/usr/local/lib64:<SASHome>/AccessClients/9.4/PostgreS
QL/lib:<SASHome>/SASFoundation/9.4/sasexe"
```
If the database for SAS Cost and Profitability Management is Oracle, set the following path to the LD\_LIBRARY\_PATH variable:

```
*/usr/local/lib:/usr/local/lib64:<SASHome>/AccessClients/9.4/Oracle/
lib:<SASHome>/SASFoundation/9.4/sasexe"
```
- 3. Run the backup utility.
- 4. Close the Oracle Linux session and then log back on.
- 5. Restart the Object Spawner.

To restore SAS Cost and Profitability Management models, take the following steps on the Model Server:

- 1. Verify that all users have logged out of SAS Cost and Profitability Management.
- 2. Stop the SAS Object Spawner.
- 3. Open a command window.
- 4. Change the directory to one of the following:

```
SASHOME\SASFoundation\9.4\abmiomsvr\sasexe (Windows) or
SASHOME/SASFoundation/9.4/sasexe (Linux).
```
5. Run the following command (note that variables are in italics):

### **Windows:**

```
AbmMdlMigration.exe -restore -src=BACKUPFOLDER -dst=MDLFOLDER
-appcfg=CONFIGFOLDER > restore.log
```
**Linux:** 

```
export LD_LIBRARY_PATH=SASHOME/SASFoundation/9.4
/sasexe:$LD_LIBRARY_PATH./AbmMdlMigration -restore -src=<BACKUPFOLDER
-dst=MDLFOLDER -appcfg=CONFIGFOLDER > restore.log
```
Where:

**BACKUPFOLDER:** Specifies the model backup folder.

**MDLFOLDER:** Specifies the folder location where SAS Cost and Profitability Management models will be stored on the *Model Server*. The default location is *CONFIGHOME*\SASApp\ABMServer\Models.

**CONFIGFOLDER:** Specifies the configuration folder for SAS Cost and Profitability Management. The default location is *CONFIGHOME*\SASApp\ABMServer\config.

Here are examples of the restore command:

### **Windows**:

```
AbmMdlMigration.exe -restore -src="C:\ModelBackup\May2014"
-dst="C:\SAS\Config\Lev1\SASApp\ABMServer\Models" -appcfg="C:\SAS
\Config\Lev1\SASApp\ABMServer\config" > restore.log
```
#### **Linux**:

```
export LD_LIBRARY_PATH:/local/install/users/cfgsas1/SASHome
/SASFoundation/9.4/sasexe:$LD_LIBRARY_PATH./AbmMdlMigration 
-restore -src=/local/install/users/cfgsas1/DstModels -dst=/local/install
/users/cfgsas1/Dst2Models -appcfg=/local/install/users/cfgsas1
/SASConfig/Lev1/SASApp/ABMServer/config > restore.log
```
The restore command first renames any existing models to give them a .bak file extension and then restores the models from the backup directory.

When you are executing the Restore operation on Oracle Linux perform the following steps:

- 1. Perform steps 1 and 2 that are specified above.
- 2. If the database for SAS Cost and Profitability Management is PostgreSQL, set the following path to the LD\_LIBRARY\_PATH variable:

```
*/usr/local/lib:/usr/local/lib64:<SASHome>/AccessClients/9.4/PostgreS
QL/lib:<SASHome>/SASFoundation/9.4/sasexe"
```
3. If the database for SAS Cost and Profitability Management is Oracle, set the following path to the LD\_LIBRARY\_PATH variable:

\*/usr/local/lib:/usr/local/lib64:<SASHome>/AccessClients/9.4/Oracle/l ib:<SASHome>/SASFoundation/9.4/sasexe"

- 4. Run the Restore utility.
- 5. Close the Oracle Linux session and then log back on.
- 6. Restart the Object Spawner.

# **Appendix D – ODBC Data Sources on Linux**

The ODBC Data Source Names (DSNs) are defined on Linux (and other UNIX platforms) in text files (odbc.ini and odbcinist.ini) and by exporting two shell variables: ODBCINI and ODBCINST. Make sure that the two .ini files are accessible and that variables are defined for all SAS Cost and Profitability Users (both interactive and system). The contents of odbc.ini and odbcinst.ini are determined by ODBC Manager and the database driver.

*Note: SAS Cost and Profitability Management includes the required ODBC drivers for both Oracle and PostgreSQL. For Oracle, it is deployed at \$SASHOME/AccessClients/9.4/Oracle. For PostgreSQL, it is deployed at \$SASHOME/AccessClients/9.4/PostGres.*

# *Oracle*

SAS Cost and Profitability Management uses the non-wired DataDirect driver for Oracle. Add or update the following properties in the odbc.ini file (italics indicate values that are specific to your environment):

[ODBC] section:

- InstallDir=install\_path\_of\_ODBC\_driver For example, InstallDir=\$SASHome/AccessClients/9.4/Oracle
- TraceDll=*install\_path*/lib/S0trc27.so
	- For example, TraceDll=\$SASHome/AccessClients/9.4/Oracle/lib/S0trc27.so

[Oracle Wire Protocol] section:

• Rename this section to match the name of the DSN that was used while configuring SAS Cost and Profitability Management.

For example, ABMDSN\_Lev1

• Driver=*install\_path*/lib/S0ora27.so

Change this driver name and use the non-wired ODBC driver, S0or827.so.

For example, Driver=\$SASHome/AccessClients/9.4/Oracle/lib/S0or827.so

- Database=database\_name
- HostName=Oracle\_host
- PortNumber=Oracle\_server\_port
- EnableDescribeParam=1
- EnableNcharSupport=1
- ColumnsAsChar=1
- ColumnSizeAsCharacter=1
- IANAAppCodePage=106
- ServerName=*ServiceName*

Add or update the path to odbc.ini in the .profile and in \$SASConfig/Lev1/level\_usermods\_env.sh.

You can define ODBCINI and ODBCINST variables at a global location, for example, /etc/profile. Or you can define them for a specific SAS installation configuration only. The best place to define the variables for a SAS installation is *CONFIGHOME*/level\_env\_usermods.sh.

You must also modify the PATH and LD\_LIBRARY\_PATH variables to include database binaries and libraries.

Here is an example of changes in *CONFIGHOME*/level env usermods.sh for Oracle:

```
ORACLE_HOME=Oracle_installation_folder
ORACLE_SID=Oracle_SID
ODBCINI=$SASHOME/AccessClients/9.4/Oracle/odbc.ini
ODBCINST=$SASHOME/AccessClients/9.4/Oracle/odbcinst.ini
LD_LIBRARY_PATH=$SASHOME/AccessClients/9.4/Oracle/lib:$ORACLE_HOME/lib:
$LD_LIBRARY_PATH
PATH=$SASHOME/AccessClients/9.4/Oracle/lib:$ORACLE_HOME/bin:$PATH
export ORACLE_HOME
export ORACLE_SID
export ODBCINI
export ODBCINST
export LD_LIBRARY_PATH
export PATH
```
After modifying these files, you must restart the Object Spawner.

### *PostgreSQL*

Add or update the following properties in the odbc.ini file (italics indicate values that are specific to your environment):

[ODBC] section:

- InstallDir=install\_path\_of\_ODBC\_driver For example, InstallDir=\$SASHome/AccessClients/9.4/PostgreSQL
- TraceDll=*install\_path*/lib/S0trc27.so

```
For example, 
TraceDll=$SASHome/AccessClients/9.4/PostgreSQL/lib/S0trc27.so
```
[Postgres Wire Protocol] section:

• Rename this section to match the name of the DSN that was used while configuring SAS Cost and Profitability Management.

For example, name it ABMDSN\_Lev1

• Driver=*install-path*/lib/S0psql27.so

Replace *install-path* with the actual path to the driver.

```
For example, Driver=/install/SASHome/AccessClients/9.4/PostgreSQL
/lib/S0psql27.so
```
- Database=database-name
- HostName=Postgres-Host
- PortNumber=*Postgres-Server-Port*

Add or update the path for odbc.ini in the .profile and in \$SASConfig/Lev1/level\_usermods\_env.sh.

You can define ODBCINI and ODBCINST variables at a global location, for example, /etc/profile. Or you can define them for a specific SAS installation configuration only. The best place to define the variables for a SAS installation is *CONFIGHOME*/level\_env\_usermods.sh.

You must also modify the PATH and LD\_LIBRARY\_PATH variables to include database binaries and libraries.

Here is an example of changes in CONFIGHOME/level env usermods.sh for PostgreSQL:

```
ODBCINI=$SASHOME/AccessClients/9.4/PostgreSQL/odbc.ini
ODBCINST=$SASHOME/AccessClients/9.4/PostgreSQL/odbcinst.ini
LD_LIBRARY_PATH=$SASHOME/AccessClients/9.4/PostgreSQL
/lib:$LD_LIBRARY_PATH
PATH=$SASHOME/AccessClients/9.4/PostgreSQL/lib:$PATH
export ODBCINI
export ODBCINST
export LD_LIBRARY_PATH
export PATH
```
After modifying these files, you must restart the Object Spawner.

# **Appendix E – Enabling SSL on the Model Server**

If you are configuring SAS Web Application Servers to use HTTPS, you must also specify the security certificate on the Model Server.

## *Linux*

Take the following steps to create the certificate on Linux:

1. Create a .pem file for the chained certificate, if you have not done so already. Run the following command to create the file:

```
openssl x509 -in .crt file with path –out .pem file with path-outform 
PEM
```
2. Use your preferred text editor to modify the following file: *CONFIGHOME*/SASApp/ABMServer/ABMServer.sh

Add the following to the CMD OPTIONS variable:

```
-SSLCALISTLOC .pem-file-with-path
```
For example, if you generated the servercert.pem file in /usr/ssl, the CMD\_OPTIONS in *CONFIGHOME*/SASApp/ABMServer/ABMServer.sh would look like this:

```
CMD_OPTIONS= » -logconfigloc $CONFIGDIR/logconfig.xml -SSLCALISTLOC
/usr/ssl/servercert.pem »
```
3. Restart the Object Spawner.

## *Windows*

Take the following steps to create the certificate on Windows:

- 1. Open the Microsoft Management Console (MMC) by running mmc.exe as Administrator.
- 2. If you do not have Certificate Manager installed in MMC, install it:
	- a) From the File menu, select **Add/Remove Snap In**.
	- b) Select **Certificates** from the Available Standalone Snap-ins dialog box, and click **Add**.
	- c) Select **Computer Account** and click **Next**.
	- d) Select **Local Computer** and click **Finish**.
	- e) Click **OK**.
- 3. In the left pane, expand **Certificates (Local Computer)**→**Trusted Root Certification Authorities**.
- 4. In the left pane, locate **Certificates (Local Computer)**→**Trusted Root Certification Authorities**. Right-click **Certificates** and select **All Tasks.**
- 5. Click **Import**.
- 6. Browse to the certificate and click **Next**.
- 7. Select **Place all certificates in the following store** and click **Browse**.
- 8. In the Select Certificate Store dialog box, click **Show physical store**.
- 9. Expand **Trusted Root Certification Authorities** and select **Local Computer**.
- 10. Click **Next**, and then **Finish** to import the certificate.
- 11. Restart the Object Spawner.

# **Appendix F – Memory Settings**

This section describes the recommended memory settings for each server process that is used by SAS Cost and Profitability Management 8.4. This section does not provide physical memory requirements for various servers. The suggested memory settings apply to all server operating systems.

# *Suggested Memory Settings on Servers*

Below are the suggested memory settings by model size. These values are estimates because the real memory consumption depends on multiple factors, such as the number of accounts, assignments, period/scenario, dimension structure, etc. For purposes of this document, the suggested memory allocation applies to all SAS servers.

### **Small models**

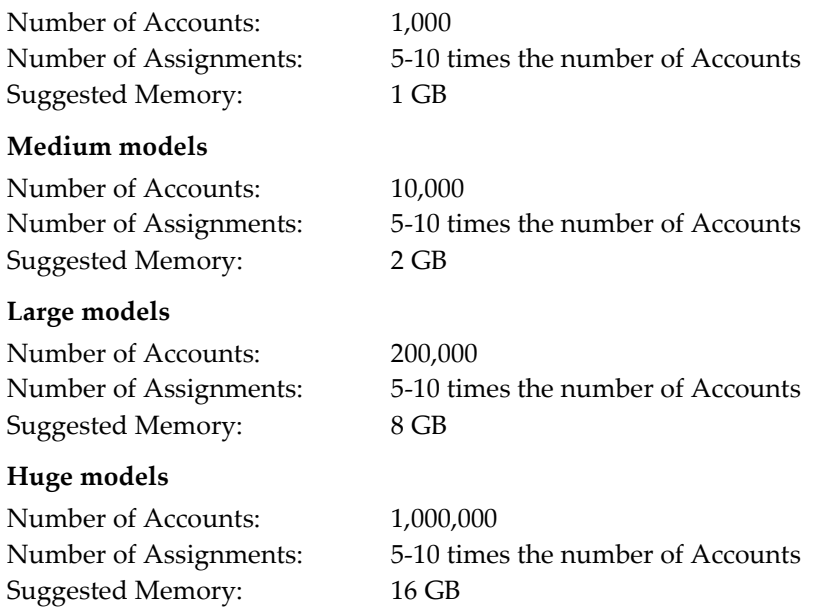

# *Adjusting Memory Settings on Servers*

## **Cost and Profitability Management Mid-Tier**

To adjust memory settings for the Middle Tier:

- 1. Use your preferred text editor to modify the following file: *SASConfig*/*LevelN*/Web/WebAppServer/SASServer9\_1/conf/wrapper.conf
- 2. Change the value of  $\text{Xmx}$ . The value is specified in MB. As an example, a max heap size of 2 GB would be  $-xmx2048m$ .

Specifying a maximum heap size does not necessarily mean that the Java process will take that much memory right away. Instead, this value specifies the maximum amount of memory that a Java process is allowed to allocate.

3. Restart SASServer9 for the change in memory settings to take effect.

## *SAS OLAP Server*

If you experience memory-related issues while creating a SAS OLAP cube, the memory settings for the Workspace server that is generating the cube require modifications. Typically the Workspace server that is generating OLAP cubes is installed on the same machine as your OLAP server.

Use your preferred text editor to modify the following file: *SASConfig*/*Level*/SASApp/WorkspaceServer/sasv9\_usermods.cfg

Increase the values for the following options (substitute actual values for the italicized variables):

```
 -memsize memsizeG
 -sortsize sortsizeG
```
Both the memsize and sortsize values are in GB. For example, a memsize of 2 GB and a sortsize of 1 GB would be specified as follows:

```
 -memsize 2G
 -sortsize 1G
```
SAS does not automatically reserve or allocate the amount of memory that you specify in the memsize or sortsize system option. Instead, SAS uses only as much memory as it requires to complete a process.

A change in a Workspace server setting requires the Object Spawner to be restarted on that machine.

### *Reference*

For more information, see *SAS 9.4 Web Applications: Tuning for Performance and Scalability*, located at [https://support.sas.com/documentation/cdl/en/appsrvtuning/66878/PDF](https://support.sas.com/documentation/cdl/en/appsrvtuning/66878/PDF%0b/default/appsrvtuning.pdf) [/default/appsrvtuning.pdf](https://support.sas.com/documentation/cdl/en/appsrvtuning/66878/PDF%0b/default/appsrvtuning.pdf).

# **Appendix G –SAS Visual Analytics Report Migration**

This appendix describes the migration of SAS Visual Analytics reports from SAS Cost and Profitability Management 8.1, 8.1M2 and 8.1M4 to version 8.4M2.

With SAS Cost and Profitability Management 8.1M5 and later, the SAS Visual Analytics reports are stored at the following location: /Products/SAS Cost and Profitability Management/VA Reports. In previous versions they were stored at /Products/Visual Analytics Administrator.

Take the following steps to rebuild your reports at the new location after upgrading to version 8.4M2.

- 1. From SAS Cost and Profitability Management Client, launch the Metadata Server Options dialog box.
- 2. Select **CPM LASR library** as your LASR library.
- 3. Start the appropriate SAS LASR Analytic server.
- 4. Review the list of tables on the **LASR Tables** tab. Notice that all of the existing tables defined are in the /Products/SAS Visual Analytics Administrator location.

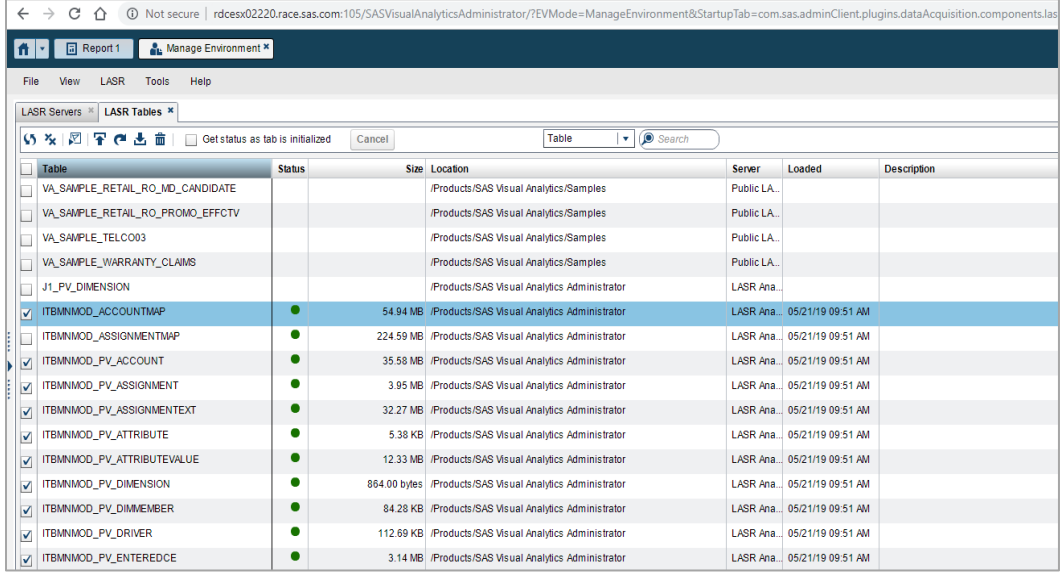

- 5. From SAS Cost and Profitability Management Client, perform the Export and Register Tables procedure. Make sure that the operation is successful and that the tables are registered successfully.
- 6. From SAS Cost and Profitability Management Client, perform the Generate Cube procedure for the cube configuration with the **Push to LASR** option selected. Verify that the operation has succeeded, and that the tables are registered correctly.
- 7. Return to SAS Visual Analytics Administrator.
- 8. Review the list on the **LASR Tables** tab. Note that the new tables are loaded in the location /Products/SAS Cost and Profitability Management/VA Reports (with green indicators). The old tables that are not loaded are in the old location, /Products/Visual Analytics Administrator, and have a red indicator.

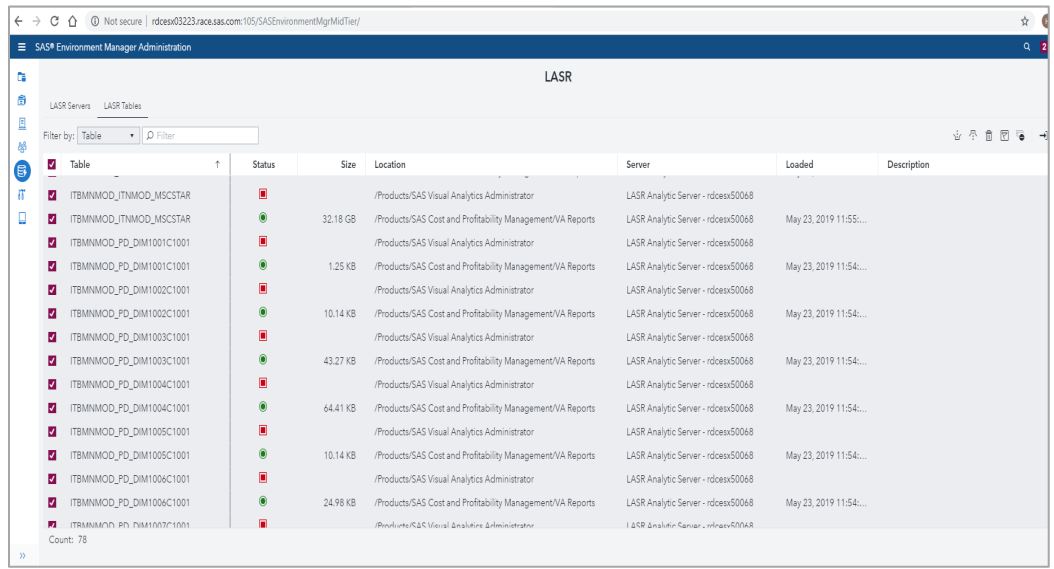

9. Open Report Builder and navigate to the report that you created in a previous release of SAS Cost and Profitability Management.

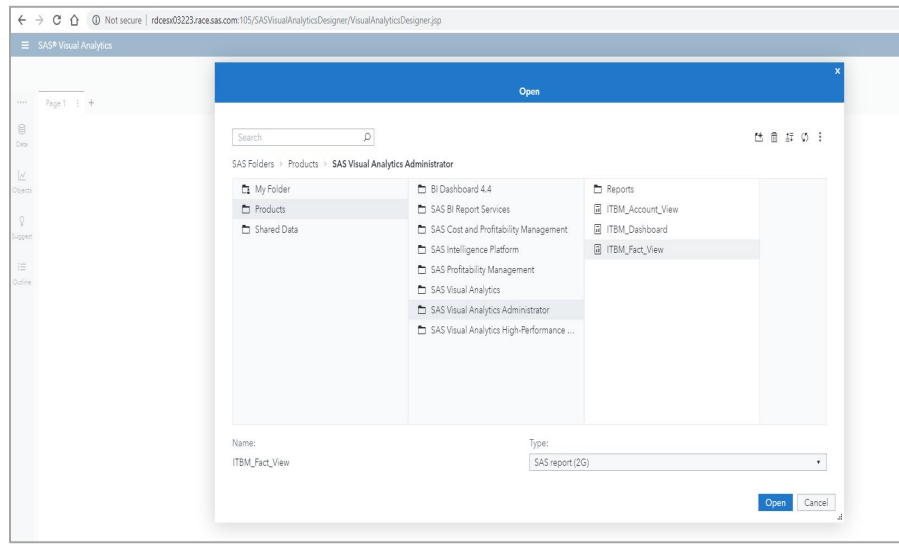

10. Because the source table has a changed library location, you are prompted to change the data source.

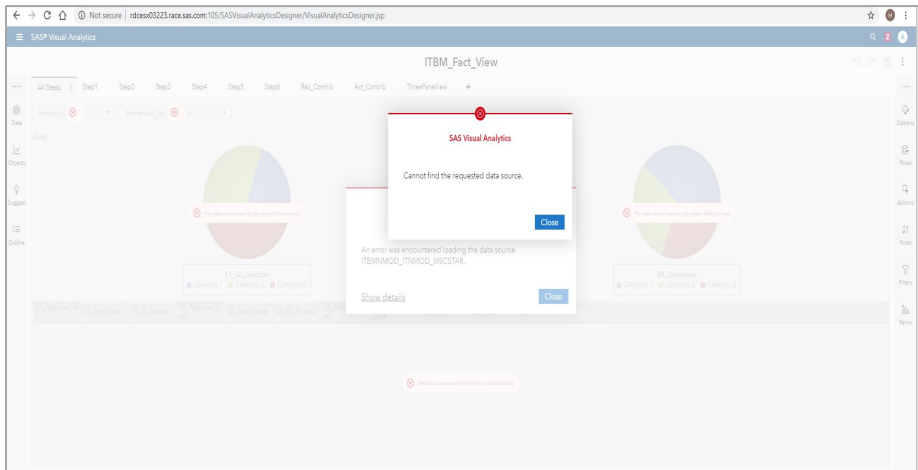

11. Select the new table from the Products/SAS Cost and Profitability Management/Visual Analytics Reports location.

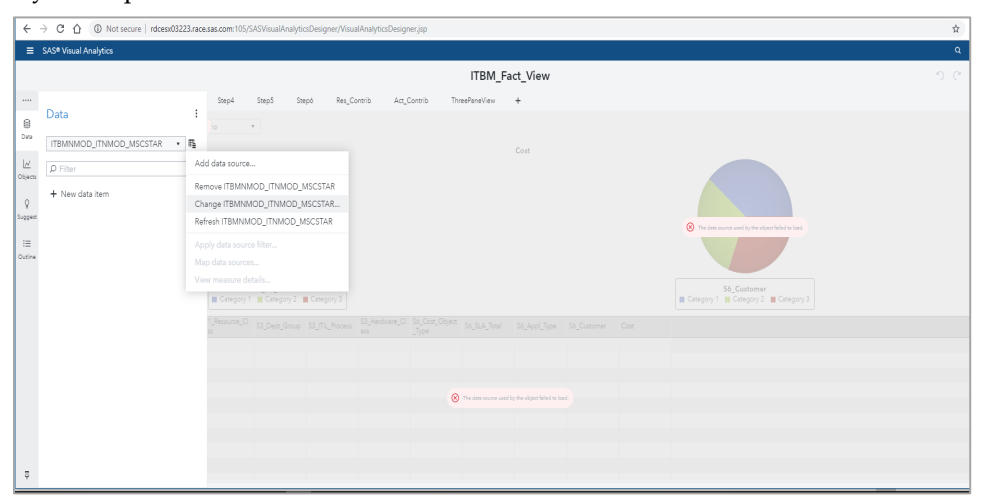

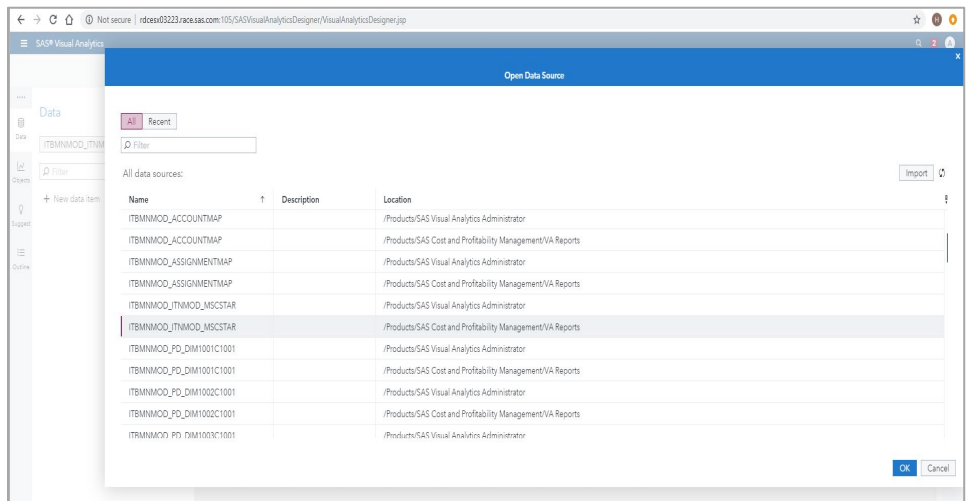

12. Click **OK**. The following message is displayed:

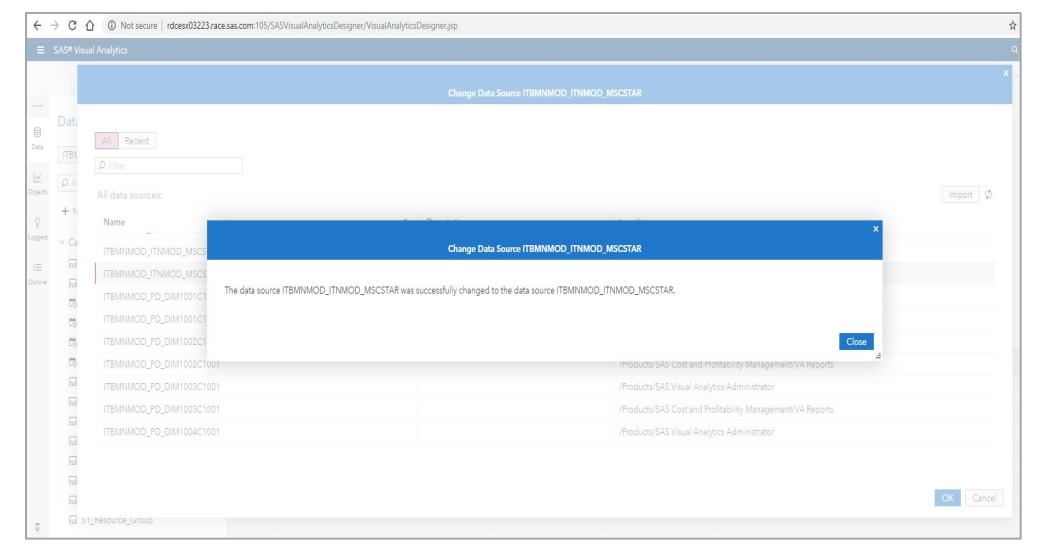

13. Verify that the report displays the same results that you saw before you updated your SAS solution software to release 8.4M2.

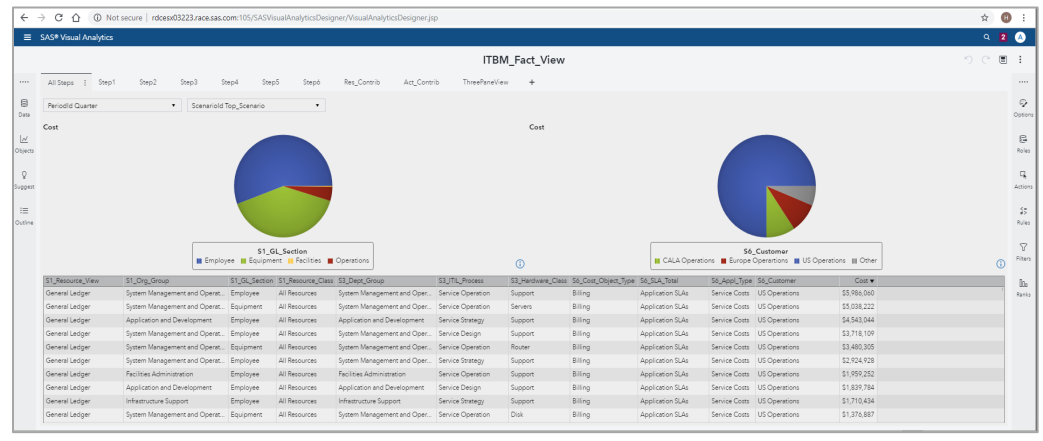

- 14. Save the report so that in the future, users can directly open it from Report Viewer and the error that instructs you to change the data source will not be displayed.
- 15. Repeat steps 9 to 14 for all the other reports that were created in a previous release of the software.
- 16. Return to SAS Visual Analytics Administrator and delete all the tables in metadata that refer to the old path: /Products/SAS Visual Analytics Administrator. Delete a table by selecting the check box and clicking **Delete**.

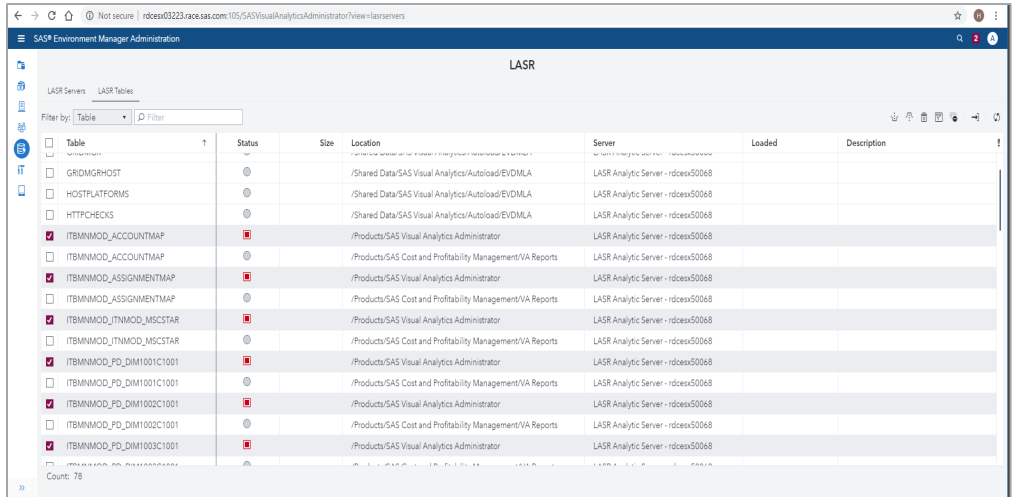

17. You are prompted to confirm the deletion.

After the Delete operation completes, the tables that are displayed in metadata inside SAS Visual Analytics Administrator are in the new location.

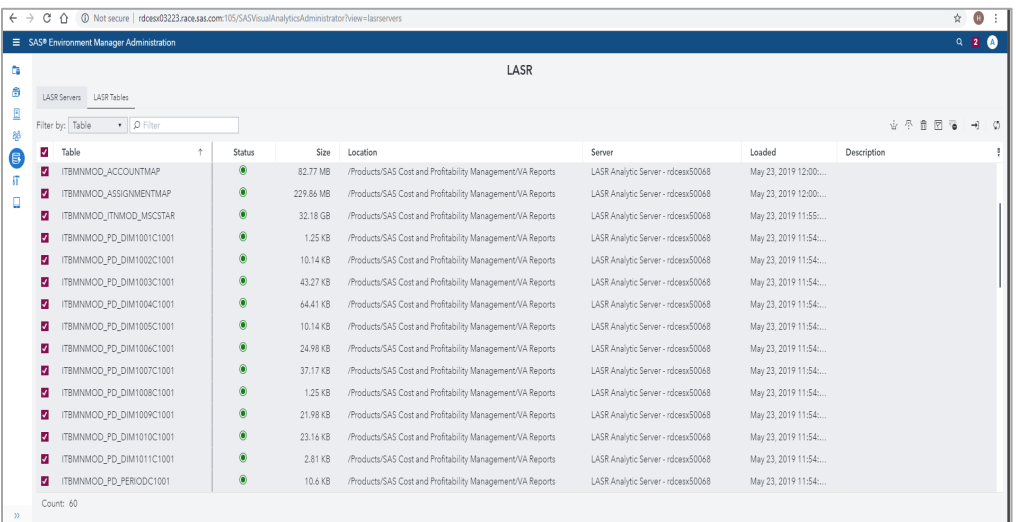

# **Appendix H – TLS 1.x Configuration**

SAS Cost and Profitability Management supports TLS 1.x-enabled SQL Server, Oracle, and PostgreSQL databases. This appendix describes the post-configuration steps that are required to enable TLS 1.x. This is an advanced topic, and you might want to contact SAS Technical Support for their guidance on this.

# *Enabling TLS 1.x for Microsoft SQL Server Databases*

Before proceeding, verify that your instance of Microsoft SQL Server is TLS 1.x-enabled. For more information, refer to the Microsoft documentation.

*Important Be sure to take a backup of the Registry before making any changes to it.*

1. Open the Windows Registry and verify that all the protocols (SSL 2.0, SSL 3.0, TLS 1.0, TLS 1.1, TLS 1.2, TLS 1.3) are available under **Computer** → **HKEY\_LOCAL\_MACHINE** → **SYSTEM** → **CurrentControlSet** → **Control** → **SecurityProviders** → **SCHANNEL**. If any are missing, you must add them.

Take these steps on all the SAS Cost and Profitability Management servers, including the client machines.

Create two keys named "Client" and "Server" under each of the protocols, each with two DWORDs named "DisabledByDefault" and "Enabled".

Under the keys, you can set the value for the protocol for which you are doing the configuration. Here is an example:

For TLS  $1.3 \rightarrow$  Client and TLS  $1.3 \rightarrow$  Server, set the value of DisabledByDefault=0 and the value of Enabled=1 if you are configuring TLS 1.3. Under the other client and server keys that are displayed, set the values of DisabledByDefault=1 and the value of Enabled=0.

2. Verify the domain name.

The computer name must be the fully qualified domain name (FQDN). For example, myComputer010.myDirectory.sas.com uses the correct syntax. If it is not the FQDN, add the domain name (for example, sas.com) to the computer name.

Take the following steps:

- o Access the Properties panel on your computer (on Windows, right-click the Computer icon on your desktop and select **Properties**).
- o Click **Advanced system settings** in the left pane.
- o Click the **Computer Name** tab.
- o Click **Change**.
- o Click **More**.
- o Enter your domain name in the **Primary DNS suffix** field.
- o Click **OK** and restart the computer.
- o Verify that your full computer name is now the FQDN.

Take these steps on the Mid-tier, Compute-tier, and Database machines.

- 3. Make the following changes in the settings.xml file on the Compute-tier machine:
	- o Locate the following file: \$DRIVE:\SAS Config Folder\Lev1\SASApp\ABMServer\config\settings.xml

o Update the following tag above the  $\langle$ /settings> section:

```
<! - Specify if the Database is TLS Enabled. 1 if Yes 0 if No
   -->
<TLSEnabled>1</TLSEnabled>
```
- o If the database is TLS-enabled, the value will be 1; otherwise, it is 0.
- 4. Make the following changes in the server.xml file on the Middle-tier machine:
	- o File location: \$DRIVE:\SAS Config Folder\Lev1\Web\WebAppServer \SASServer9\_1\conf\server.xml
	- o Add the tag "encrypt=true;TrustServerCertificate=false;" in the **URL** field of the SQL Server resource tag.

It should resemble the following example:

```
<Resource auth="Container" 
driverClassName="com.microsoft.sqlserver.jdbc.SQLServerDriver" 
factory="com.sas.vfabrictcsvr.atomikos.BeanFactory" maxPoolSize="100" 
minPoolSize="10" name="sas/jdbc/abmDS" password="${pw.sas.jdbc.abmDS}" 
testQuery="SELECT 1" 
type="com.atomikos.jdbc.nonxa.AtomikosNonXADataSourceBean" 
uniqueResourceName="sas/jdbc/abmDS" 
url="jdbc:sqlserver://rdcesx16040.race.sas.com:1433;DatabaseName=cpmdb;
encrypt=true; TrustServerCertificate=false;" user="cpmuser"/>
```
5. Perform ODBC driver updates on SAS Mid-tier machines that have TLS 1.x enabled.

Verify that the **SQL Server Native Client Driver** on the Compute-tier machine is compatible with TLS 1.2. For more information, refer to the relevant Microsoft documentation.

For SQL server 2022, you must use ODBC Driver for SQL server version 18 to configure TLS 1.3.

6. Update the sqljdbc driver JAR file corresponding to your database version to the one that supports TLS 1.x. It is required to support TLS 1.x from Microsoft.

This driver must be updated in the following location on the Mid-tier machine: \$DRIVE:\SAS Config Folder\Lev1\Web\WebAppServer\SASServer9\_1\lib

- 7. Add a property to SAS Management Console:
	- o Launch SAS Management Console and log in with an Unrestricted ID (for example, use the sasadm@saspw account).
	- o Add the following property to **Application Management** → **Configuration Manager** → **Cost and Profitability Mgmt 8.4** → **Properties** → **Advanced** tab:

Property Name: data.abmserver.db.host.tls.enabled

Property Value: true

- 8. Restart the SQL Server and SSAS (if present) services on the Database machine.
- 9. Restart the SASServer9\_1 webapp server and Cost and Profitability Service (if present).
- 10. Restart the Object Spawner service.

### *Enabling TLS 1.x for Oracle Databases*

Before proceeding, perform a deployment of SAS Cost and Profitability Management with Oracle, where SAS Web Server is TLS-enabled and Oracle is not TLS-enabled. For more information, refer to your Oracle documentation.

Oracle Wallet is a container that stores authentication and signing credentials. Trusted certificates are stored in the Oracle Wallet when it is used for security credentials.

- 1. Perform a quick test on this setup to check that the application is working as expected before proceeding.
- 2. Follow the post-deployment instructions provided below in order to enable TLS for Oracle using Oracle Wallet.
- 3. Create Oracle Wallet:

orapki wallet create -wallet *wallet-location* -auto\_login

The Oracle Wallet location should be under \$ORACLE\_HOME.

Provide the password for the wallet. It should be more than 8 characters in length.

4. Create the self-signed certificate and add it to the wallet:

```
orapki wallet add -wallet "wallet-location" -dn "CN=host-name,C=US" -
keysize 2048 -self_signed -validity 10 -pwd password
```
The CN name should be same as the host name (the FQDN).

5. Display the contents of the wallet:

orapki wallet display -wallet "*wallet-location*"

6. Export the self-signed certificate:

orapki wallet export -wallet "*wallet-location*" -dn "CN=*hostname*,C=US" -cert *certificate-name*.cer

7. Add the exported certificate into the SAS Java keystore:

```
keytool -import -trustcacerts -keystore private-jre-path-with-cacerts
-storepass password -alias alias -file "certificate-name.cer"
```
You can use SAS Deployment Manager to add the certificate to the SAS JRE on all tiers as well.

8. Add the certificate to the Oracle JRE:

```
keytool -import -trustcacerts -keystore oracle-jre-path-with-cacerts
-storepass password -alias alias -file "certificate-name.cer"
```
If you have a database on another machine, be sure to import the Oracle certificates into the client's Oracle JRE.

9. Convert the ewallet.p12 file to ewalletKeystore.jks and ewalletTruststore.jks:

```
orapki wallet pkcs12_to_jks -wallet "wallet-location" -pwd wallet-
password -jksKeyStoreLoc "ewalletKeystore.jks" -jksKeyStorepwd 
keystore-password -jksTrustStoreLoc "ewalletTruststore.jks" -
jksTrustStorepwd truststore-password
```
10. Add both the JKS files to

*SASConfig*/Lev*N*/Web/WebAppServer/SASServer9\_N/bin/setenv.sh.

11. Append JVM OPTS using the following string:

```
-Djavax.net.ssl.trustStore=path-to-ewalletTruststore.jks -
Djavax.net.ssl.trustStorePassword=truststore_password -
Djavax.net.ssl.keyStore=path-to-ewalletKeystore.jks -
Djavax.net.ssl.keyStorePassword=keystore-password
```
12. Add the self-signed host certificate that we created for Oracle in *SASHome*/SASPrivateJavaRuntimeEnvironment/9.4/jre/lib/security/ jssecacerts:

Here is an example:

```
keytool -keystore jssecacerts -storepass password -import -
trustcacerts -alias alias -file path-to-certificatename.cer
```
13. Add the SAS root CA and SAS intermediate CA certificates to ewalletTruststore.jks.

Add the CA certs (root CA and intermediate CA) that are used for SAS Web Server TLS to ewalletTruststore.jks

Here are some example commands:

```
keytool -keystore ewalletTruststore.jks -storepass 
truststore_password -import -trustcacerts -alias alias -file path-to-
root.cer
```

```
keytool -keystore ewalletTruststore.jks -storepass <truststore-
password> -import -trustcacerts -alias alias -file path-to-
intermediate.cer
```
14. Add the certificate that you used for SAS Web Server TLS to ewalletKeystore.jks.

Here is an example command:

```
keytool -keystore ewalletKeystore.jks -storepass keystore-password -
import -trustcacerts -alias alias -file path-to-cert.cer
```
15. Change the port and protocol.

Change the port from 1521 to 2484 (TCPS port) and the protocol from TCP to TCPS in the following files:

- tnsnames.ora
- listener.ora
- *SASConfig*/LevN/Web/WebAppServer/SASServer9\_N/conf/server.xml
- odbc.ini
- 16. Modify the Oracle file sqlnet.ora:

Make the following changes for TLS support:

```
ENCRYPTION WALLET LOCATION =
   (SOURCE =
     (METHOD = FILE)
     (METHOD_DATA =
       (DIRECTORY = wallet-location)
    \lambda\lambdaSQLNET.WALLET_OVERRIDE = FALSE
SQLNET.CRYPTO CHECKSUM TYPES SERVER = (MD5, SHA1, SHA256, SHA384, SHA512)
SOLNET.AUTHENTICATION SERVICES = (BEQ, TCPS, NTS)
SSL VERSION = 0
SSL CLIENT AUTHENTICATION = FALSE
SOLNET.ENCRYPTION_TYPES_SERVER = (RC4_128, 3DES112, RC4_56, DES, RC4_40,
DES40, AES256, RC4 256, AES192, 3DES168, AES128)
WALLET LOCATION =
   (SOURCE =
     (METHOD = FILE)
     (METHOD_DATA =
       (DIRECTORY = wallet-location)
```

```
 )
 \lambdaSSL CIPHER SUITES= (SSL RSA WITH AES 256 CBC SHA,
SSL_RSA_WITH_3DES_EDE_CBC_SHA)
```
#### Here is an example listener.ora file:

```
SSL CLIENT AUTHENTICATION = FALSE
WALLET LOCATION =
(SOURCE =
    (METHOD = FILE)
    (METHOD_DATA =
       (DIRECTORY = wallet-location)
     )
   )
LISTENER =
   (DESCRIPTION_LIST =
     (DESCRIPTION =
       (ADDRESS = (PROTOCOL = TCPS)(HOST = host-name)(PORT = 2484))
       (ADDRESS = (PROTOCOL = IPC)(KEY = EXTPROC1521))
     )
   )
```
Here is an example tnsnames.ora file:

```
ABMDSN =
   (DESCRIPTION =
     (ADDRESS = (PROTOCOL = TCPS)(HOST = host-name)(PORT = 2484))
     (CONNECT_DATA =
      (SERVER = DEDICATED)
       (SERVICE_NAME = ABMDSN)
     )
   )
LISTENER_ABMDSN =
   (ADDRESS = (PROTOCOL = TCPS)(HOST = host-name)(PORT = 2484))
```
17. Make the following changes to the odbc.ini file:

```
ValidateServerCertificate=0
EncryptionMethod=1
Truststore=<orawallet>/ewallet.p12
TrustStorePassword=truststore-password
CryptoProtocolVersion=TLSv1.2,TLSv1.1,TLSv1
```
18. Modify the files in *SASConfig*/Lev*N*/SASApp/ABMServer/.

These files are present on the SAS Compute tier.

a) In the file *SASConfig*/Lev*N*/SASApp/ABMServer/config/settings.xml, update the tag <TLSEnabled>*.* It is located above </settings>, as shown in the following example:

```
<!-- Specify if the Database is TLS Enabled. 1 if Yes 0 if No -->
   <TLSEnabled>1</TLSEnabled>
```
b) To enable SSL on the Model Server, modify the file

*SASConfig*/LevN/SASApp/ABMServer/ABMServer.sh. Add -SSLCALISTLOC to the CMD OPTIONS variable. Then update it to use the correct chain certificate, as shown in the following example:

```
CMD_OPTIONS=" -logconfigloc $CONFIGDIR/logconfig.xml –SSLCALISTLOC
path-to-.pem-file"
```
Assuming that OpenSSL is in your PATH variable, you can use the following command to create the .pem file using the chain certificate that you used to configure SSL for the SAS Web Server:

```
openssl x509 -in path-to-.crt-file –out path-to-.pem-file -outform
PEM
```
- c) Restart the SAS Object Spawner.
- 19. Add a property to SAS Management Console:
	- a) Launch SAS Management Console and log in with an unrestricted ID. For example, you can use the sasadm@saspw account.
	- b) Add the following property to **Application Management** → **Configuration Manager** → **SAS Application Infrastructure** → **Cost and Profitability Mgmt 8.4** → **Properties** → **Advanced** tab:
		- o Property Name: data.abmserver.db.host.tls.enabled
		- o Property Value: true
	- c) Update the port to 2484 from 1521 in the data.abmserver.db.port property.
- 20. Modify the file

*SASConfig*/Lev*N*/Web/WebAppServer/SASServer9\_N/conf/server.xml.

Change the existing Oracle connection string in server.xml to resemble the following example:

jdbc:oracle:thin:@ABMDSN

### **21.** Modify the file

*SASConfig*/SASPrivateJavaRuntimeEnvironment/9.4/jre/conf/security/java .security:

### Add the property

security.provider.N=oracle.security.pki.OraclePKIProvider under the List of providers with the appropriate numbers as shown in the following example:

security.provider.9=SunPCSC

```
security.provider.10=JdkLDAP
```
security.provider.11=JdkSASL

```
security.provider.12=SunPKCS11
```
security.provider.13=oracle.security.pki.OraclePKIProvider

- 22. Add read permission for the iomuser account to the Oracle Wallet files. It is required for Cube Generation.
- 23. Restart Oracle, the Listener, the SAS Object Spawner, and SASServer9.

*Notes:*

- *While performing any keytool operations for Oracle ewallet.p12, use the keytool from \$ORACLE\_HOME/jdk/jre/bin.*
- *While performing any keytool operations for jssecacerts, you should use the keytool from \$SASHOME/SASPrivateJavaRuntimeEnvironment/9.4/jre/bin.*
- *For each of the changes made in the odbc.ini, to validate them you should use 'isql' with -v option to catch and remediate the errors.*
- *For each of the certificate changes you make, restart the SASServer9\_1 for the changes to take effect.*
- *Add the relevant certificates to the SAS Cost and Profitability Management Client machine using SAS Deployment Manager*

## *Enabling TLS 1.2 for PostgreSQL Databases*

If the PostgreSQL database is installed on Linux, contact SAS Technical Support for TLS-enabled PostgreSQL binaries. Update those binaries before proceeding further.

Before proceeding, make sure that PostgreSQL is TLS 1.2-enabled. For more information, refer to your PostgreSQL documentation.

Update the PostgreSQL database that is used by SAS Cost and Profitability Management:

1. Update the Postgres JAR file.

Add the JAR file named postgresql-9.4.1212 (a compatible version that supports TLS 1.2) in the following location on the Mid-tier machine: *config\_folder*/Lev1/Web/WebAppServer/SASServer9\_1/lib

2. Modify the odbc.ini file on the Compute-tier machine.

For Linux environments, add the following tags in odbc.ini:

- o Min\_TLS=0
- o SSLCertFile=*path to root.crt*/root.crt
- o SSLKeyFile=*path to server.key*/server.key
- o SSLMode=require

For Windows, configure SSLMode = require in the ODBC Driver Setup dialog box.

3. Make the following changes in the server.xml file on the Mid-tier machine:

Add "?ssl=true ?sslmode=require" in the URL field of the Resource tag for the PostgreSQL database.

It will resemble the following example:

```
<Resource auth="Container" driverClassName="org.postgresql.Driver"
factory="com.sas.vfabrictcsvr.atomikos.BeanFactory" maxPoolSize="100"
minPoolSize="10" name="sas/jdbc/abmDS" password="${pw.sas.jdbc.abmDS}"
testQuery="SELECT 1"
type="com.atomikos.jdbc.nonxa.AtomikosNonXADataSourceBean"
uniqueResourceName="sas/jdbc/abmDS"
url="jdbc:postgresql://rdcesx10052.race.sas.com:10332/abmmodels?ssl=
true ?sslmode=require" user="cpmuser"/>
```
4. Add the exported certificate into the SAS Java keystore on the Mid-tier machine. For example:

keytool -import -trustcacerts -keystore cacerts -storepass *password* -alias *alias* -file "*file-name*"

You can also use SAS Deployment Manager to do this. Be sure to verify that the certificate was imported using the keytool command.

5. Make the following changes in the settings.xml file on the Compute-tier machine: (C:\SAS\Config\Lev1\SASApp\ABMServer\config\settings.xml):

Update the following tag, located above the  $\langle$  settings> section:

```
\lt!! - Specify if the Database is TLS 1.2 Enabled. 1 if Yes 
0 if No
    --&><TLSEnabled>1</TLSEnabled>
```
If the database is TLS-enabled, then the value will be 1; otherwise, it is 0.

- 6. Add a property to SAS Management Console:
	- a) Launch SAS Management Console and log in with an Unrestricted ID. For example, use the sasadm@saspw account.
	- b) Add the following property to **Application Management** → **Configuration Manager** → **Cost and Profitability Mgmt 8.4** → **Properties** → **Advanced** tab:
		- o Property Name: data.abmserver.db.host.tls.enabled
		- o Property Value: true
- 7. Restart the PostgreSQL server.
- 8. Restart the Object Spawner service and SAS server 9.

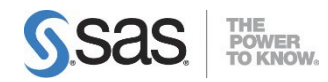

### **support.sas.com**

SAS is the world leader in providing software and services that enable customers to transform data from all areas of their business into intelligence. SAS solutions help organizations make better, more informed decisions and maximize customer, supplier, and organizational relationships. For more than 30 years, SAS has been giving customers around the world The Power to Know®. Visit us at **www.sas.com**.